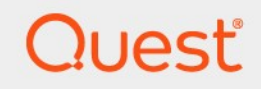

# Quest® NetVault® Backup Plug-in *for VMware 12,3*

# **Benutzerhandbuch**

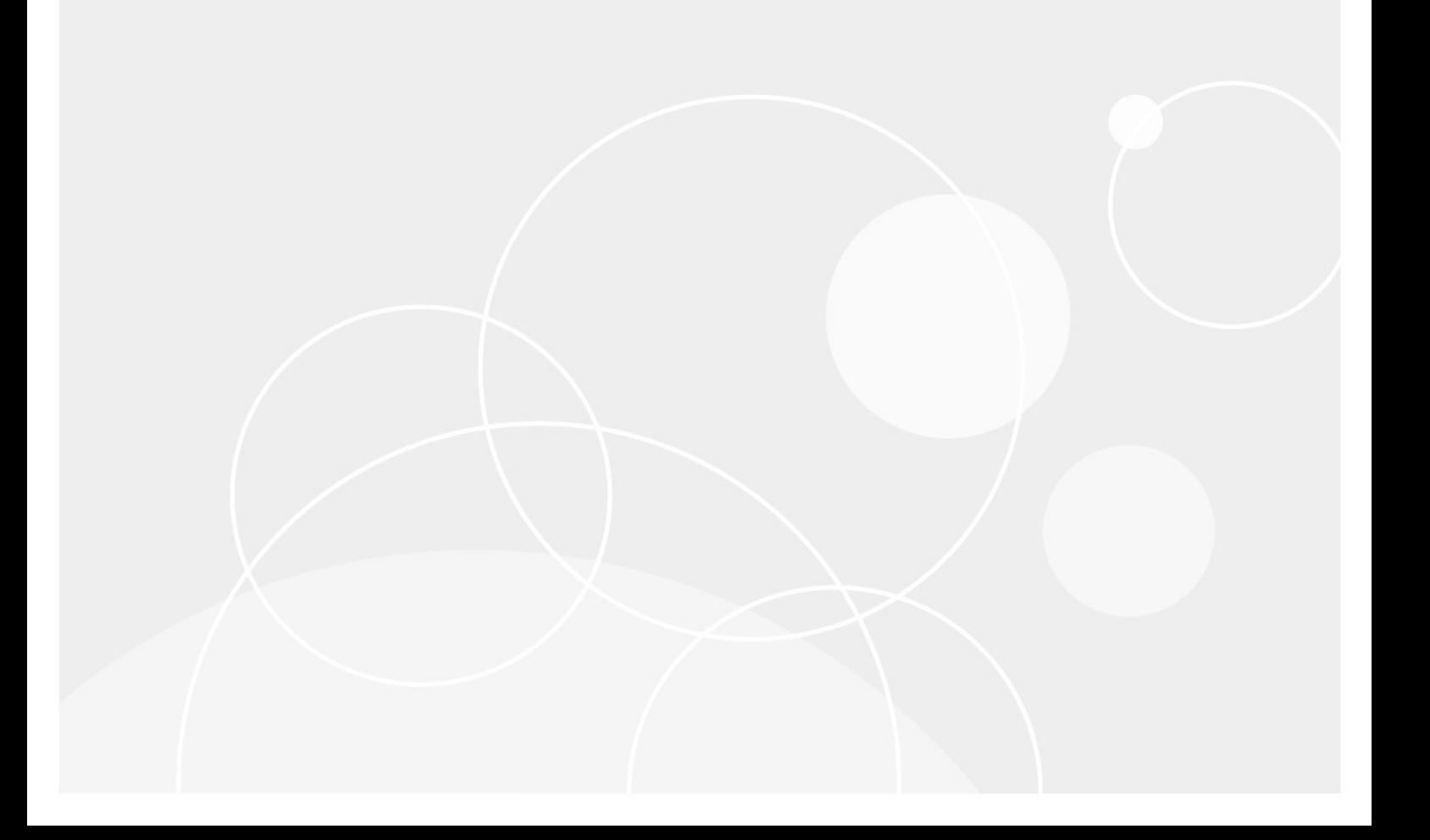

#### <span id="page-1-0"></span>**© 2019 Quest Software Inc.**

#### **Alle Rechte vorbehalten.**

Dieses Handbuch enthält urheberrechtlich geschützte Informationen. Die in diesem Handbuch beschriebene Software wird im Rahmen einer Softwarelizenz oder einer Geheimhaltungsvereinbarung eingerichtet. Die Software darf nur im Einklang mit den Bestimmungen der entsprechenden Vereinbarung kopiert werden. Kein Teil dieses Handbuchs darf ohne schriftliche Genehmigung von Quest Software Inc. in irgendeiner Form oder auf irgendeine Weise vervielfältigt oder übertragen werden, einschließlich Fotokopieren und aufzeichnen für einen anderen Zweck als die persönliche Nutzung durch den Käufer.

Die Informationen in diesem Dokument werden in Verbindung mit Quest Software Produkten bereitgestellt. Keine Lizenz, weder ausdrücklich noch implizit, durch

Duldung noch oder anderweitig zu einem geistigen Eigentumsrecht wird durch dieses Dokument oder im Zusammenhang mit dem Verkauf von Quest Software Produkten gewährt. außer wie in den allgemeinen Geschäftsbedingungen, die in der Lizenz angegeben sind, dargelegt

Vereinbarung für dieses Produkt übernimmt Quest Software keinerlei Haftung und schliesst jede Art von

ausdrückliche, implizite oder gesetzliche Gewährleistung für seine Produkte, wie unter anderem die gesetzliche Gewährleistung hinsichtlich MARKTGÄNGIGKEIT, Eignung für einen bestimmten Zweck oder Nichtverletzung von Rechten Dritter. IN Nein

Fall ist die Quest Software verantwortlich für unmittelbare, mittelbare oder Folgeschäden, Straf-, Spezial-oder

Schäden (insbesondere Schäden, die aus entgangenen gewinnen, Geschäfts-und

Unterbrechung oder Verlust von Informationen), die sich durch die Nutzung oder Unmöglichkeit der Nutzung dieses Dokuments ergeben, auch wenn Quest Software über die Möglichkeit solcher Schäden informiert wurde. Quest Software stellt keine

Zusicherungen oder Gewährleistungen bezüglich der Richtigkeit oder Vollständigkeit der Inhalte dieses Dokuments und behält sich das Recht vor, jederzeit und ohne vorherige Ankündigung Änderungen an den Spezifikationen und Produktbeschreibungen vorzunehmen. Quest Software verpflichtet sich nicht, die in diesem Dokument enthaltenen Informationen zu aktualisieren.

Wenn Sie Fragen zu ihrer potenziellen Verwendung dieses Materials haben, wenden Sie sich an:

Quest Software Inc.<sup>[]</sup>

Attn: Legal Dept.<sub>D</sub>

4 Polaris Way

Aliso Viejo, ca 92656

Weitere Informationen finden Sie auf unserer Website [\(https://www.quest.com\)](https://www.quest.com/) für Informationen zu regionalen und internationalen Niederlassungen.

#### **Patente**

Quest Software ist stolz auf unsere fortschrittliche Technologie. Auf dieses Produkt können Patente und anstehende Patente zutreffen. Die aktuellsten Informationen zu den anwendbaren Patenten für dieses Produkt finden Sie auf unserer Website unte[r https://www.quest.com/legal.](https://www.quest.com/legal)

#### **Marken**

Quest Software, Quest, das Quest-Logo und NetVault sind Marken und eingetragene Marken von Quest Software Inc. Eine vollständige Liste der Quest Marken finden Sie unter [https://www.quest.com/legal/trademark-information.aspx.](https://www.quest.com/legal/trademark-information.aspx) Alle anderen Marken und eingetragenen Marken sind Eigentum ihrer jeweiligen Besitzer.

#### **Legende**

Ţ

i.

**Warnung Ein Warnsymbol weist auf eine mögliche Beschädigung von Eigentum, Personenschäden oder Tod hin.**

**Vorsicht Das Symbol Vorsicht weist auf eine mögliche Beschädigung von Hardware oder den Verlust von Daten hin, wenn die Anweisungen nicht befolgt werden.**

**wichtiger Hinweis**, **Hinweis**, **Tipp**, **Mobile**oder **Video** Ein Informationssymbol zeigt unterstützende Informationen an.

NetVault Backup-Plug-in *für VMware* Benutzerhandbuch Aktualisiert-June 2019 Software Version-12,3

# **Inhalt**

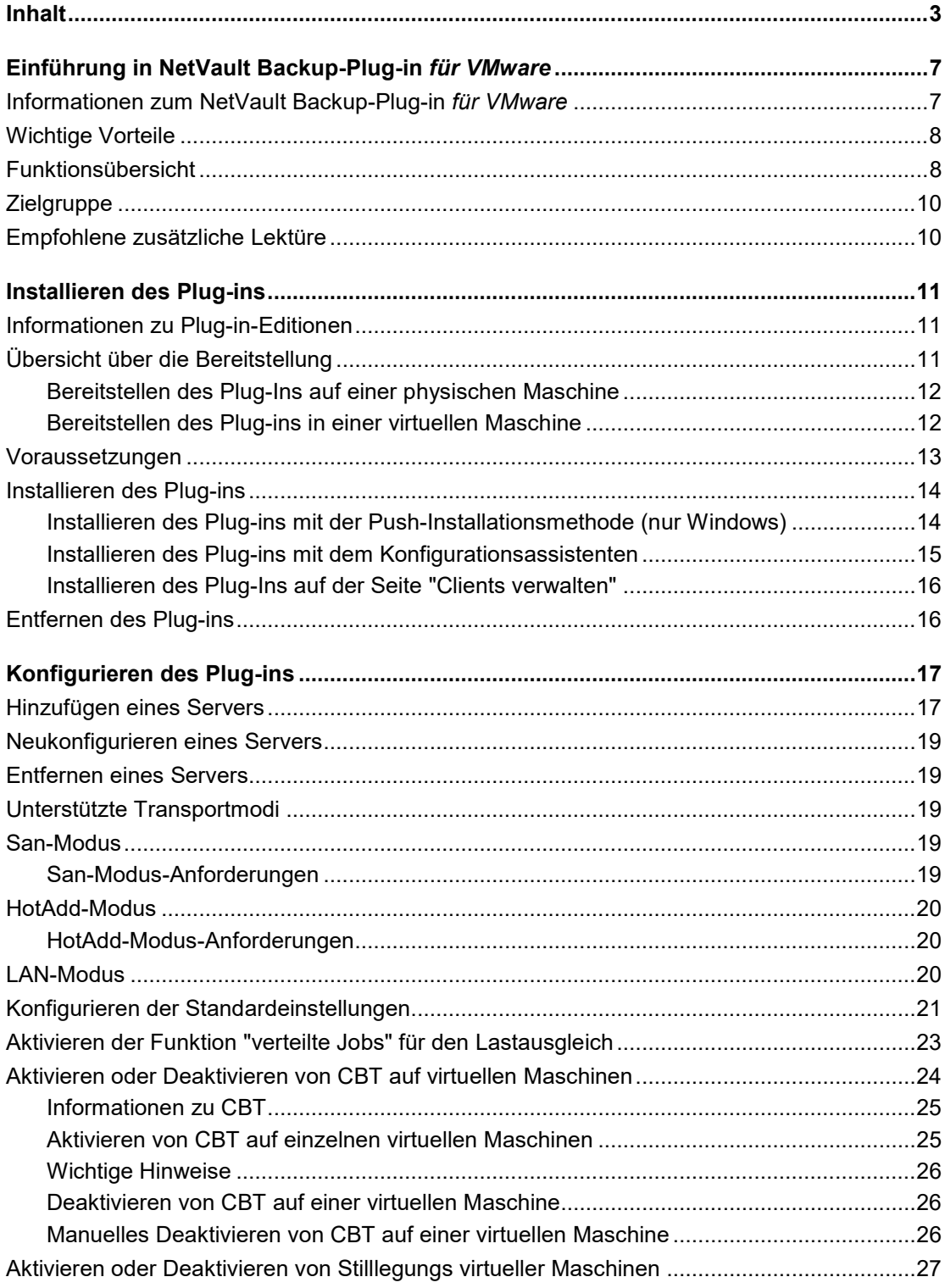

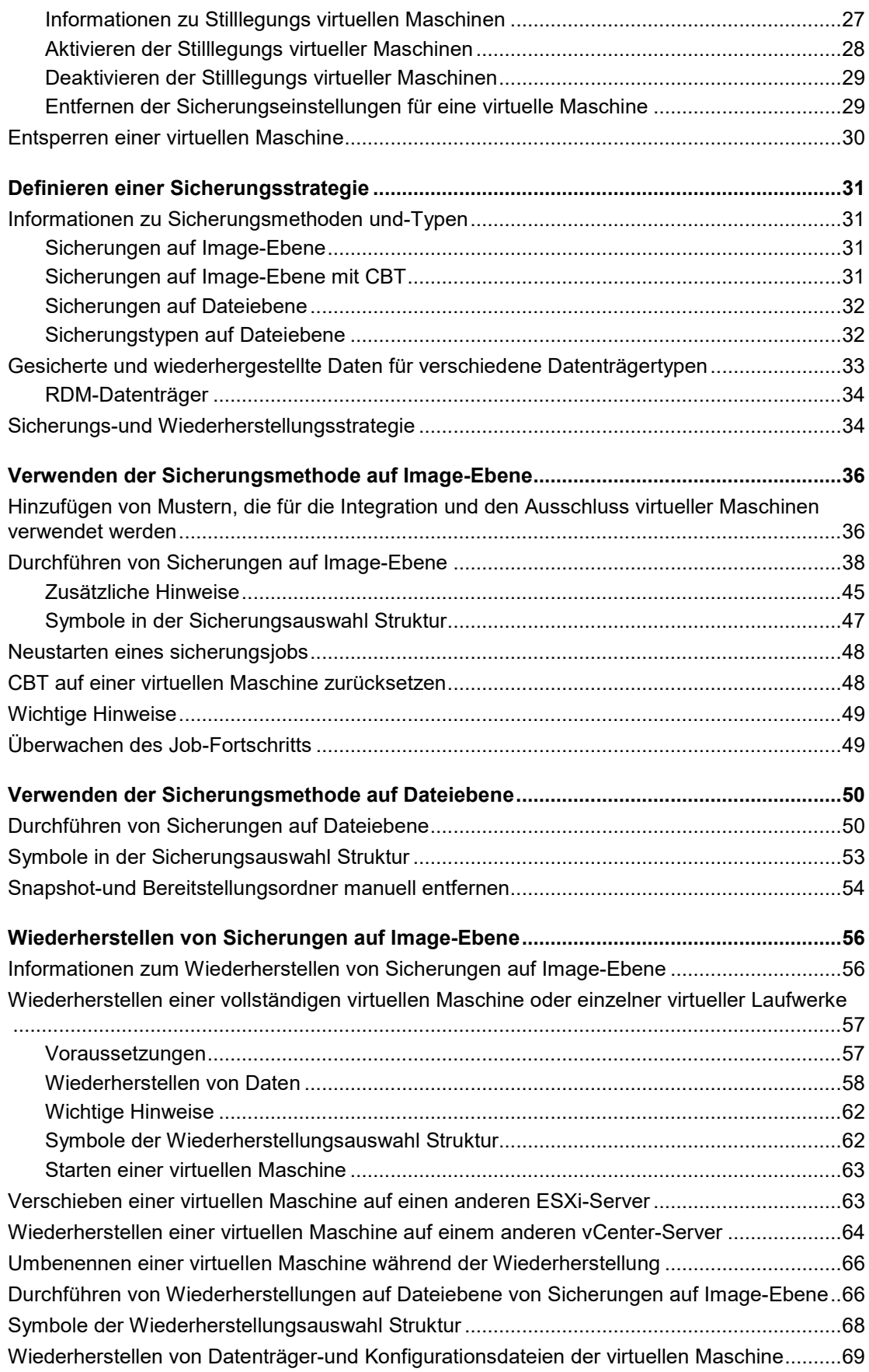

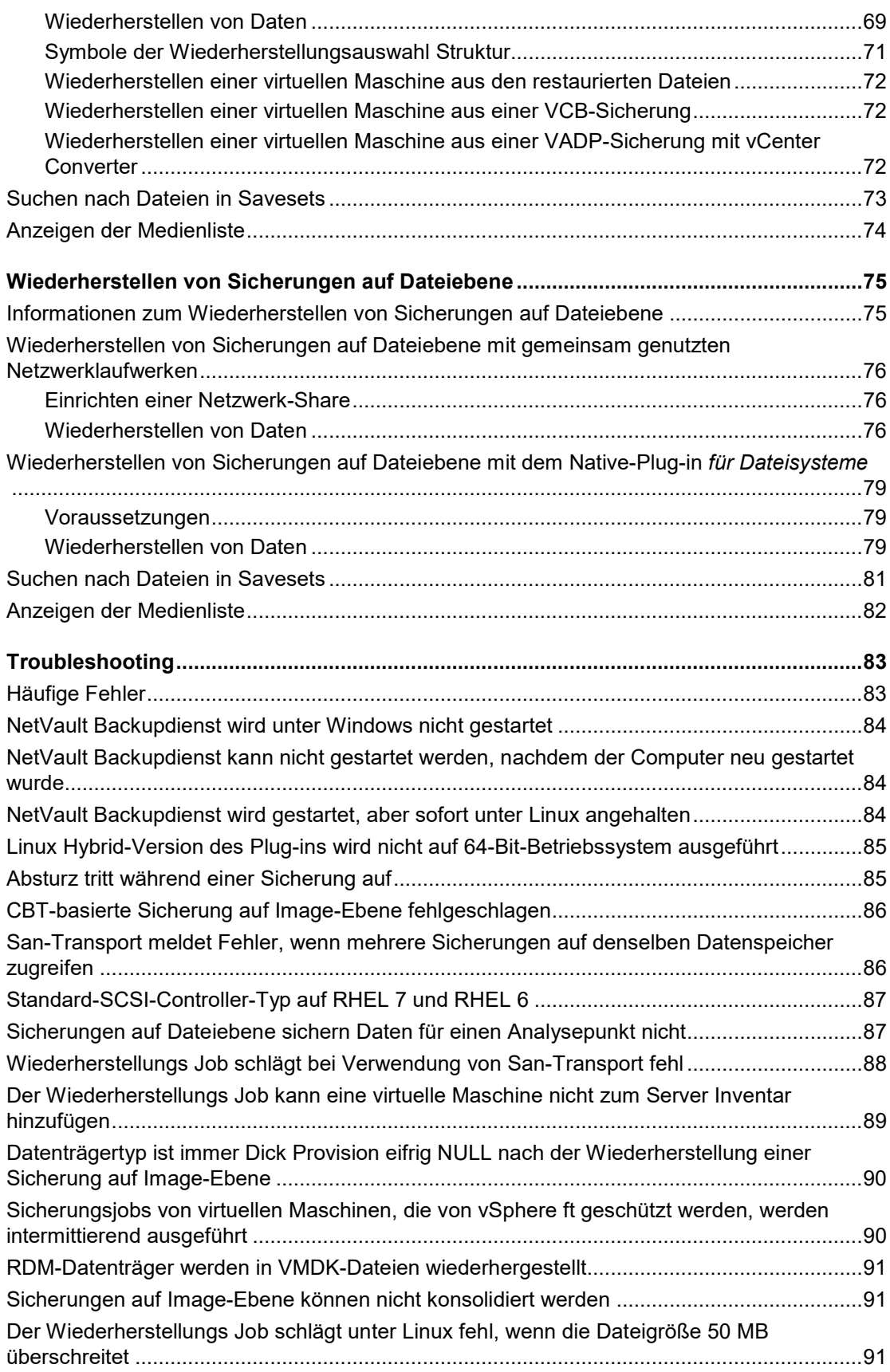

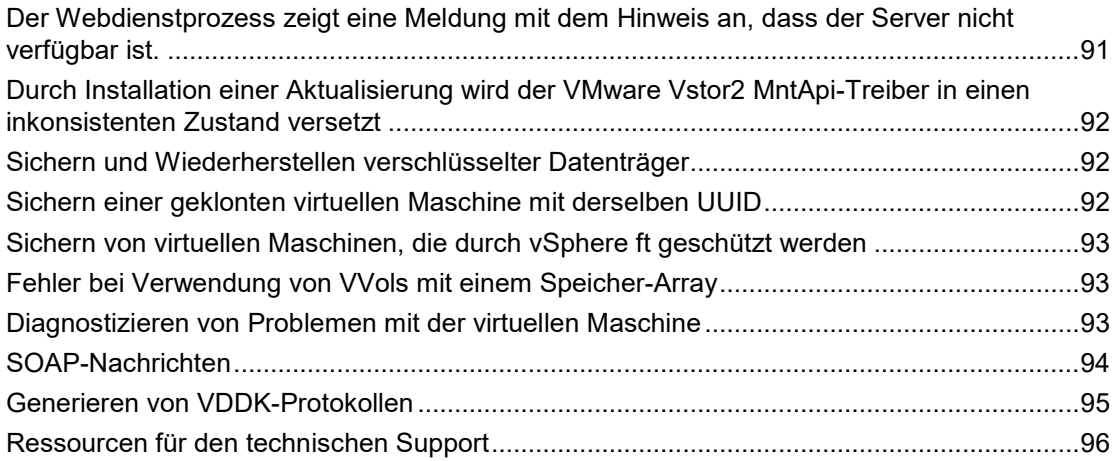

# <span id="page-6-0"></span>**Einführung in NetVault Backup-Plug-in** *für VMware*

- Informationen zum NetVault Backup-Plug-in für VMware
- **Zielgruppe**
- Empfohlene zusätzliche Lektüre
- **Hinweis** Aufgrund von Prozessänderungen in der Dokumenten Übersetzung funktionieren die Querverweise in diesem Dokument nicht als Links. Verwenden Sie die Navigationsmethoden, die in der PDF-und Onlinedokumentation verfügbar sind, um die referenzierten Abschnitte zu erreichen.

# <span id="page-6-1"></span>**Informationen zum NetVault Backup-Plug-in** *für VMware*

Quest® NetVault® Sicherungs-Plug-in *für VMware* (Plug-in *für VMware*) schützt Ihre virtuellen Maschinen vor Notfällen, Medienfehlern und Datenbeschädigungen. Die intuitive, benutzerfreundliche Oberfläche bietet eine zentrale Konsole, mit der Sicherungs-und Wiederherstellungsrichtlinien für Ihre virtuellen Umgebungen konfiguriert werden können. Das Plug-in *für VMware* ist integriert in

VMware vSphere Storage APIs: Datenschutz, früher bekannt als VMware vStorage APIs for Data Protection (VADP). Damit haben Sie die Möglichkeit, ihre virtuelle Umgebung zu schützen, ohne komplexe Skripte oder ein umfassendes Verständnis der VMware ESXi-oder VADP-Interna zu benötigen. Das Plug-in minimiert Ausfallzeiten durch die Möglichkeit, vollständige Images der virtuellen Maschine oder einzelne Dateien schnell und zuverlässig mit minimaler Interaktion wiederherzustellen. Durch die automatische Integration einer Vielzahl von Sicherungsgeräten können Ihre virtualisierten Daten geschützt und sicher an einem anderen Standort gespeichert werden, damit Ihre Ziele in Bezug auf Notfallwiederherstellung und unterbrechungsfreie Geschäftsabläufe erfüllt werden.

**Hinweis** Die NetVault Backup-Plug-Ins für Anwendungen wie SQL Server, Exchange oder SharePoint können mit dem Plug-in für VMware kombiniert werden, um umfassenden Schutz für Ihre Daten zu gewährleisten. Die

Das Plug-in für VMware ermöglicht die Bare-Metal-Wiederherstellung für virtuelle Maschinen. Die Anwendungs-Plug-ins vereinfachen den Schutz von Daten geschäftskritischer Anwendungen durch die Automatisierung von Sicherungs-und Wiederherstellungsprozessen und die Durchführung wichtiger Wartungsfunktionen, wie z. b. die Kürzung von Transaktionsprotokollen.

# <span id="page-7-0"></span>**Wichtige Vorteile**

- **Verbesserung der VMware ESXi-Leistung mit vStorage-APIs für den Datenschutz (VADP):** Das Plug-in *für VMware* arbeitet mit VADP zusammen, um zentralisierte Sicherungen bereitzustellen, die die Belastung der ESXi-Server und den Datenverkehr im lokalen Netzwerk reduzieren. Dieser Ansatz ist besonders wichtig, wenn Sie die Hardware konsolidieren müssen. Sie haben die Flexibilität, alle virtuellen Maschinen, die auf einem einzigen ESXi-Server bereitgestellt werden, zu schützen oder mehrere ESXi-Server von einem einzigen NetVault Backup Client zu schützen. Mit VMware vSphere Storage VMotion (Storage VMotion) ist das Plug-in in der Lage, Ihre virtuellen Maschinen zu schützen, ohne eine detaillierte Kenntnis der Standorte zu benötigen.
- **Höhere Zuverlässigkeit bei der Bereitstellung von VMware:** Das Plug-in *für VMware* schützt einzelne ESXi-Server und eine vollständige VMware vCenter-Umgebung. Sie ermöglicht es Ihnen, umfassende, flexible Sicherungsrichtlinien zu erstellen, ohne komplexe Skripts oder ein umfassendes Verständnis von VADP zu benötigen. Das Plug-in bietet Sicherheit, da Sie virtuelle Maschinen mit einem Mausklick sichern oder wiederherstellen können. Durch die Konsolidierung der Sicherungsverwaltung der virtuellen Maschine in einer einzigen Umgebung kann die Effizienz der Speicherverwaltung verbessert werden. Die Lösung verbessert den Schutz für Windows-basierte virtuelle Maschinen durch die Durchführung von VSS-basierten Snapshots zum Stilllegen von Anwendungen vor der Sicherung.
- **Die automatische Integration von Sicherungsgeräten stellt eine unterbrechungsfreie Geschäftsabläufe sicher:** Das Plug-in *für VMware* unterstützt eine Vielzahl von Sicherungsgeräten, sodass Sie Ihre Sicherungsdaten auf plattenbasierten Speichergeräten, virtuellen Bandbibliotheken oder physischen Bandbibliotheken speichern können. Dadurch wird sichergestellt, dass Ihre virtualisierten Umgebungen geschützt und an einem anderen Standort gespeichert sind, um eine Notfallwiederherstellung zu gewährleisten. Das Plug-in bietet auch Administratoren die Möglichkeit, rund um die Uhr erreichbar zu sein, da weniger erfahrene VMware-Administratoren die Wiederherstellung ordnungsgemäß und so schnell wie möglich durchführen können, sodass Ausfallzeiten reduziert und die Geschäftskontinuität verbessert wird.
- **Verkürzte Sicherungsfenster und verbessern die Geräteauslastung:** Das Plug-in *für VMware* beschleunigt Image-basierte Sicherungen virtueller Maschinen mit leistungsfähigen inkrementellen und differenziellen Sicherungen für Daten, die auf virtuellen Maschinen gespeichert sind. Das Plug-in ist mit der Funktion Changed Block Tracking (CBT) integriert, um sicherzustellen, dass nur Blöcke, die seit der anfänglichen Vollsicherung und der letzten inkrementellen oder differenziellen Sicherungskopie geändert wurden, an den aktuellen inkrementellen oder differenziellen Sicherungsdatenstrom gesendet werden. Diese Integration bietet effizientere Sicherungen und geringere Netzwerkanforderungen.

Das Plug-in *für VMware* Außerdem bleibt die Verwendung der Thin Provisioning-Funktion von VMware vSphere bei der Wiederherstellung von virtuellen Maschinen erhalten, um die Speicherkosten zu kontrollieren und Daten zu schützen. Dadurch wird sichergestellt, dass die Datenträger der virtuellen Maschine nur die Speicherkapazität nutzen, die Sie derzeit benötigen, während Sie dynamisch mehr zugewiesenen Speicherplatz nach Bedarf hinzufügen können.

# <span id="page-7-1"></span>**Funktionsübersicht**

- Unterstützt VADP-basierte Online-Sicherungen
- Erstellung von VSS-basierten Snapshots für anwendungskonsistente Sicherungen
- Ermöglicht CBT-basierte vollständige, inkrementelle und differenzielle Sicherungen auf Image-Ebene virtueller Maschinen
- Unterstützung für Sicherung und Wiederherstellung von Thin Provisioned-Datenträgern
- Ermöglicht die Sicherung und Wiederherstellung virtueller Maschinen in einer virtuellen Anwendung (vApp)
- Unterstützung von Storage VMotion mit der vSphere Virtual Machine Locking API
- Unterstützt die Sicherung und Wiederherstellung von virtuellen Maschinen, die mit VMware vSphere Fault Tolerance (vSphere ft) geschützt werden, wenn Sie unter einem vCenter-Server von VMware ESXi-Hosts verwaltet werden, die Version 6,0 Buildnummer 4192238 oder höher verwenden.
- Unterstützung für die Inklusions-und Ausschluss Konfiguration von virtuellen Maschinennamen für die Verwendung mit Sicherungsauswahl
- Unterstützt die Wiederherstellung auf Dateiebene auf Linux und UNIX für:
	- EXtended-Dateisysteme: ext2, ext3 und ext4
	- Extents File System (xfs) Versionen 2 und 3 (v2 und V3)
- Reduziert Sicherungsfenster durch Sicherung mehrerer virtueller Maschinen parallel
- Reduzierung des Netzwerk-und Speicherbedarfs durch Active Block Mapping (ABM)

**Hinweis** ABM wird nicht mit xfs unterstützt.

- Unterstützt verteilte Sicherungen und Wiederherstellungen auf Image-Ebene. Dadurch wird sichergestellt, dass Jobs auf mehreren NetVault Backup Clients ausgeführt werden, die als Sicherungs-Proxies fungieren. Das Plug-in mit Lastausgleich umfasst eine Funktion für verteilte Jobs, über die Sie Jobs an einen anderen verfügbaren VMware Backup-Proxy übertragen können, wodurch die Kopplung des VMware Proxy und seiner Jobs unterbrochen wird. Diese Funktion wird auf Clients unterstützt, die auf gemischten Betriebssystemen ausgeführt werden, sowie auf einer Mischung aus physischen und virtuellen Maschinen.
	- **Hinweis** Die Jobs des VMware Proxy von NetVault Backup-Plug-in für VMware Version 12,0 werden nicht auf VMware-Proxies von NetVault Backup-Plug-in für VMware 12,1 oder höher verteilt, wenn Sie nicht über vCenter-Anmeldeinformationen verfügen. Ebenso werden Jobs des VMware Proxy vom Plugin für VMware 12,0 nicht an andere VMware-Proxies vom Plug-in für VMware 12,0 verteilt, wenn der Server NetVault Backup 12,1 oder höher ausgeführt wird, unabhängig von vCenter-Anmeldeinformationen.
- Ermöglicht Sicherungen und Wiederherstellungen einzelner virtueller Laufwerke
- Ermöglicht vollständige, differenzielle und inkrementelle Sicherungen auf Dateiebene für Windows-und Linux-basierte virtuelle Maschinen
- Unterstützt die Sicherung und Wiederherstellung von virtuellen VMware-Volumes (VVols) und VMware vSAN. Der Support für VVols und vSAN umfasst Unterstützung für VMware vSphere Storage Policy based Management (SPBM).

**Hinweis** VMware unterstützt den San-Transportmodus auf VVOL-und vSAN-Daten speichern nicht.

- Einfache Verwendung mit der Point-and-Click-GUI
- Unterstützt das Löschen und Wiederherstellen der virtuellen Maschine am ursprünglichen Speicherort
- Stellt die vollständigen Images der virtuellen Maschine oder einzelne Dateien wieder her.
- Verlagerung virtueller Maschinen auf einen anderen VMware ESXi-Server
- Stellt virtuelle Maschinen auf einem anderen VMware vCenter-Server wieder her
- Umbenennung der virtuellen Maschine während der Wiederherstellung ermöglicht
- Ermöglicht Wiederherstellungen auf Dateiebene von Sicherungen auf Image-Ebene
- Verlagerung einzelner Dateien in ein anderes Verzeichnis oder eine virtuelle Maschine

# <span id="page-9-0"></span>**Zielgruppe**

Dieses Handbuch richtet sich an Benutzer, die für die Sicherung und Wiederherstellung von virtuellen VMware-Maschinen verantwortlich sind. Es wird vorausgesetzt, dass VMware vCenter und die VMware ESXi-Server Verwaltung und das Betriebssystem (OS) verwendet werden, unter dem die virtuellen Maschinen ausgeführt werden. Fortgeschrittene VMware-Kenntnisse wären nützlich, um eine effiziente Sicherungs-und Wiederherstellungsstrategie für die virtuellen Maschinen zu definieren.

# <span id="page-9-1"></span>**Empfohlene zusätzliche Lektüre**

#### **• NetVault Backupdokumentation:**

- **▪** *Quest NetVault Backup Installationshandbuch:* Dieses Handbuch enthält Informationen zur Installation der NetVault Backup-Server-und-Client Software.
- **▪** *Quest NetVault Backup Administrator Handbuch:* Dieses Handbuch enthält Informationen zum Konfigurieren und Verwenden von NetVault Sicherung, um Ihre Daten zu schützen. Es enthält umfassende Informationen zu allen NetVault Backupfeatures und-Funktionen.
- **▪** *Referenzhandbuch zu Quest NetVault Backup-Befehlszeilenschnittstelle:* Dieses Handbuch enthält Informationen zur Verwendung der Befehlszeilendienstprogramme NetVault Backup.

Sie können den vollständigen Satz der NetVault Backupdokumentation von herunterladen [https://support.quest.com/technical-documents.](https://support.quest.com/technical-documents)

**• VMware-Dokumentation:** Sie können den vollständigen Satz der VMware-Dokumentation von herunterladen [http://www.VMware.com/Support/Pubs. Fo](http://www.vmware.com/support/pubs)der aktualisierte Platt Form Support-und vSAN Informationen finden Sie in der [VMware VDDK Versionshinweise.](https://vdc-download.vmware.com/vmwb-repository/dcr-public/e2cc5d38-f193-426c-bb80-69cd3d0b779f/adfaa510-4c69-4250-a7b8-e2854631b5f0/vsphere-vddk-672-release-notes.html)

# **Installieren des Plug-ins**

- <span id="page-10-0"></span>**•** Informationen zu Plug-in-Editionen
- **•** Übersicht über die Bereitstellung
- **•** Voraussetzungen
- **•** Installieren des Plug-ins
- **•** Entfernen des Plug-ins

# <span id="page-10-1"></span>**Informationen zu Plug-in-Editionen**

Das Plug-in *für VMware* ist in zwei Editionen verfügbar:

- **• ESXi-Server-Edition:** Die ESXi-Server-Edition bietet die Möglichkeit, einen oder mehrere Standalone-VMware ESXi-Server hinzuzufügen, um alle virtuellen Maschinen zu schützen, die von diesen Servern gehostet werden. Sie können diese Edition auf jedem Windows-oder Linux-basierten NetVault Backup Client bereitstellen. Die Anzahl der ESXi-Server, die Sie zum Client hinzufügen können, hängt von der Kapazität ab, die in der erworbenen Lizenz angegeben ist.
- **• Enterprise Edition:** Die Enterprise Edition bietet die Möglichkeit, mehrere VMware ESXi-oder VMware vCenter-Server hinzuzufügen, um alle virtuellen Maschinen zu schützen, die von diesen Servern gehostet oder verwaltet werden. Sie können diese Edition auf jedem Windows-oder Linux-basierten NetVault Backup Client bereitstellen. Sie können einem Client, der die Enterprise Edition des Plug-ins ausführt, eine beliebige Anzahl von ESXi-oder vCenter-Servern hinzufügen.

# <span id="page-10-2"></span>**Übersicht über die Bereitstellung**

Sie können das Plug-in bereitstellen *für VMware* auf jedem Windows-oder Linux-basierten NetVault Backup Client. Dieser Client fungiert als Sicherungs Proxy. Sie können entweder eine physische Maschine oder eine virtuelle Maschine als Sicherungs-Proxy auswählen.

**Hinweis** Die Installation des Plug-Ins für VMware auf einem vCenter-Server wird nicht empfohlen. Wenn Sie das Plug-in auf einem vCenter-Server ausführen, können sich die erhöhten Ressourcenanforderungen auf dem Server auf die Gesamtleistung des Servers auswirken. Außerdem können Tracedateien für große Jobs sehr viel Speicherplatz beanspruchen.

**Abbildung 1. Plug-in** *für VMware* **Bereitstellungs**

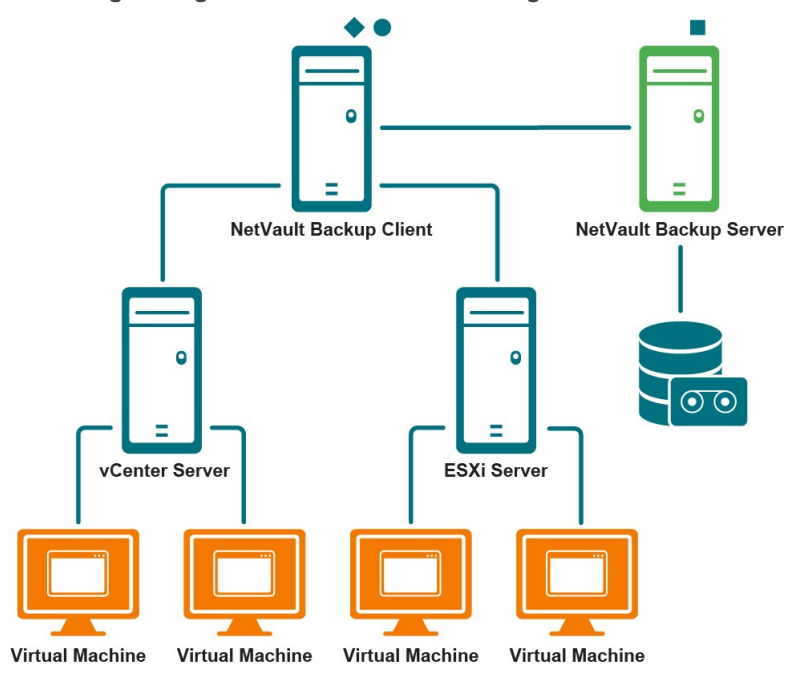

NetVault Backup Server Software

NetVault Backup Client Software

NetVault Backup Plug-in for VMware

### <span id="page-11-0"></span>**Bereitstellen des Plug-Ins auf einer physischen Maschine**

Wenn die Datenträger der virtuellen Maschine auf Fibre Channel-SAN-, iSCSI-SAN-oder SAS-Speichergeräten (Serial Attached SCSI) gespeichert sind, können Sie eine physische Maschine zum Hosten des Plug-ins auswählen. Bei dieser Art der Bereitstellung werden Sicherungen auf den physischen Sicherungs Proxy übertragen.

Diese Art der Bereitstellung unterstützt die Transportmodi San und LAN (Network Block Device [NBD] oder NBDSSL [Encrypted]). Weitere Informationen zu den Transportmodi finden Sie unter. Unterstützte Transportmodi.

### <span id="page-11-1"></span>**Bereitstellen des Plug-ins in einer virtuellen Maschine**

Sie können auch einen der virtuellen Maschinen als Sicherungs-Proxy konfigurieren, um das Plug-in zu hosten. Diese Konfiguration kann mit allen Arten von Speichergeräten (einschließlich lokaler Speicher auf dem VMware ESXi-Server) verwendet werden.

Diese Art der Bereitstellung unterstützt die Transportmodi HotAdd und LAN (Network Block Device [NBD] oder NBDSSL). Weitere Informationen zu den Transportmodi finden Sie unter. Unterstützte Transportmodi.

**Hinweis** Wenn VMware vSphere Storage DRS für Ihren Datenspeicher-Cluster aktiviert ist, schließen Sie den Sicherungs-Proxy aus dem Storage DRS ab, bevor Sie einen Job mit dem HotAdd-Modus ausführen.

## <span id="page-12-0"></span>**Voraussetzungen**

Vergewissern Sie sich vor der Installation des Plug-ins, dass die folgenden Voraussetzungen erfüllt sind:

- **NetVault Backup Client installieren:** Installieren der NetVault Backup Client Software auf der physischen oder virtuellen Maschine, auf der das Plug-in installiert werden soll *für VMware*. Für LANfreie Sicherungen müssen Sie eine NetVault Backup-Smartclient-Lizenz erwerben. Weitere Informationen zum Installieren des NetVault Backup Clients finden Sie im *Quest NetVault Backup Installationshandbuch*.
	- **Hinweis** Um Sicherungen auf Dateiebene von virtuellen Maschinen durchführen zu können, müssen Sie das Plug-in auf einem Windowsbased-Client installieren. Diese Funktion wird von der Plug-in-Version für das Linux-Betriebssystem nicht unterstützt.
- **Installieren Sie die entsprechenden Bibliotheken auf Linux-basierten Clients:** Auf Linux-basierten Clients wird das Plug-in *für VMware* und Virtual Disk Development Kit (VDDK) erfordern die folgenden Bibliotheken:
	- **Plug-in** *für VMware* **Anforderungen** Auf Linux-basierten Systemen ist das Plug-in *für VMware* erfordert die folgenden Bibliotheken:
		- **▫** libssl.so

**▫** libcrypto.so

- **VDDK Anforderungen:** Auf Linux-basierten Systemen benötigt VDDK die folgenden Bibliotheken:
	- □ **libexpat. so. 1.5.2:** Um erweiterte Transportmodi zu verwenden, müssen Sie die XML-Bibliothek installieren **libexpat 1.95.8** auf dem Client. Ohne die richtige Version dieser Bibliothek können die Jobs, die erweiterte Transportmodi verwenden, fehlschlagen.

Bei der Installation erstellt das Plug-in automatisch einen symbolischen Link (**libexpat. so. 0**) an die Bibliothek, wenn dieser Link nicht auf dem Client vorhanden ist. Das Plug-in überprüft nur die /lib64 und /usr/lib64 Verzeichnisse, in denen diese Bibliothek normalerweise installiert ist. Wenn die Bibliothek in einem anderen Verzeichnis installiert ist, müssen Sie diesen Link manuell erstellen.

Geben Sie zum Erstellen der symbolischen Verknüpfung Folgendes ein:

ln-s libexpat. so. 1.5.2 *< vollständiger dateipfad zur bibliothek >*

Beispiel: Wenn **libexpat. so. 1.5.2** ist im Verzeichnis installiert **/lib64**Typ

ln-s libexpat. so. 1.5.2/lib64/libexpat.so.0

Wenn bei der Verwendung von erweiterten Transportmodi Probleme auftreten, überprüfen Sie, ob die richtige Version des **libexpat** Paket ist installiert. Erstellen Sie den symbolischen Link ggf. manuell. Wenn die binäre Kompatibilität vorhanden ist, können Sie auch eine höhere Version der Bibliothek verwenden.

- □ **C++-Bibliothekspaket:** Überprüfen Sie, ob die C++-Bibliothek auf dem Linux-Client verfügbar ist. Einige alte Linux-Distributionen enthalten möglicherweise dieses Paket nicht in einer Basisinstallation. Installieren Sie auf diesen Systemen das C++-Bibliothekspaket aus der Verteilung ISO.
- □ **Zusätzliche Bibliotheksanforderungen:** VDDK benötigt außerdem die folgenden Bibliotheken:

**-** libgmodule-2.0.so

```
- libxml2.so
```

```
- libgcc_s. so
```
● **Hinzufügen des NetVault Backup Clients:** Fügen Sie den festgelegten Client zum NetVault Backup Server hinzu. Weitere Informationen zum Hinzufügen von Clients finden Sie unter *Quest NetVault Backup Administrator Handbuch*.

# <span id="page-13-0"></span>**Installieren des Plug-ins**

Sie können das Plug-in gleichzeitig auf mehreren Computern mit dem Konfigurationsassistenten installieren. Alternativ können Sie ein Plug-in auf einem einzelnen Client aus der installieren **Clients verwalten** Seite.

In den folgenden Abschnitten werden die verschiedenen Verfahren beschrieben, mit denen Sie das Plug-in installieren können:

- **•** Installieren des Plug-ins mit der Push-Installationsmethode (nur Windows)
- **•** Installieren des Plug-ins mit dem Konfigurationsassistenten
- **•** Installieren des Plug-Ins auf der Seite "Clients verwalten"

i

## <span id="page-13-1"></span>**Installieren des Plug-ins mit der Push-Installationsmethode (nur Windows)**

Auf Windows-basierten Computern können Sie mit der Push-Installationsmethode das Plug-in gleichzeitig auf mehreren Clients installieren. Sie können die Push-Installationen über die NetVault Backup Webbenutzer Schnittstelle durchführen.

**Hinweis** Damit diese Methode verwendet werden kann, muss der NetVault Backup Server auf einem Windows-basierten Computer ausgeführt werden. Die Server Version muss 11.4.5 oder höher sein.

Vergewissern Sie sich vor Beginn der Push-Installation, dass die folgenden Voraussetzungen erfüllt sind:

**• Pakete an einen freigegebenen Speicherort kopieren:** Kopieren Sie die Plug-in-Pakete an einen freigegebenen Speicherort. Derzeit werden nur CIFS-Freigaben als Paketspeicher unterstützt. Der Pfad muss für den NetVault Backup Server und alle Zielcomputer zugänglich sein, auf denen die Pakete installiert werden sollen.

Stellen Sie sicher, dass Sie die ursprünglichen Namen der Installationspakete verwenden. Umbenannte Pakete können für Push-Installationen nicht ausgewählt werden.

**• Konfigurieren eines Paketspeichers in NetVault Sicherung:** Konfigurieren Sie nach dem Kopieren der Installationspakete die Details des freigegebenen Speicherorts in NetVault Sicherung. Weitere Informationen finden Sie unter *Quest NetVault Backup Administrator Handbuch*.

#### *So installieren Sie das Plug-in auf Windows-basierten Clients:*

- 1 Klicken Sie im Navigationsbereich auf **Konfigurationsanleitung**und dann auf der **NetVault-Konfigurationsassistent** Seite auf **Software installieren/Clients hinzufügen**.
- 2 Wählen Sie auf der Seite Software auswählen/Clients hinzufügen die Option NetVault Software auf Remotecomputern installieren aus.
- 3 In der **Paketspeicher** Liste das Repository mit den Installationspaketen aus, die Sie bereitstellen möchten.
- 4 Klicken Sie zum Hinzufügen von Plug-in-Paketen auf **NetVault-Plug-in-Paket hinzufügen**und führen Sie dann die folgenden Schritte aus:
	- a In der **Pakete für die Bereitstellung auswählen** Aktivieren Sie die Kontrollkästchen für das Dialogfeld **". NPK"** Binärdateien, die Sie verwenden möchten, und klicken Sie auf **Okay**.
	- b Klicken Sie auf **Nächsten**.
- 5 Klicken Sie auf der Seite Computer, auf denen NetVault Software installiert sein muss auf Computer auswählen und wählen Sie aus verfügbaren Computern aus.
- 6 Auf dem **Details zu NetVault Maschinen** den Client aus, den Sie hinzufügen möchten, und klicken Sie auf **Okay**.
- 7 Um weitere Maschinen hinzuzufügen, wiederholen Sie Schritt 5 und Schritt 6.
- 8 Um die Aufgabe zu senden, klicken Sie auf Software installieren/Clients hinzufügen.

Sie können Fortschritt und Status der Aufgabe über die **Bereitstellungsaufgaben Status** Seite. Weitere Informationen finden Sie unter *Quest NetVault Backup Administrator Handbuch*.

## <span id="page-14-0"></span>**Installieren des Plug-ins mit dem Konfigurationsassistenten**

Auf Linux-basierten Computern können Sie das Plug-in mit dem Konfigurationsassistenten gleichzeitig auf mehreren Clients installieren. NetVault Backup 10. x unterstützt auch diese Methode auf Windows-basierten Computern.

**Hinweis** Überprüfen Sie bei Verwendung dieses Verfahrens, ob die Plug-in-Binärdatei mit dem Betriebssystem und der Plattform des Clients kompatibel ist.

#### *So installieren Sie das Plug-in auf Linux-und UNIX-basierten Clients:*

- 1 Klicken Sie im Navigationsbereich auf **Konfigurationsanleitung**und dann auf der **NetVault-Konfigurationsassistent** Seite auf **Plug-ins installieren**.
- 2 In der **NetVault Backup Clients** Tabelle die Clients aus, auf denen das Plug-in installiert werden soll.
- 3 Klicken Sie auf **Plug-in-Datei auswählen**, navigieren Sie zum Speicherort der **". NPK"** Installationsdatei für das Plug-in, z. b. auf der Installations-CD oder im Verzeichnis, in das die Datei von der Website heruntergeladen wurde.

Basierend auf dem verwendeten Betriebssystem kann der Pfad für diese Software auf der Installations-CD variieren.

4 Wählen Sie die Datei mit dem Titel **"VMW-w. x. y. z-***<platform>***. NPK, "** wobei **w. x** stellt die Versionsnummer dar. **y** stellt die Patch-Ebene dar und **z** stellt die Buildnummer dar und klicken Sie auf **Nächsten**.

Nachdem das Plug-in erfolgreich installiert wurde, wird eine entsprechende Meldung angezeigt.

## <span id="page-15-0"></span>**Installieren des Plug-Ins auf der Seite "Clients verwalten"**

Aus der **Clients verwalten** -Seite können Sie ein Plug-in auf einem einzelnen Client installieren.

- 1 Klicken Sie im Navigationsbereich auf **Clients verwalten**.
- 2 In der **NetVault Backup Clients** Wählen Sie den Client aus und klicken Sie auf **Verwalten**.
- 3 Klicken Sie in der unteren rechten Ecke des **Installierte Plug-ins** Tabelle auf die **Plug-in installieren** Taste $\bullet$ ).
- 4 Klicken Sie auf **Plug-in-Datei auswählen**, navigieren Sie zum Speicherort der **". NPK"** Installationsdatei für das Plug-in, z. b. auf der Installations-CD oder im Verzeichnis, in das die Datei von der Website heruntergeladen wurde.

Basierend auf dem verwendeten Betriebssystem kann der Pfad für diese Software auf der Installations-CD variieren.

5 Wählen Sie die Datei mit dem Titel **"VMW-w. x. y. z-***<platform>***. NPK, "** wobei **w. x** stellt die Versionsnummer dar. **y** stellt die Patch-Ebene dar und **z** stellt die Buildnummer dar und klicken Sie auf **Plug-in installieren**.

Nachdem das Plug-in erfolgreich installiert wurde, wird eine entsprechende Meldung angezeigt.

# <span id="page-15-1"></span>**Entfernen des Plug-ins**

- 1 Klicken Sie im Navigationsbereich auf **Clients verwalten**.
- 2 In der **NetVault Backup Clients** Liste den Client aus, und klicken Sie auf **Verwalten.**
- 3 In der **Installierte Plug-ins** Tabelle, wählen Sie **VMware-Plug-in**, und klicken Sie auf die **Plug-in entfernen** Taste<sup>(-)</sup>.
- 4 In der **Bestätigen** Klicken Sie im Dialogfeld auf **Entfernen**.

# **Konfigurieren des Plug-ins**

- <span id="page-16-0"></span>**•** Hinzufügen eines Servers
- **•** Neukonfigurieren eines Servers
- **•** Entfernen eines Servers
- **•** Unterstützte Transportmodi
- **•** Konfigurieren der Standardeinstellungen
- **•** Aktivieren der Funktion "verteilte Jobs" für den Lastausgleich
- **•** Aktivieren oder Deaktivieren von CBT auf virtuellen Maschinen
- **•** Aktivieren oder Deaktivieren von Stilllegungs virtueller Maschinen
- **•** Entsperren einer virtuellen Maschine

# <span id="page-16-1"></span>**Hinzufügen eines Servers**

Bevor Sie das Plug-in für Sicherungen und Wiederherstellungen verwenden können, müssen Sie dem Plug-in die entsprechenden VMware ESXi-und VMware vCenter-Server hinzufügen. Anschließend müssen Sie ein Benutzerkonto für die Anmeldung beim Server konfigurieren.

- **• Standalone-ESXi-Server-Setup:** Fügen Sie in einer VMware-Umgebung, die aus einem oder mehreren ESXi-Servern besteht, die einzelnen Hosts zum Plug-in hinzu und konfigurieren Sie für jeden Server ein Benutzerkonto.
- **• Cluster-Setup:** Fügen Sie in einer Cluster-Konfiguration, die von einem vCenter-Server verwaltet wird, den vCenter-Server zum Plug-in hinzu und konfigurieren Sie ein Benutzerkonto für diesen Server.

**Hinweis** Das Plug-in *für VMware* unterstützt einen ESXi-Server, der sich im Lockdown-Modus befindet, wenn der Host von einem vCenter-Server verwaltet wird.

#### *So fügen Sie einen Server hinzu:*

f

- 1 Führen Sie im Navigationsbereich einen der folgenden Schritte aus:
	- Klicken Sie auf sicherungsjobs erstellen.
	- Klicken Sie auf Konfigurationsanleitung. Klicken Sie auf der Seite NetVault Konfigurationsassistent auf Sicherungs Jobs erstellen.
- 2 Klicken Sie neben der Liste Auswahl auf neu erstellen, um die Seite NetVault Backupauswahl zu öffnen.
- 3 Öffnen Sie den NetVault Backup Client, auf dem das Plug-in installiert ist.
- 4 Klicken Sie auf VMware Plugin und wählen Sie Server hinzufügen aus dem Kontextmenü.
- 5 Konfigurieren Sie die folgenden Einstellungen:

**Tabelle 1. Server hinzufügen**

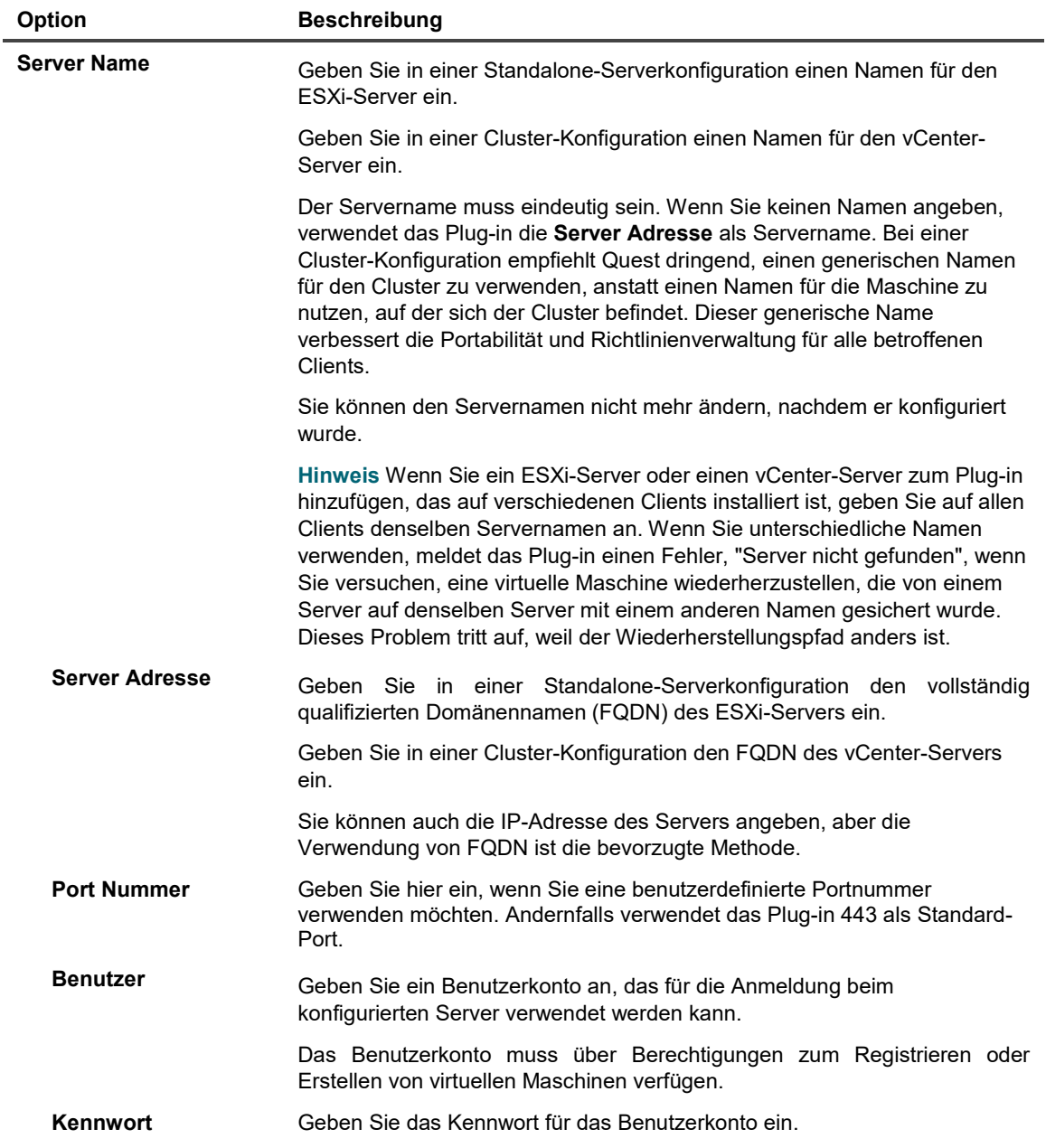

6 Um das Dialogfeld zu schließen, klicken Sie auf **Okay**.

Das Plug-in versucht, sich beim Server anzumelden, und fügt den Server ggf. zur Sicherungsauswahl Struktur hinzu.

i **Hinweis** Wenn auf dem vCenter-Server ein nicht standardmäßiger Port konfiguriert ist, um Verbindungen vom vSphere-Client zu überwachen, kann das Plug-in nicht mit dem Server kommunizieren.

# <span id="page-18-0"></span>**Neukonfigurieren eines Servers**

- 1 Starten Sie den Assistenten für sicherungsjobs und klicken Sie auf **Neu erstellen** Neben dem **Auswahl**  Liste.
- 2 Öffnen Sie den NetVault Backup Server und öffnen Sie dann **VMware-Plug-in**.
- 3 Klicken Sie auf den ESXi-oder vCenter-Server, und wählen Sie **Server bearbeiten** aus dem Kontextmenü.
- 4 Konfigurieren Sie die entsprechenden Einstellungen neu.

Weitere Informationen zu diesen Einstellungen finden Sie unter. Server hinzufügen. In der **Bearbeiten dienen**r-Dialogfeld wird der Servername als schreibgeschützte Einstellung angezeigt.

<span id="page-18-1"></span>5 Um die neuen Einstellungen zu speichern, klicken Sie auf **Okay**.

## **Entfernen eines Servers**

- 1 Starten Sie den Assistenten für sicherungsjobs und klicken Sie auf **Neu erstellen** Neben dem **Auswahl**  Liste.
- 2 Öffnen Sie den NetVault Backup Server und öffnen Sie dann **VMware-Plug-in**.
- 3 Klicken Sie auf den ESXi-oder vCenter-Server, und wählen Sie **Server entfernen** aus dem Kontextmenü.
- <span id="page-18-2"></span>4 Klicken Sie im Bestätigungsdialogfenster auf **Okay**.

# **Unterstützte Transportmodi**

Plug-in *für VMware* unterstützt die folgenden Methoden für den Zugriff auf Datenträger der virtuellen Maschine:

- **•** San-Modus
- **•** HotAdd-Modus
- **•** LAN-Modus

### <span id="page-18-3"></span>**San-Modus**

Um den San-Transportmodus verwenden zu können, muss das Plug-in auf einer physischen Maschine installiert sein.

Der San-Transportmodus unterstützt virtuelle Maschinen, die auf Fibre Channel-SAN-, iSCSI-SAN-oder SAS-Speichergeräten (Serial Attached SCSI) gespeichert sind. Dieser Modus bietet die Möglichkeit, Sicherungen auf einen physischen NetVault Backup Client zu verschieben.

#### <span id="page-18-4"></span>**San-Modus-Anforderungen**

**•** Bei einem SAN-Speicher muss der NetVault Backup Client über Lese-und Schreibzugriff auf die LUNs verfügen, die die VMFS-Volumes (Virtual Machine File System) von VMware (Datenspeicher) mit virtuellen Laufwerken oder die RDM-Datenträger (Virtual Compatibility Raw Device Mapping) enthalten. Der NetVault Backup Client muss zur gleichen Fabric-Zone hinzugefügt werden, zu der der ESXi-Server gehört. Darüber hinaus muss der gleiche Hostmodus (Verbindungstyp) auf dem NetVault Backup Client und dem ESXi-Server festgelegt werden. Wenn z. b. ein IBM-Array mit dem Hostmodus auf LNXCL festgelegt ist, muss die gleiche Einstellung für den NetVault Backup Client verwendet werden.

- **•** Für den Zugriff auf VMFS-Datenspeicher über iSCSI können Sie iSCSI-Initiatoren verwenden, die auf den ESXi-Hosts aktiviert sind. Die iSCSI-Initiatoren ermöglichen es dem Host, über dedizierte Hardware-oder Standardnetzwerk Adapter eine Verbindung zum iSCSI-Speichergerät herzustellen. Weitere Informationen zum Konfigurieren von Systemen finden Sie in der Dokumentation zu VMware iSCSI Setup und in der herstellerspezifischen Dokumentation.
- **Hinweis** Bei der Wiederherstellung bietet der San-Transportmodus die beste Leistung auf dicken Datenträgern. Auf Thin-Datenträgern sind die NBD-und NBDSSL-Transportmodi schneller als der San-Modus.

Deaktivieren Sie bei San-Wiederherstellungen CBT auf der virtuellen Maschine.

### <span id="page-19-0"></span>**HotAdd-Modus**

Um den HotAdd-Transportmodus verwenden zu können, muss das Plug-in auf einer virtuellen Maschine installiert sein.

Bei der HotAdd-Methode wird ein verknüpfter Klon der virtuellen Zielmaschine erstellt und die virtuellen Laufwerke an den Sicherungs Proxy angehängt, sodass die Datenträger lokal gelesen werden können. Diese Vorgänge verursachen jedoch einen gewissen Aufwand auf dem ESXi-Host, sodass der HotAdd-Modus nicht so effizient ist wie der San-Modus.

<span id="page-19-1"></span>Der HotAdd-Modus unterstützt alle Arten von Speichergeräten. In diesem Modus müssen keine San-LUNs auf dem NetVault Backup Client verfügbar gemacht werden.

#### **HotAdd-Modus-Anforderungen**

- **•** Um den SCSI-HotAdd-Modus verwenden zu können, muss sich die virtuelle Maschine des Sicherungs Proxys im selben Datacenter wie die virtuellen Zielcomputer befinden, d. h. die virtuellen Maschinen, die gesichert werden sollen.
- **•** Der ESXi-Server, der als Host für den Sicherungs Proxy fungiert, muss Zugriff auf die Datenspeicher haben, auf denen sich der Sicherungs Proxy und die virtuellen Zielmaschinen befinden.
- **•** Die virtuellen Maschinen müssen den SCSI-Controller verwenden. der HotAdd-Modus unterstützt keine IDE-und SATA-Controller. Der HotAdd-Modus unterstützt nur LSI SCSI-Controller; Paravirtual SCSI-Controller werden nicht unterstützt.

### <span id="page-19-2"></span>**LAN-Modus**

Um den LAN-Modus verwenden zu können, kann das Plug-in entweder auf einer physischen Maschine oder in einer virtuellen Maschine installiert werden.

Der LAN-Modus verwendet das NBD-Gerät (Network Block Device) oder das NBDSSL-Protokoll für den Zugriff auf virtuelle Laufwerke. Der ESXi-Server Host liest Daten vom Speichergerät und sendet die gelesenen Daten über einen Netzwerkkanal an das Plug-in. Der NBD-Transportmodus führt unverschlüsselte Datenübertragungen durch und kann verwendet werden, wenn der ESXi-Server und

Plug-in *für VMware* sich in einem sicheren, isolierten Netzwerk befinden. NBD ist schneller als NBDSSL und beansprucht weniger Ressourcen auf dem ESXi-Server und dem Sicherungs-Proxy. Der NBDSSL-Transportmodus verwendet SSL, um alle Daten, die über die TCP-Verbindung übergeben werden, zu verschlüsseln und kann verwendet werden, um sensible Daten zu schützen.

Der LAN-Transportmodus unterstützt alle Arten von Speichergeräten. Sie können den LAN-Transportmodus verwenden, wenn der ESXi-Server lokale Speichergeräte oder NAS zum Speichern der Datenträger der virtuellen Maschine verwendet.

#### **LAN-Modus-Anforderungen**

Aktivieren Sie die SSL-Zertifikatüberprüfung in Ihrer virtuellen Umgebung, wenn Sie sichere Kommunikationskanäle (NBDSSL) verwenden möchten.

# <span id="page-20-0"></span>**Konfigurieren der Standardeinstellungen**

- 1 Klicken Sie im Navigationsbereich auf **Sicherungsjobs erstellen**und dann auf **Neu erstellen** Neben dem **Auswahl** Liste.
- 2 Öffnen Sie den NetVault Backup Client, auf dem das Plug-in installiert ist.
- 3 Klicken Sie auf **VMware-Plug-in**, und wählen Sie **Konfigurieren** aus dem Kontextmenü.
	- **Hinweis** Sie können die Standardeinstellungen auch auf der Seite Einstellungen ändern konfigurieren:
		- 1. Klicken Sie im Navigationsbereich auf Einstellungen ändern.
		- 2. Klicken Sie auf Servereinstellungen, wenn das Plug-in auf dem NetVault Backupserver installiert ist. oder

Klicken Sie auf Clienteinstellungen, wenn das Plug-in auf einem NetVault Backupclient installiert ist. Wählen Sie in der Tabelle Clients den Client aus, und klicken Sie auf Weiter..

- 3. Klicken Sie unter Plug-Ins auf Plug-in-Optionen.
- 4 Unter dem Plug-in *für VMware*, konfigurieren Sie die folgenden Einstellungen:

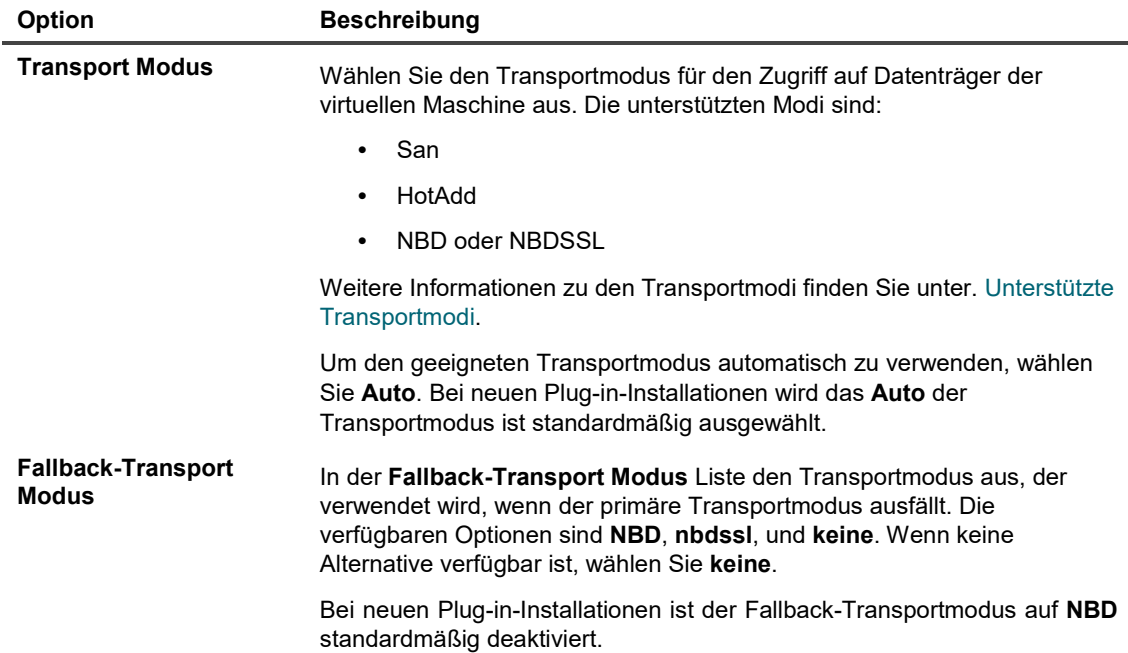

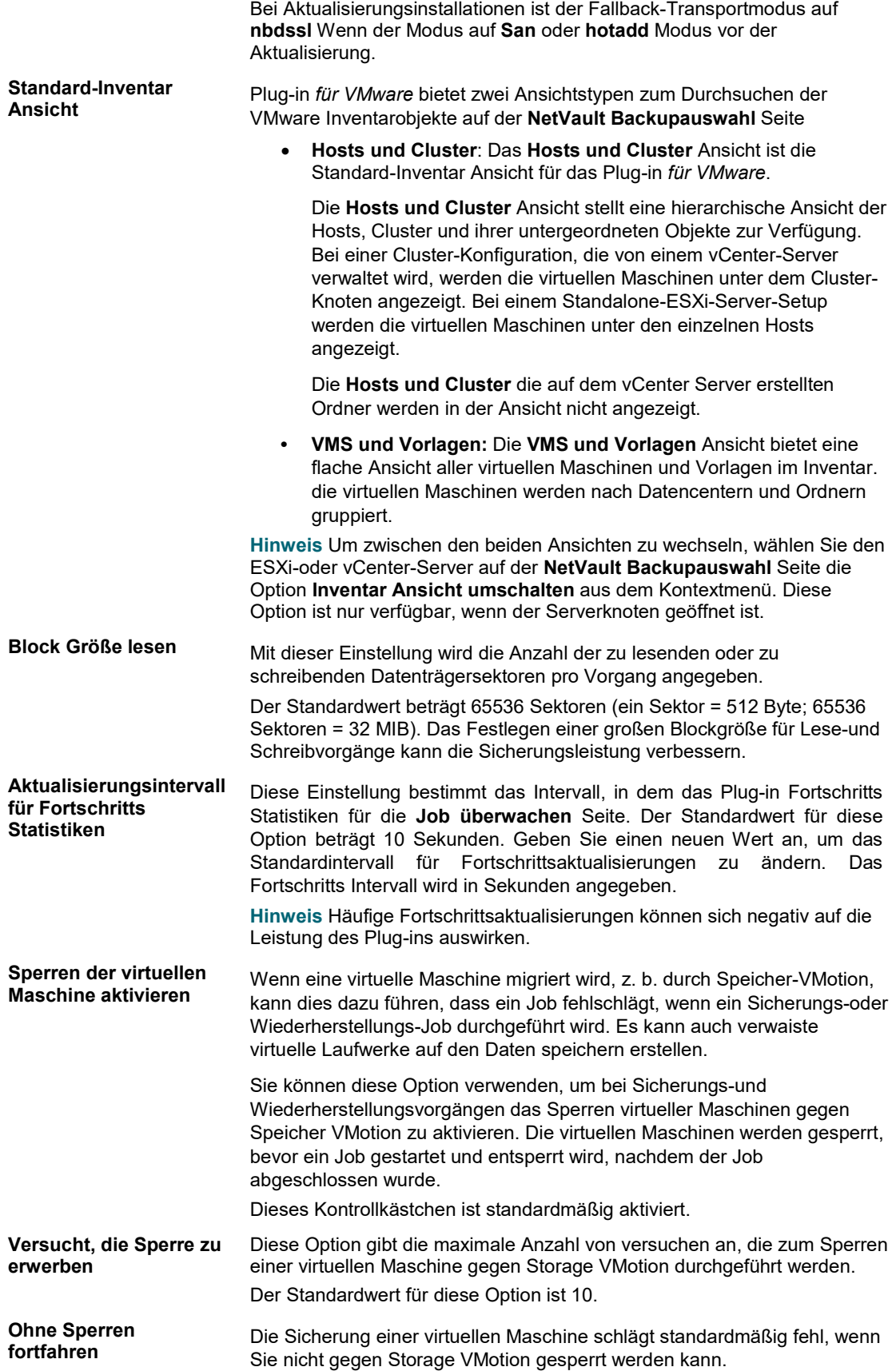

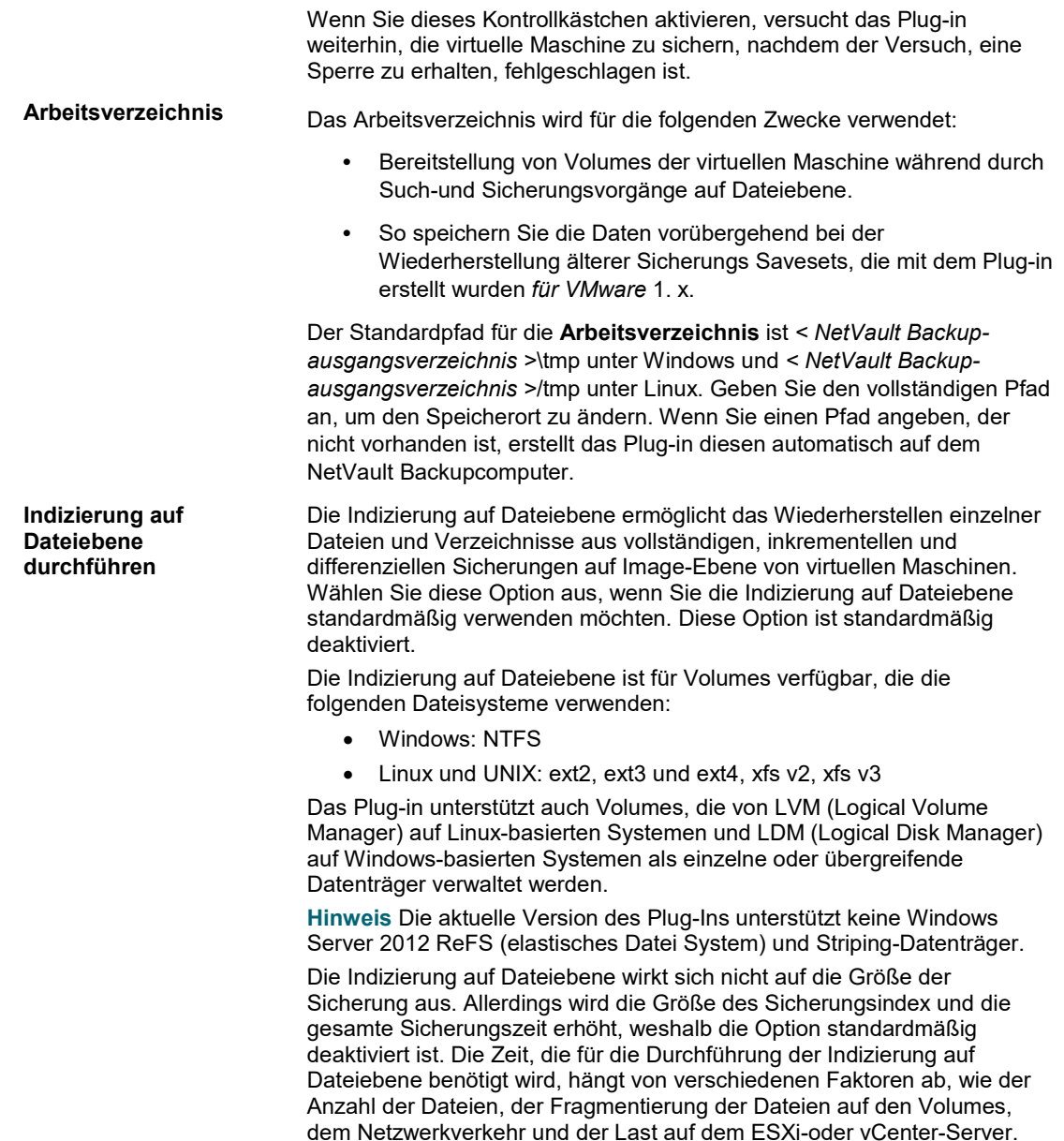

<span id="page-22-0"></span>5 Klicken Sie auf OK oder auf anwenden, um die Einstellungen zu speichern.

## **Aktivieren der Funktion "verteilte Jobs" für den Lastausgleich**

Plug-in *für VMware* umfasst eine Funktion für verteilte Jobs, die den Lastausgleich von Sicherungs-und wiederherstellungsjobs auf Image-Ebene unterstützt. Mithilfe dieser Funktion können Sie Jobs auf mehreren NetVault Backup Clients ausführen, die als Sicherungs-Proxies fungieren. Alle Plug-ins *für VMware* Sicherungsund wiederherstellungsjobs sind für die Verteilung zulässig. Sie können die Funktion jedoch für bestimmte Jobs deaktivieren.

**Hinweis** Die Jobs des VMware Proxy vom Plug-in für VMware Version 12,0 werden nicht an VMware-Proxies vom Plug-in für VMware 12,1 oder höher verteilt, wenn Sie nicht über vCenter-Anmeldeinformationen verfügen. Ebenso werden Jobs des VMware Proxy vom Plug-in für VMware 12,0 nicht an andere VMware-Proxies vom Plug-in für VMware 12,0 verteilt, wenn der Server NetVault Backup 12,1 oder höher ausgeführt wird, unabhängig von vCenter-Anmeldeinformationen.

Die folgende Liste enthält eine Beschreibung der Funktionsweisen des Plug-ins, wenn diese Funktion verwendet wird:

- **•** Wenn ein VMware-Proxy aus irgendeinem Grund nicht verfügbar ist, wie z. b. die NetVault Backupdienste gestoppt wurden, sucht NetVault Backup nach einem anderen verfügbaren VMware Proxy, um das Plugin auszuführen. *für VMware* Jobs.
- **•** Wenn der VMware Proxy überladen ist, wird der nächste Job auf einen anderen VMware Proxy übertragen, der über eine geringere Auslastung und mehr verfügbare Systemressourcen verfügt, um den Job auszuführen.
- **•** Wenn alle verfügbaren Proxies gleichmäßig geladen sind, wird der nächste Job auf demselben VMware Proxy ausgeführt.
- **•** Windows VMware Proxy-Jobs werden auf einen anderen Windows VMware Proxy übertragen und Linux VMware Proxy-Jobs werden auf einen anderen Linux VMware Proxy übertragen.
- **•** Das Beschränken der Sicherung auf Dateiebene auf die Verteilung als Sicherung auf Dateiebene wird nur auf Windows unterstützt. Die Verteilung setzt die Bereitstellung der virtuellen Maschine voraus, ein Prozess, der Windows-spezifisch ist.

Um die Funktion verteilte Jobs verwenden zu können, muss der NetVault Backup Server und die Clients NetVault Sicherung 12,0 oder höher verwenden, und das Plug-in *für VMware* Version muss 12,0 oder höher sein.

#### *So aktivieren Sie die Funktion "verteilte Jobs" auf NetVault Backup Server*

- 1 Klicken Sie im Navigationsbereich auf **Einstellungen ändern**.
- 2 Klicken Sie auf Server Einstellungen und dann auf Job Manager.
- 3 Aktivieren Sie im Dialogfenster Job Manager das Kontrollkästchen VMware Plugin-Jobs können auf anderen VMware Backup-Proxy-Optionen verteilt werden.

Diese Option ist standardmäßig deaktiviert.

4 Wenn Sie den Standardschwellenwert von ändern möchten **2**, geben Sie die entsprechende Nummer für die **Jobs-Schwellenwert für VMware Backup-Proxy** Einstellung.

Dieser Wert gibt die Anzahl der Jobs an, die auf demselben VMware Proxy ausgeführt werden können, bevor der nächste Job je nach Lastausgleich auf denselben oder einen anderen Proxy verteilt wird. Sie können einen Wert bis zu 100 eingeben.

# <span id="page-23-0"></span>**Aktivieren oder Deaktivieren von CBT auf virtuellen Maschinen**

Dieser Abschnitt enthält die folgenden Themen:

- **•** Informationen zu CBT
- **•** Aktivieren von CBT auf einzelnen virtuellen Maschinen
- **•** Deaktivieren von CBT auf einer virtuellen Maschine
- **•** Manuelles Deaktivieren von CBT auf einer virtuellen Maschine

### <span id="page-24-0"></span>**Informationen zu CBT**

Mit der Funktion "VMware Changed Block Tracking (CBT)" können virtuelle Maschinen geänderte Datenträgersektoren nachverfolgen. Wenn CBT auf einer virtuellen Maschine aktiviert ist, wird jeder Festplatte eine "Änderungs-ID" zugewiesen, wenn ein Snapshot für Sicherungen generiert wird. Die Änderungs-ID identifiziert den Status eines virtuellen Laufwerks zu einem bestimmten Zeitpunkt. Nachfolgende Snapshots erfassen nur die Blöcke, die seit dem letzten Snapshot geändert wurden.

CBT bietet die folgenden Vorteile:

- **•** Es ermöglicht inkrementelle und differenzielle Sicherungen auf Image-Ebene virtueller Maschinen.
- **•** Es reduziert oft die Sicherungsgröße von Sicherungen der vollständigen Image-Ebene, da nur die verwendeten Sektoren eines virtuellen Laufwerks gesichert werden.

CBT wird nur auf virtuellen Maschinen unterstützt, die die virtuelle Hardware 7 oder höher verwenden. CBT wird auf virtuellen Maschinen nicht unterstützt, die physische Kompatibilität RDM virtuelle Laufwerke, virtuelle Kompatibilität RDM (unabhängige Datenträger) oder virtuelle Laufwerke, die an einen gemeinsam genutzten virtuellen SCSI-Bus angeschlossen sind, verwenden.

## <span id="page-24-1"></span>**Aktivieren von CBT auf einzelnen virtuellen Maschinen**

Standardmäßig ist CBT auf einer virtuellen Maschine deaktiviert. Wenn Sie inkrementelle oder differenzielle Sicherungen von virtuellen Maschinen durchführen möchten, müssen Sie CBT für die Vollsicherung aktivieren, die als Basissicherung für nachfolgende inkrementelle und differenzielle Sicherungen dient.

Das Plug-in *für VMware* bietet die folgenden Methoden, um CBT auf virtuellen Maschinen zu aktivieren:

- **• CBT auf bestimmten virtuellen Maschinen aktivieren:** Um CBT auf bestimmten virtuellen Maschinen zu aktivieren, können Sie mit der **Change Block Tracking aktivieren** -Methode, auf die über die im Kontextmenü für das Plug-in auf der zugegriffen werden kann **NetVault Backupauswahl** Seite. Dieser Abschnitt beschreibt die Vorgehensweise zum Aktivieren von CBT auf einzelnen virtuellen Maschinen.
- **• Aktivieren von CBT auf allen virtuellen Maschinen, die in einer Sicherung enthalten sind:** Um die Nachverfolgung automatisch auf allen virtuellen Maschinen zu aktivieren, die in einem Sicherungs Job enthalten sind, können Sie die Sicherungsoption festlegen **"Geänderte Block Verfolgung für VM aktivieren.** Weitere Informationen finden Sie unter Change Block Tracking für VM aktivieren.

#### *So aktivieren Sie CBT auf einer virtuellen Maschine:*

- 1 Starten Sie den Assistenten für sicherungsjobs und klicken Sie auf **Neu erstellen** Neben dem **Auswahl**  Liste.
- 2 Öffnen Sie den NetVault Backup Client, auf dem das Plug-in installiert ist, und öffnen Sie dann **VMware-Plug-in**.
- 3 Öffnen Sie den ESXi-oder vCenter-Server und die anderen entsprechenden Containerknoten, z. b. Datacenter, Cluster, Ressourcen Pool und andere Knoten, um die virtuelle Zielmaschine anzuzeigen.
- 4 Klicken Sie auf die virtuelle Maschine, und wählen Sie **Change Block Tracking aktivieren** aus dem Kontextmenü.

Diese Option ist nur für virtuelle Maschinen verfügbar, auf denen CBT deaktiviert ist.

5 Nachdem die virtuelle Maschine neu konfiguriert wurde, wird eine entsprechende Meldung angezeigt. Um das Dialogfeld zu schließen, klicken Sie auf **Okay**.

#### <span id="page-25-0"></span>**Wichtige Hinweise**

**•** Um die erste Vollsicherung einer virtuellen Maschine zu erstellen, bei der die geänderte Block Verfolgung aktiviert ist, muss die virtuelle Zielmaschine ausgeschaltet sein, um CBT zu aktivieren. Weitere Informationen finden Sie unter [http://kb.vmware.com/kb/1031873.](http://kb.vmware.com/kb/1031873)

Die virtuelle Maschine kann neu gestartet werden, wenn der Sicherungs Job mit der Datenübertragung beginnt. Bei nachfolgenden vollständigen, inkrementellen oder differenziellen Sicherungen kann die virtuelle Maschine eingeschaltet bleiben.

- **•** Zum Zeitpunkt der Aktivierung von CBT sollten keine Snapshots auf der virtuellen Zielmaschine vorhanden sein. Weitere Informationen finden Sie unter [http://kb.vmware.com/kb/1033816.](http://kb.vmware.com/kb/1033816)
- **•** Die Neukonfiguration von **Geänderte Block Verfolgung** wird erst wirksam, nachdem die virtuelle Maschine einen Betäubungs-und unstun-Zyklus durchläuft. Dieser Zyklus umfasst das Einschalten, das Fortsetzen nach einem Unterbrechungs-, Migrations-oder Snapshot-Vorgang erstellen, löschen oder rückgängig machen.
- **•** Nachdem Sie CBT für eine virtuelle Maschine aktiviert haben, werden alle nachfolgenden voll-, inkrementellen und differenziellen Sicherungen als CBT-basierte Sicherungen für die betreffende virtuelle Maschine durchgeführt. Sie müssen CBT nicht für jeden Job aktivieren.

## <span id="page-25-1"></span>**Deaktivieren von CBT auf einer virtuellen Maschine**

Nachdem Sie CBT auf einer virtuellen Maschine aktiviert haben, werden alle nachfolgenden voll-, inkrementellen und differenziellen Sicherungen als CBT-basierte Sicherungen für diese virtuelle Maschine durchgeführt. Um CBT nicht mehr verwenden zu können, müssen Sie diese Funktion deaktivieren.

- 1 Starten Sie den Assistenten für sicherungsjobs und klicken Sie auf **Neu erstellen** Neben dem **Auswahl**  Liste.
- 2 Öffnen Sie den NetVault Backup Client, auf dem das Plug-in installiert ist, und öffnen Sie dann **VMware-Plug-in**.
- 3 Öffnen Sie den ESXi-oder vCenter-Server und die anderen entsprechenden Containerknoten, z. b. Datacenter, Cluster, Ressourcen Pool und andere Knoten, um die virtuelle Zielmaschine anzuzeigen.
- 4 Klicken Sie auf die virtuelle Maschine, und wählen Sie **Change Block Tracking deaktivieren** aus dem Kontextmenü.

Diese Option ist nur für die virtuellen Maschinen verfügbar, auf denen CBT aktiviert ist.

5 Nachdem die virtuelle Maschine neu konfiguriert wurde, wird eine entsprechende Meldung angezeigt. Um das Dialogfeld zu schließen, klicken Sie auf **Okay**.

### <span id="page-25-2"></span>**Manuelles Deaktivieren von CBT auf einer virtuellen Maschine**

Gehen Sie folgendermaßen vor, um CBT manuell auf einer virtuellen Maschine zu deaktivieren.

- 1 Schalten Sie die virtuelle Maschine aus.
- 2 In der Konfiguration der virtuellen Maschine **(". vmx")** Datei, bearbeiten Sie den folgenden Eintrag und legen Sie ihn auf **False**:

```
ctkEnabled = "falsch"
```
3 In der "**VMX** Datei für jedes virtuelle Laufwerk, bearbeiten Sie den folgenden Eintrag und legen Sie ihn auf **False**:

```
scsix: x. ctkEnabled = "false"
```
4 Erstellen und Löschen eines Snapshots für die virtuelle Maschine zur Durchführung eines Betäubungsund unbetäubungs Zyklus.

Die **". CTK"** Dateien für die virtuelle Maschine werden automatisch gelöscht, wenn Sie die virtuelle Maschine einschalten.

# <span id="page-26-0"></span>**Aktivieren oder Deaktivieren von Stilllegungs virtueller Maschinen**

Dieser Abschnitt enthält die folgenden Themen:

- **•** Informationen zu Stilllegungs virtuellen Maschinen
- **•** Aktivieren der Stilllegungs virtueller Maschinen
- **•** Deaktivieren der Stilllegungs virtueller Maschinen
- **•** Entfernen der Sicherungseinstellungen für eine virtuelle Maschine

### <span id="page-26-1"></span>**Informationen zu Stilllegungs virtuellen Maschinen**

Eine virtuelle Maschine kann Ruhe werden, um konsistente Snapshots für Sicherungen zu erstellen. Stilllegungs wird mithilfe der VMware VSS-Komponente, die mit VMware Tools bereitgestellt wird, durchgeführt. Die VMware VSS-Komponente wird automatisch bei der Installation von VMware-Tools auf den virtuellen Maschinen installiert.

Stilllegungs wird nur auf Windows-basierten virtuellen Maschinen unterstützt. Sie können die Stilllegungs der virtuellen Maschinen aktivieren oder deaktivieren.

Abhängig von der verwendeten Stilllegungs-Methode generiert das Plug-in die folgenden Snapshot-Typen:

**• Absturz konsistente Snapshots:** Absturz konsistente Snapshots erfassen den Volume-Status, wie dies nach einem Stromausfall der Fall sein würde. Solche Snapshots sind nicht garantiert frei von unvollständigen e/a-Vorgängen oder Datenbeschädigungen. Bei einer Wiederherstellung kann es zu Datenverlusten oder-Beschädigungen führen, die einen Anwendungsfehler verursachen können.

**Hinweis** Auf Linux-basierten virtuellen Maschinen generiert das Plug-in immer Absturz konsistente Snapshots. Sie können den VMware Sync-Treiber auf Linux-basierten Systemen installieren, um das Dateisystem-e/a zu fixieren und zu tauen und einen konsistenten Snapshot zu erhalten, der

das Risiko von Datenverlust und Datenbeschädigung nach der Wiederherstellung verringert. Das Erstellen von Ruhe-Snapshots mit dem Synchronisierungs Treiber setzt jedoch voraus, dass die e/a-Vorgänge im Gastbetriebssystem ablaufen. Diese Aktivität kann zeitkritische Anwendungen beeinträchtigen.

**• Dateisystem konsistente Snapshots:** Bei Dateisystem konsistenten Snapshots ist das gesamte Dateisystem-e/a vorübergehend gesperrt und die Daten des verschmutzten Speichers werden auf den Datenträger geleert, bevor der Snapshot erstellt wird.

Um Dateisystem konsistente Snapshots zu erstellen, müssen Sie die VMware VSS-Komponente auf den virtuellen Maschinen als Teil von VMware Tools installieren.

**• VSS-basierte anwendungskonsistente Snapshots:** Bei anwendungskonsistenten Snapshots werden alle Anwendungsdaten im Arbeitsspeicher auf den Datenträger geschrieben. Anwendungskonsistente Snapshots reduzieren das Ausmaß der Anwendungsabsturz Wiederherstellung, die Sie für VSS-fähige Anwendungen, wie z. b. SQL Server, Exchange und SharePoint, nach der Wiederherstellung einer Sicherung auf Image-Ebene durchführen müssen.

Um anwendungskonsistente Snapshots zu erstellen, müssen die folgenden Voraussetzungen erfüllt sein:

- Sie müssen die VMware VSS-Komponente auf den virtuellen Maschinen als Teil von VMware Tools installieren.
- Die virtuellen Maschinen sollten nur SCSI-Datenträger verwenden. Anwendungskonsistente Snapshots werden auf virtuellen Maschinen, die IDE-Datenträger oder dynamische Datenträger verwenden, nicht unterstützt.
- Die virtuellen Maschinen sollten über genügend freie SCSI-Slots als die Anzahl der Datenträger verfügen.

### <span id="page-27-0"></span>**Aktivieren der Stilllegungs virtueller Maschinen**

Stilllegungs wird nur auf Windows-basierten virtuellen Maschinen unterstützt. Sie können die Sicherungseinstellungen so festlegen, dass Stilllegungs für alle oder bestimmte virtuelle Maschinen aktiviert werden.

- 1 Starten Sie den Assistenten für sicherungsjobs und klicken Sie auf **Neu erstellen** Neben dem **Auswahl**  Liste.
- 2 Öffnen Sie den NetVault Backup Client, auf dem das Plug-in installiert ist, und öffnen Sie dann **VMware-Plug-in**.
- 3 Um Stilllegungs für alle virtuellen Maschinen zu aktivieren, die von einem ESXi-oder vCenter-Server verwaltet werden, klicken Sie auf den Server, und wählen Sie **Sicherungseinstellungen festlegen** aus dem Kontextmenü.

Um Stilllegungs für bestimmte virtuelle Maschinen zu aktivieren, öffnen Sie den ESXi-oder vCenter-Server und die anderen entsprechenden Container-Knoten, z. b. Datacenter, Cluster, Ressourcen Pool und andere Knoten, um die virtuellen Zielcomputer anzuzeigen. Klicken Sie auf die virtuelle Maschine, und wählen Sie **Sicherungseinstellungen festlegen** aus dem Kontextmenü.

4 Wählen Sie im Dialogfenster Sicherungseinstellungen die Option VM für Snapshot deaktivieren aus.

Dieses Kontrollkästchen ist standardmäßig deaktiviert. Aktivieren Sie dieses Kontrollkästchen, um eine virtuelle Maschine vor dem Erstellen eines Snapshots zu deaktivieren. Die Einstellung für eine einzelne Ebene der virtuellen Maschine hat Vorrang vor der Einstellung auf Serverebene.

5 Um das Dialogfeld zu schließen, klicken Sie auf **Okay**.

## <span id="page-28-0"></span>**Deaktivieren der Stilllegungs virtueller Maschinen**

Auf virtuellen Maschinen mit hoher Prozessor-oder e/a-Auslastung kann der Stilllegungsvorgang Zeitüberschreitung verursachen und dazu führen, dass der Sicherungs Job fehlschlägt. In solchen Fällen können Sie die Stilllegungs für alle oder bestimmte virtuelle Maschinen deaktivieren. Beim Deaktivieren von Stilllegungs verwendet das Plug-in Absturz konsistente Snapshots, um Sicherungen durchzuführen.

- 1 Starten Sie den Assistenten für sicherungsjobs und klicken Sie auf **Neu erstellen** Neben dem **Auswahl**  Liste.
- 2 Öffnen Sie den NetVault Backup Client, auf dem das Plug-in installiert ist, und öffnen Sie dann **VMware-Plug-in**.
- 3 Um Stilllegungs für alle virtuellen Maschinen zu deaktivieren, die von einem ESXi-oder vCenter-Server verwaltet werden, klicken Sie auf den Server, und wählen Sie **Sicherungseinstellungen festlegen** aus dem Kontextmenü.

Um die Stilllegungs für bestimmte virtuelle Maschinen zu deaktivieren, öffnen Sie den ESXi-oder vCenter-Server und die anderen entsprechenden Container-Knoten, z. b. Datacenter, Cluster, Ressourcen Pool und andere Knoten, um die virtuellen Zielcomputer anzuzeigen. Klicken Sie auf die virtuelle Maschine, und wählen Sie **Sicherungseinstellungen festlegen** aus dem Kontextmenü.

4 Deaktivieren Sie im Dialogfenster Sicherungseinstellungen die Option VM für Snapshot stilllegen.

Wenn Sie dieses Kontrollkästchen deaktivieren, wird ein Snapshot erstellt, ohne eine virtuelle Maschine Stilllegungs. Die Einstellung für eine einzelne Ebene der virtuellen Maschine hat Vorrang vor der Einstellung auf Serverebene.

<span id="page-28-1"></span>5 Um das Dialogfeld zu schließen, klicken Sie auf **Okay**.

### **Entfernen der Sicherungseinstellungen für eine virtuelle Maschine**

Durch Entfernen der Sicherungseinstellungen für eine virtuelle Maschine können Sie sicherstellen, dass das Plug-in die Servereinstellungen automatisch auf die einzelne virtuelle Maschine anwendet. Wenn Sie Stilllegungs auf Serverebene aktivieren oder deaktivieren, wird die gleiche Einstellung für die virtuelle Maschine verwendet, für die die Konfiguration entfernt wurde.

- 1 Starten Sie den Assistenten für sicherungsjobs und klicken Sie auf **Neu erstellen** Neben dem **Auswahl**  Liste.
- 2 Öffnen Sie den NetVault Backup Client, auf dem das Plug-in installiert ist, und öffnen Sie dann **VMware-Plug-in**.
- 3 Öffnen Sie den ESXi-oder vCenter-Server und die anderen entsprechenden Containerknoten, z. b. Datacenter, Cluster, Ressourcen Pool und andere Knoten, um die virtuellen Zielcomputer anzuzeigen.
- 4 Klicken Sie auf die virtuelle Maschine, und wählen Sie **Sicherungseinstellungen entfernen** aus dem Kontextmenü.

# <span id="page-29-0"></span>**Entsperren einer virtuellen Maschine**

Mithilfe des folgenden Verfahrens können Sie eine virtuelle Maschine aus der Webbenutzer Schnittstelle entsperren.

- 1 Starten Sie den Assistenten für sicherungsjobs und klicken Sie auf **Neu erstellen** Neben dem **Auswahl**  Liste.
- 2 Öffnen Sie den NetVault Backup Client, auf dem das Plug-in installiert ist, und öffnen Sie dann **VMware-Plug-in**.
- 3 Öffnen Sie den ESXi-oder vCenter-Server und die anderen entsprechenden Containerknoten, z. b. Datacenter, Cluster, Ressourcen Pool und andere Knoten, um die virtuelle Zielmaschine anzuzeigen.
- 4 Klicken Sie auf die entsprechende virtuelle Maschine, und wählen Sie **Virtuelle Maschine entsperren** aus dem Kontextmenü.

# **Definieren einer Sicherungsstrategie**

4

- <span id="page-30-0"></span>**•** Informationen zu Sicherungsmethoden und-Typen
- **•** Gesicherte und wiederhergestellte Daten für verschiedene Datenträgertypen
- **•** Sicherungs-und Wiederherstellungsstrategie

# <span id="page-30-1"></span>**Informationen zu Sicherungsmethoden und-Typen**

Das Plug-in *für VMware* unterstützt Sicherungsmethoden auf Image-und Dateiebene:

- **•** Sicherungen auf Image-Ebene
- **•** Sicherungen auf Dateiebene

### <span id="page-30-2"></span>**Sicherungen auf Image-Ebene**

Sicherungen auf Image-Ebene verwenden die VMware Snapshot-Technologie, um zeitbasierte Image-Daten von virtuellen Maschinen bereitzustellen. Mit diesen Sicherungen können Sie die folgenden Wiederherstellungsarten durchführen:

- **•** Wiederherstellen einer vollständigen virtuellen Maschine in einem früheren bekannten Zustand.
- **•** Wiederherstellen eines oder mehrerer virtueller Laufwerke für eine virtuelle Maschine.
- **•** Wiederherstellen einzelner Dateien und Verzeichnisse an einem bestimmten Speicherort.
- **•** Datenträger-und Konfigurationsdateien der virtuellen Maschine an einem angegebenen Speicherort wiederherstellen.

Sicherungen auf Image-Ebene werden auf Linux-und Windows-basierten virtuellen Maschinen unterstützt. Diese Sicherungen können mit oder ohne CBT durchgeführt werden.

### <span id="page-30-3"></span>**Sicherungen auf Image-Ebene mit CBT**

Wenn CBT auf einer virtuellen Maschine aktiviert ist, werden die folgenden Sicherungstypen unterstützt:

- **• Vollsicherung:** Eine Vollsicherung stellt eine Sicherung aller zugewiesenen Sektoren auf einem virtuellen Laufwerk zur Verfügung. Vollständige Sicherungen benötigen mehr Zeit zum Abschließen und verbrauchen mehr Sicherungsmedien. Diese Sicherungen dienen als Basissicherung für künftige inkrementelle und differenzielle Sicherungen auf Image-Ebene.
- **• Differenzielle Sicherung:** Eine differenzielle Sicherung bietet eine Sicherung der Datenträgersektoren, die seit der letzten Vollsicherung geändert wurden. Differenzielle Sicherungen beschleunigen die Wiederherstellung, da das Plug-in nur für die Wiederherstellung zweier Savesets erforderlich ist.
- **• Inkrementelle Sicherung**: Eine inkrementelle Sicherung bietet eine Sicherung der Datenträgersektoren, die seit der letzten vollständigen, differenziellen oder inkrementellen Sicherung geändert wurden. Inkrementelle Sicherungen verbrauchen minimalem Speicherplatz und sind schneller durchzuführen. Die Datenwiederherstellung kann jedoch abhängig von der Anzahl der Savesets, die das Plug-in wiederherstellen muss, mehr Zeit in Anspruch genommen werden.

### **Sicherungen auf Image-Ebene ohne CBT**

Auf virtuellen Maschinen, die CBT nicht verwenden, werden nur Vollsicherungen auf Image-Ebene unterstützt.

### <span id="page-31-0"></span>**Sicherungen auf Dateiebene**

Die Sicherungsmethode auf Dateiebene steht nur für Windows-basierte virtuelle Maschinen zur Verfügung. Sicherungen auf Dateiebene ermöglichen die Wiederherstellung einer einzelnen Datei oder eines Satzes von Dateien. Sie können diese Sicherungen verwenden, um Datenverluste aufgrund von Benutzerfehlern, Datenbeschädigung oder versehentlichem Löschen von Dateien wiederherzustellen.

**Hinweis** Nur die Windows-Version des Plug-Ins für VMware unterstützt Sicherungen auf Dateiebene von virtuellen Maschinen.

Das Plug-in kann nur eine virtuelle Maschine bereitstellen, die die gleiche oder eine frühere Version des vom Sicherungs Proxy verwendeten Betriebssystems verwendet. Das Plug-in kann beispielsweise keine virtuelle Windows Server 2016-Maschine bereitstellen, die sich auf einem Windows Server 2012- Sicherungs Proxy befindet.

Das Plug-in *für VMware* verwendet NetVault Backup-Plug-in *für Dateisysteme* (Plug-in *für Dateisysteme*) für Sicherungen auf Dateiebene.

### <span id="page-31-1"></span>**Sicherungstypen auf Dateiebene**

Das Plug-in *für VMware* unterstützt die folgenden Arten von Sicherungen auf Dateiebene:

- **• Vollsicherung:** Eine Vollsicherung stellt eine Sicherung aller ausgewählten Dateien und Ordner zur Verfügung. Vollständige Sicherungen benötigen mehr Zeit zum Abschließen und verbrauchen mehr Sicherungsmedien. Wiederherstellungen sind jedoch schneller, da das Plug-in nur zum Wiederherstellen eines einzelnen Speicher Satzes erforderlich ist. Vollsicherungen dienen als Basissicherungen für nachfolgende inkrementelle und differenzielle Sicherungen.
- **• Differenzielle Sicherung:** Eine differenzielle Sicherung bietet eine Sicherung von Dateien, die seit der letzten Vollsicherung neu oder geändert wurden. Differenzielle Sicherungen beschleunigen die Wiederherstellung, da das Plug-in nur für die Wiederherstellung zweier Savesets erforderlich ist. Diese Sicherungen verbrauchen jedoch mehr Speicherplatz und nehmen mehr Zeit in Anspruch als inkrementelle Sicherungen. Differenzielle Sicherungen duplizieren die Daten, die durch vorherige Sicherungen desselben Typs gesichert wurden.
- **• Inkrementelle Sicherung:** Eine inkrementelle Sicherung stellt eine Sicherung von Dateien zur Verfügung, die seit der letzten Vollsicherung oder inkrementellen Sicherungen neu oder geändert wurden. Inkrementelle Sicherungen verbrauchen minimalem Speicherplatz und sind schneller durchzuführen. Die

Datenwiederherstellung kann jedoch abhängig von der Anzahl der Savesets, die das Plug-in wiederherstellen muss, mehr Zeit in Anspruch genommen werden.

# <span id="page-32-0"></span>**Gesicherte und wiederhergestellte Daten für verschiedene Datenträgertypen**

Das Plug-in *für VMware* enthält die folgenden Daten in CBT-fähigen Sicherungen und Wiederherstellungen.

**Tabelle 2. Gesicherte und wiederhergestellte Daten für verschiedene Datenträgertypen**

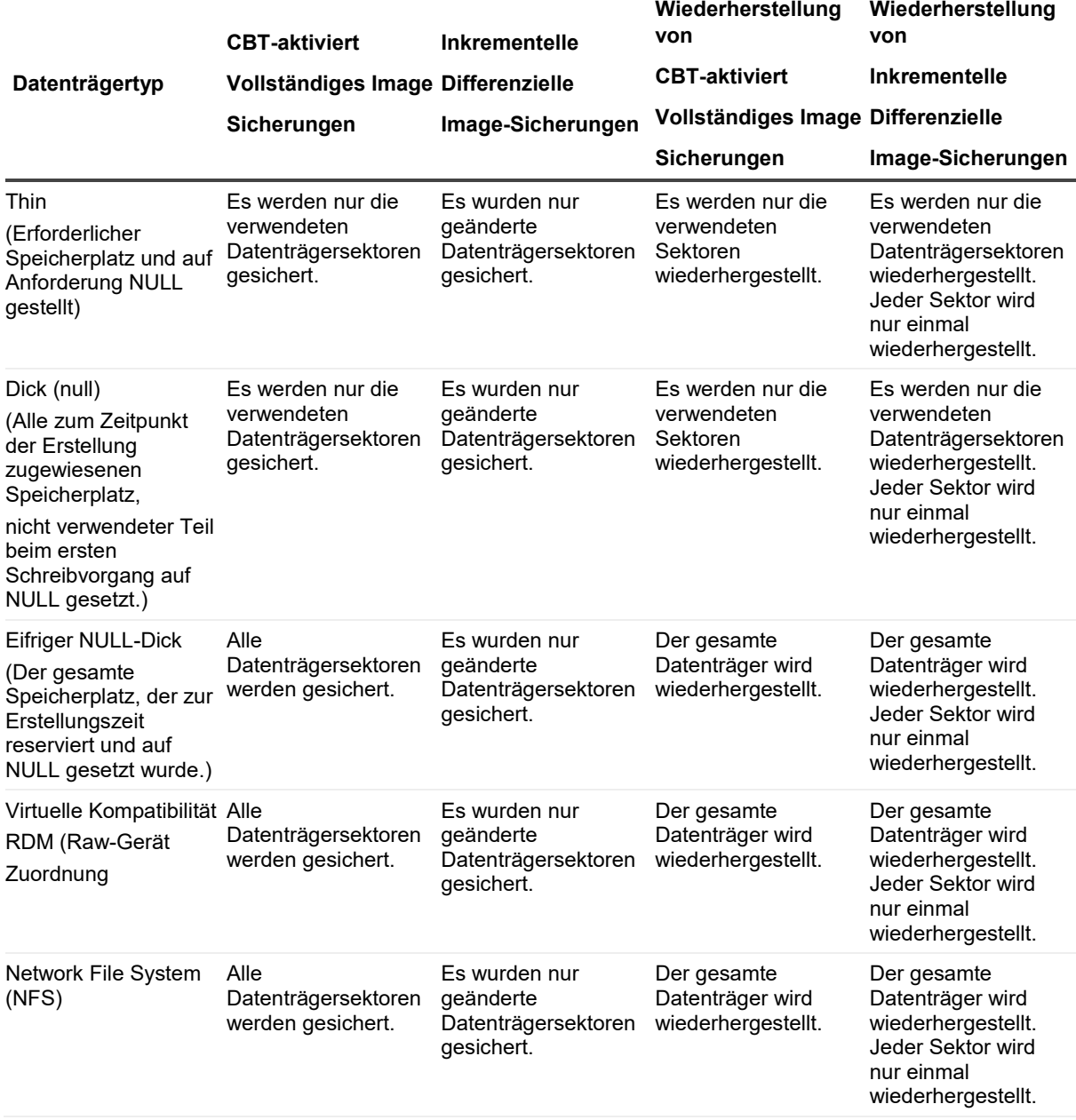

**Hinweis** Unabhängig vom Typ der Datenträger-Provisionierung sichern Sicherungen auf Image-Ebene i ohne CBT immer die vollständige Datenträgergröße. Dadurch wird eine Sicherung von 20 GB dünnem Provisioned Datenträger, der nur 2 GB verwendet, in einer Sicherung von 20 GB angezeigt. Wenn Sie eine nicht CBT-Sicherung wiederherstellen, werden alle Blöcke wiederhergestellt und zugewiesen. Nachdem eine Festplatte aus einer nicht-CBT-Sicherung wiederhergestellt wurde, sichern die nachfolgenden CBT-fähigen Vollsicherungen die gesamte Festplatte.

### <span id="page-33-0"></span>**RDM-Datenträger**

Die folgende Tabelle beschreibt, wie das Plug-in die RDM-Datenträger (Raw Device Mapping) behandelt.

**Tabelle 3. Hinweise zu RDM-Datenträgern**

**RDM-KompatibilitätsmodusVADP-basierte Sicherungen und Wiederherstellungen**

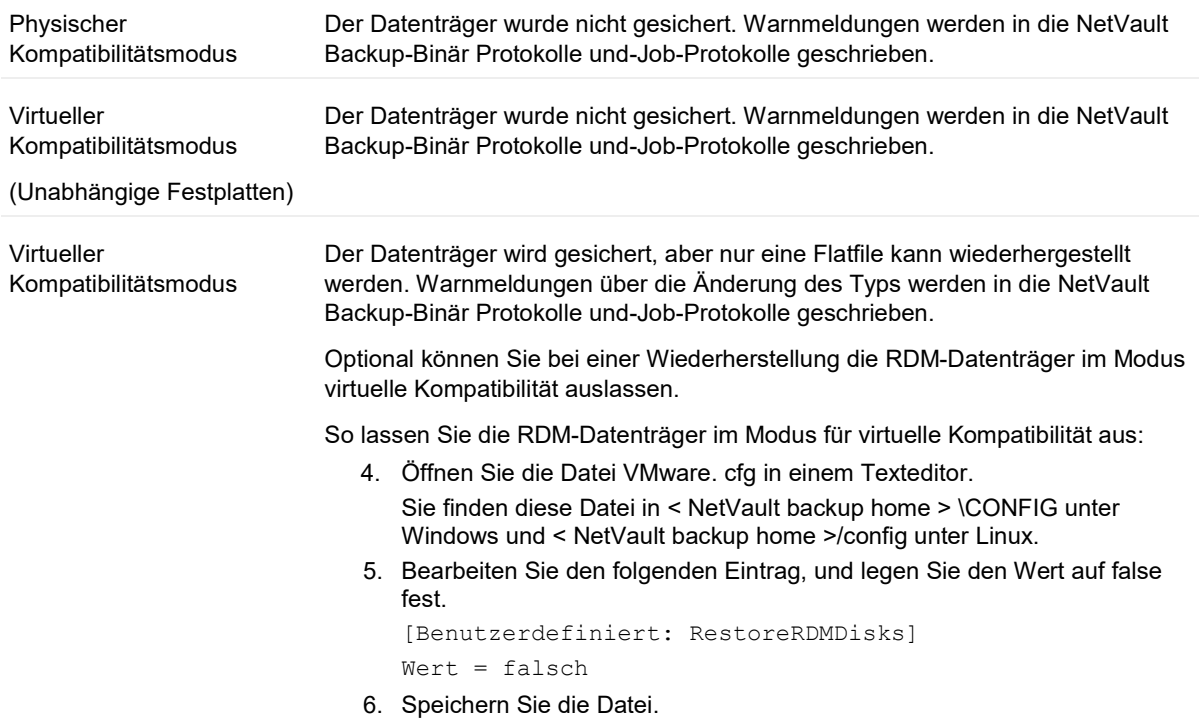

# <span id="page-33-1"></span>**Sicherungs-und Wiederherstellungsstrategie**

Eine durchdachte Sicherungsstrategie bietet die Möglichkeit, die durch einen Fehler verursachten Schäden wiederherzustellen und den normalen Betrieb so schnell wie möglich wieder aufzunehmen. Vergewissern Sie sich vor der Sicherung der Daten, dass eine gute Strategie vorliegt, die Ihre Daten vor verschiedenen Fehlermodi schützt, wie z. b. Medienausfall, Datenbeschädigung, Benutzer Fehler und vollständiger Ausfall eines Rechenzentrums.

Der Sicherungsplan muss festlegen, welche Sicherungsmethoden verwendet werden, wann und in welchen Zeitabständen die Sicherungen durchgeführt werden, wie Sicherungen gespeichert werden, wie lange Sicherungen aufbewahrt werden und wie die Sicherungsmedien wieder verwendet werden.

Im folgenden finden Sie einige Beispiele für Sicherungs Sequenzen, die Ihnen Richtlinien anbieten:

**• Nur Vollsicherungen:** Sie können festlegen, dass nur Vollsicherungen durchgeführt werden, wenn die Sicherungsgröße klein ist, das Sicherungsfenster kein Problem darstellt oder Speichermedien keine Einschränkung sind. In solchen Fällen können Sie Vollsicherungen jeden Abend oder alle N Stunden planen, abhängig von der Häufigkeit der Aktualisierungen.

Wenn ein Fehler auftritt, ist das Plug-in nur erforderlich, um einen einzelnen Speichersatz wiederherzustellen.

**• Vollständige und inkrementelle Sicherungen:** Für schnellere Sicherungen und minimale Nutzung von Speichermedien können Sie vollständige und inkrementelle Sicherungen in Ihre Strategie integrieren. Sie können beispielsweise Vollsicherungen jeden Sonntag und inkrementelle Sicherungen jeden Tag oder alle N Stunden planen, abhängig von der Häufigkeit der Aktualisierungen.

Wenn ein Fehler auftritt, muss das Plug-in Daten aus der letzten Vollsicherung und den einzelnen inkrementellen Sicherungen in der Sicherungssequenz wiederherstellen. Die Wiederherstellung kann länger dauern, wenn mehrere inkrementelle Savesets wiederhergestellt werden müssen. Wenn z. b. am Samstag ein Fehler auftritt, muss das Plug-in die Vollsicherung am Sonntag und die inkrementellen Sicherungen von Montag bis Freitag wiederherstellen.

**• Vollständige und differenzielle Sicherungen:** Für schnellere Wiederherstellungen und geringere Mediennutzung können Sie vollständige und differenzielle Sicherungen in Ihre Strategie integrieren. Sie können beispielsweise Vollsicherungen jeden Sonntag und differenzielle Sicherungen jeden Tag oder alle N Stunden planen, abhängig von der Häufigkeit der Aktualisierungen.

Wenn ein Fehler auftritt, muss das Plug-in Daten aus der letzten Vollsicherung und der letzten differenziellen Sicherung wiederherstellen.

# <span id="page-35-0"></span>**Verwenden der Sicherungsmethode auf Image-Ebene**

- **•** Hinzufügen von Mustern, die für die Integration und den Ausschluss virtueller Maschinen verwendet werden
- **•** Durchführen von Sicherungen auf Image-Ebene
- **•** Neustarten eines sicherungsjobs
- **•** CBT auf einer virtuellen Maschine zurücksetzen
- **•** Überwachen des Job-Fortschritts

# <span id="page-35-1"></span>**Hinzufügen von Mustern, die für die Integration und den Ausschluss virtueller Maschinen verwendet werden**

Zusätzlich zur Auswahl von virtuellen Maschinen aus der Sicherungsauswahl Struktur können Sie Muster virtueller Maschinen für die Aufnahme in und den Ausschluss von sicherungsjobs erstellen und speichern. Zu den unterstützten Mustern zählen virtuelle Computernamens Muster und VMware-Tags.

i **Hinweis** Unterstützung für die Integration oder den Ausschluss von virtuellen Maschinen nach Tag Name beginnt mit vSphere Version 6,5.

Wenn Sie Namensmuster für virtuelle Maschinen angeben, die eingeschlossen oder ausgeschlossen werden sollen, oder beides, speichert das Plug-in diese mit einem Sicherungsauswahl Satz. Wenn Sie einen Sicherungs Job senden, können Sie den Satz mit den gespeicherten Mustern auswählen. Das Plug-in füllt dann die Sicherungsliste mit virtuellen Maschinen auf, die mit dem angegebenen Muster oder Muster übereinstimmen.

**Hinweis** Das Plug-in wendet die Einschluss-und Ausschlussmuster auf die von Ihnen ausgewählten virtuellen Maschinen an. Während eines sicherungsjobs greift das Plug-in auf die virtuellen Maschinen zu, die Sie ausgewählt haben, wendet das Einschluss Muster auf die ausgewählten Maschinen an und wendet dann das Ausschlussmuster auf die verbleibenden ausgewählten Maschinen an.

#### *So fügen Sie Muster hinzu:*

- 1 Klicken Sie im Navigationsbereich auf **Sicherungsjobs erstellen**.
- 2 Neben dem **Auswahl** Liste auf **Neu erstellen**.
3 In der Liste der Plug-Ins auf der **NetVault Backupauswahl** Seite, öffnen **VMware-Plug-in**.

Unter dem **Meine virtuelle Umgebung** -Knoten zeigt das Plug-in zwei zusätzliche Knoten an. **Einschlussliste** und **Ausschlussliste**. Diese Knoten weisen drei Optionen auf:

- Öffnen
- VM-Muster hinzufügen
- VSphere-Tag hinzufügen

Beim Hinzufügen von Mustern zeigt das Plug-in einen Informationsknoten für jedes gespeicherte Muster an.

- 4 Klicken Sie mit der rechten Maustaste, um ein Muster hinzuzufügen, das in eine Sicherung aufgenommen werden soll. **Einschlussliste**, und wählen Sie **VM-Muster hinzufügen** oder **VSphere-Tag hinzufügen**.
- 5 Führen Sie einen der folgenden Schritte aus:
	- Für ein Benennungsmuster in der Muster eingeben Geben Sie das Muster ein, nach dem das Plug-in suchen soll. Für die Einschluss-und Ausschlusseinstellungen verwendet NetVault Backup die POSIX-API (Portable Operating System Interface for UNIX) für reguläre Ausdrücke. Beachten Sie, dass die Inklusions-und Ausschluss Funktionen die Verwendung von Leerzeichen am Anfang oder Ende eines Namens Musters für virtuelle Maschinen nicht unterstützen.

Als Teil von POSIX können Sie das Sternchen (**\***) Platzhalterzeichen als Teil des Musters, nach dem gesucht werden soll. Wenn das Plug-in beispielsweise alle virtuellen Maschinen suchen soll, die *gehören* **SQL** Geben Sie in Ihrem Namen **SQL**. Wenn Sie die virtuellen Maschinen suchen möchten, deren Namen *Starten* mit **SQL**, geben Sie **^ SQL \***. In letzterem Ausdruck steht die Einfügemarke (^) für "beginnend mit" und das Sternchen am Ende weist auf alle anderen Zeichen hin, die keine Zeichen enthalten.

**Beispiel** Sie haben drei virtuelle Maschinen mit dem Namen **SQTMP01**, **SQLMP01**, und **PSQLMP01**. Mit diesen drei Maschinen **Sqft** ist allen drei Namen gemeinsam. Wenn Sie nur die Computer suchen möchten, deren Namen mit gestartet werden **SQL**ist das für die Inklusion oder den Ausschluss zu verwendende Muster **^ SQL \***.

Bei einem vSphere-Tag in der Tag eingeben Geben Sie einen Tag ein, der genau dem vSphere-Tag entspricht, das Sie einschließen oder ausschließen möchten.

**Hinweis** Wenn Sie kein Einschluss Muster angeben, aber ein Ausschlussmuster angeben, wendet das Plug-in das Ausschlussmuster auf die ausgewählte Liste der virtuellen Maschinen an.

Wenn eine virtuelle Maschine die Einschluss-und Ausschlussmuster erfüllt, wird Sie aus dem i Sicherungs Job ausgeschlossen.

Wenn Sie mehr als ein Muster für Inklusion oder Ausschluss auswählen, wendet das Plug-in den Befehl auf virtuelle Maschinen an, die beide Muster erfüllen, und nicht nur auf Maschinen, die beide Muster erfüllen.

- 6 Um das Muster zu speichern, klicken Sie auf **Okay**.
- 7 Wiederholen Sie Schritt 4 durch Schritt 6 für jedes Muster, das Sie zur Aufnahme hinzufügen möchten.
- 8 Klicken Sie mit der rechten Maustaste, um ein Muster hinzuzufügen, das Sie aus einer Sicherung ausschließen möchten. **Ausschlussliste**, und wählen Sie **VM-Muster hinzufügen** oder **VSphere-Tag hinzufügen**.
- 9 Führen Sie einen der folgenden Schritte aus:
	- **▪** Für ein Benennungsmuster in der **Muster eingeben** Geben Sie das Muster ein, nach dem das Plug-in suchen soll, und verwenden Sie die zuvor beschriebenen Richtlinien für Einschluss Muster. Klicken Sie dann auf **Okay**.

Wenn Sie das vorherige Beispiel fortsetzen, wenn das Plug-in alle virtuellen Maschinen suchen soll, die mit **SQL** aber bestimmte Versionen der virtuellen SQL Server-Maschinen ausschließen, geben Sie den vollständigen Namen der virtuellen Maschine ein, die Sie ausschließen möchten, z. b. **SQLQATest1**.

- **▪** Bei einem vSphere-Tag in der **Tag eingeben** Geben Sie die Bezeichnung ein, die genau dem vSphere-Tag entspricht, das Sie ausschließen möchten, und klicken Sie dann auf **Okay**.
- 10 Wiederholen Sie Schritt 8 und Schritt 9 für jedes Muster, das Sie zum Ausschluss hinzufügen möchten.
- 11 Wählen Sie die **Meine virtuelle Umgebung** Knoten oder den Knoten unter der **Meine virtuelle Umgebung** Knoten und wählen Sie dann die entsprechenden Einschluss-und Ausschlussmuster aus.
- 12 Klicken Sie auf **Speichern**, geben Sie einen Namen in das Feld **Neuen Satz erstellen** (Dialogfeld) und klicken Sie auf **Speichern**.

Der Name darf alphanumerische und nicht alphanumerische Zeichen enthalten, aber keine nicht-lateinischen Zeichen. Unter Windows gibt es keine Längenbeschränkung. Allerdings wird auf allen Plattformen eine maximale Anzahl von 40 Zeichen empfohlen.

# **Durchführen von Sicherungen auf Image-Ebene**

1 Klicken Sie im Navigationsbereich auf **Sicherungsjobs erstellen** , um den Konfigurationsassistenten zu starten.

oder

In der **Navigations** Fensterbereich auf **Konfigurationsanleitung**und dann auf der **NetVault-Konfigurationsassistent** Seite auf **Sicherungs Jobs erstellen**.

2 In **Job-Name**, geben Sie einen Namen für den Job an.

Weisen Sie einen aussagekräftigen Namen zu, mit dem Sie den Job zur Überwachung des Fortschritts oder der Wiederherstellung von Daten leicht identifizieren können. Ein Job-Name darf alphanumerische und nicht alphanumerische Zeichen enthalten, aber keine nicht-lateinischen Zeichen. Es gibt keine Längenbeschränkung. Allerdings wird auf allen Plattformen eine maximale Anzahl von 40 Zeichen empfohlen.

- 3 In der **Auswahl** Liste einen vorhandenen Sicherungsauswahl Satz aus oder führen Sie die folgenden Schritte aus, um einen Satz zu erstellen:
	- a Klicken Sie auf neu erstellen, um die Seite NetVault Backupauswahl zu öffnen.
	- b Öffnen Sie den NetVault Backup Client, auf dem das Plug-in installiert ist, und öffnen Sie dann **VMware-Plug-in**.
	- c Öffnen Sie den entsprechenden VMware ESXi-oder VMware vCenter-Server.

Öffnen Sie abhängig von Ihrem VMware Setup-und Inventar Ansichtstyp die entsprechenden Containerknoten.

**Hinweis** Um zwischen den beiden Ansichten (Hosts und Cluster und VMS und Vorlagen) zu wechseln, klicken Sie auf den ESXi-oder vCenter-Server und wählen Sie im Kontextmenü die Option Inventar Ansicht umschalten aus. Diese Option ist nur verfügbar, wenn der Server-Knoten geöffnet ist.

- d Wählen Sie die Daten aus, die Sie sichern möchten:
	- □ **Alle virtuellen Maschinen in einem Container sichern**: Wählen Sie den Containerknoten aus. Die Datenauswahl ist auf allen Ebenen möglich, beginnend mit dem Knoten Datacenter. Um beispielsweise alle virtuellen Maschinen, die auf einem ESXi-Server gehostet werden, zu sichern, wählen Sie den Hostknoten aus. Wählen Sie in der Ansicht VMS und Vorlagen den entsprechenden Ordnerknoten aus.
	- □ **Sicherung einzelner virtueller Maschinen:** Öffnen Sie die entsprechenden Containerknoten, z. b. Datacenter, Cluster und Ressourcen Pool, und wählen Sie die

virtuellen Maschinen aus, die gesichert werden sollen. In der **VMS und Vorlagen** Öffnen Sie den Ordnerknoten, und wählen Sie die virtuellen Maschinen aus, die gesichert werden sollen.

Sie können auch den Containerknoten auswählen und dann die Kontrollkästchen für die virtuellen Maschinen deaktivieren, die nicht gesichert werden sollen.

□ **Sicherung einzelner virtueller Laufwerke:** Öffnen Sie den Knoten virtuelle Maschine, und wählen Sie die Datenträger aus, die gesichert werden sollen. Die virtuellen Laufwerke heißen "Festplatte 1", "Festplatte 2"... "Festplatte n". Das Plug-in listet nur die Datenträger auf, für die ein Snapshot generiert werden kann.

Sie können auch den Containerknoten (z. b. Datacenter, Ressourcen Pool, ESXi-Server oder Ordner) oder die einzelnen virtuellen Maschinen auswählen und den Datenträgertyp-System oder Daten-im Sicherungs Options Satz angeben. Weitere Informationen zu dieser Einstellung finden Sie unter. Datenträgerauswahl Optionen für virtuelle Maschinen.

Die Konfigurationsdateien für die virtuelle Maschine, ". NVRAM" und die Protokolldateien werden immer gesichert, unabhängig davon, ob Sie die gesamte virtuelle Maschine oder ihre einzelnen Datenträger auswählen.

e Klicken Sie auf **Speichern**, und in der **Neuen Satz erstellen** Geben Sie einen Namen für den Satz ein.

Ein satzname darf alphanumerische und nicht alphanumerische Zeichen enthalten, aber keine nicht

Lateinische Zeichen. Auf Linux-Betriebssystemen können die Namen maximal 200 Zeichen lang sein. Auf Windows-Betriebssystemen gibt es keine Längenbeschränkung. Allerdings wird auf allen Plattformen eine maximale Anzahl von 40 Zeichen empfohlen.

- f Um das Dialogfeld zu schließen, klicken Sie auf **Speichern**.
- 4 In der **Plug-in-Optionen** Liste einen vorhandenen Sicherungs Options Satz aus oder führen Sie die folgenden Schritte aus, um einen Satz zu erstellen:

**Hinweis** Unter Windows müssen Sie beim Erstellen eines Sicherungs Optionssatzes für Sicherungen auf Image-Ebene den Standardsatz "Standard Sicherungsoptionen – VMware Plugin – Windows" als Vorlage verwenden. Wenn Sie einen anderen Satz als Vorlage verwenden, kann es passieren, dass die Sicherung fehlschlägt.

- a So öffnen Sie die **VMware Plugin-Sicherungsoptionen** Seite auf **Neu erstellen**
- b Unter **Sicherungstyp**, wählen Sie eine der folgenden Optionen aus.

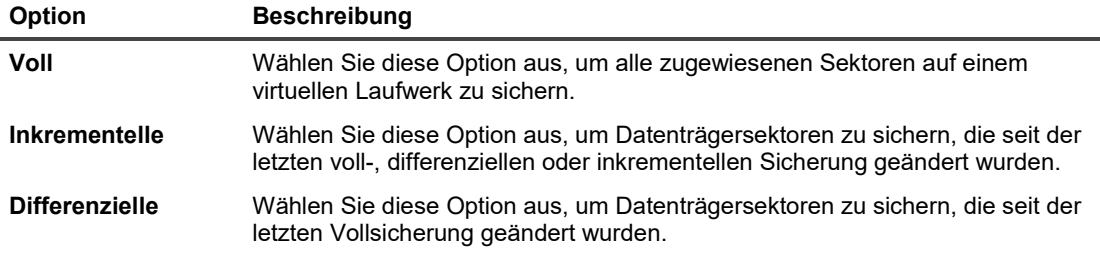

Weitere Informationen zu Sicherungstypen auf Image-Ebene finden Sie unter. Sicherungen auf Image-Ebene.

**Hinweis** Nach der Wiederherstellung zu einem Snapshot, der älter als die letzte inkrementelle Sicherung ist, müssen Sie eine Vollsicherung der virtuellen Maschine durchführen, bevor Sie erneut inkrementelle Sicherungen durchführen. Wenn Sie eine inkrementelle Sicherung durchführen, meldet der Job einen filefault-Fehler und schlägt fehl. Weitere Informationen finden Sie unter http://KB.VMware.com/kb/1021607.

c Unter **VM-Datenträgerauswahl Optionen**, wählen Sie eine der folgenden Optionen aus.

Die Datenträgerauswahl Option wird für alle virtuellen Maschinen, die Sie explizit ausgewählt haben, durch Auswahl der entsprechenden Knoten oder implizit durch Auswahl des Container Knotens, z. b. ESXi-Server, Ressourcen Pool, Rechenzentrum oder Ordner, angewendet. Diese Option gilt nicht für virtuelle Maschinen, für die Sie explizit ein oder mehrere virtuelle Laufwerke in der Auswahlstruktur ausgewählt haben.

**Tabelle 4. Datenträgerauswahl Optionen für virtuelle Maschinen**

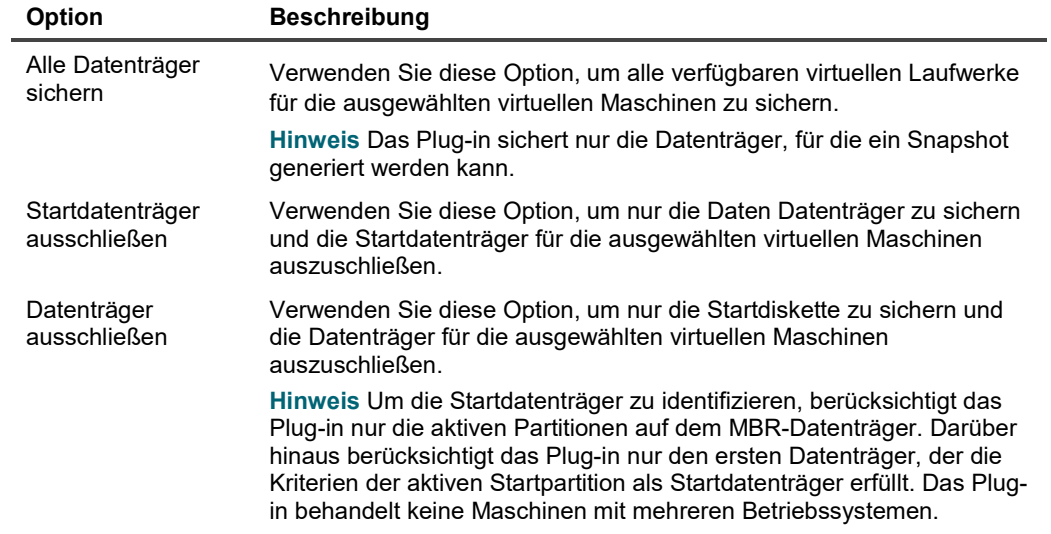

d Unter **Andere Optionen**, konfigurieren Sie die folgenden Einstellungen:

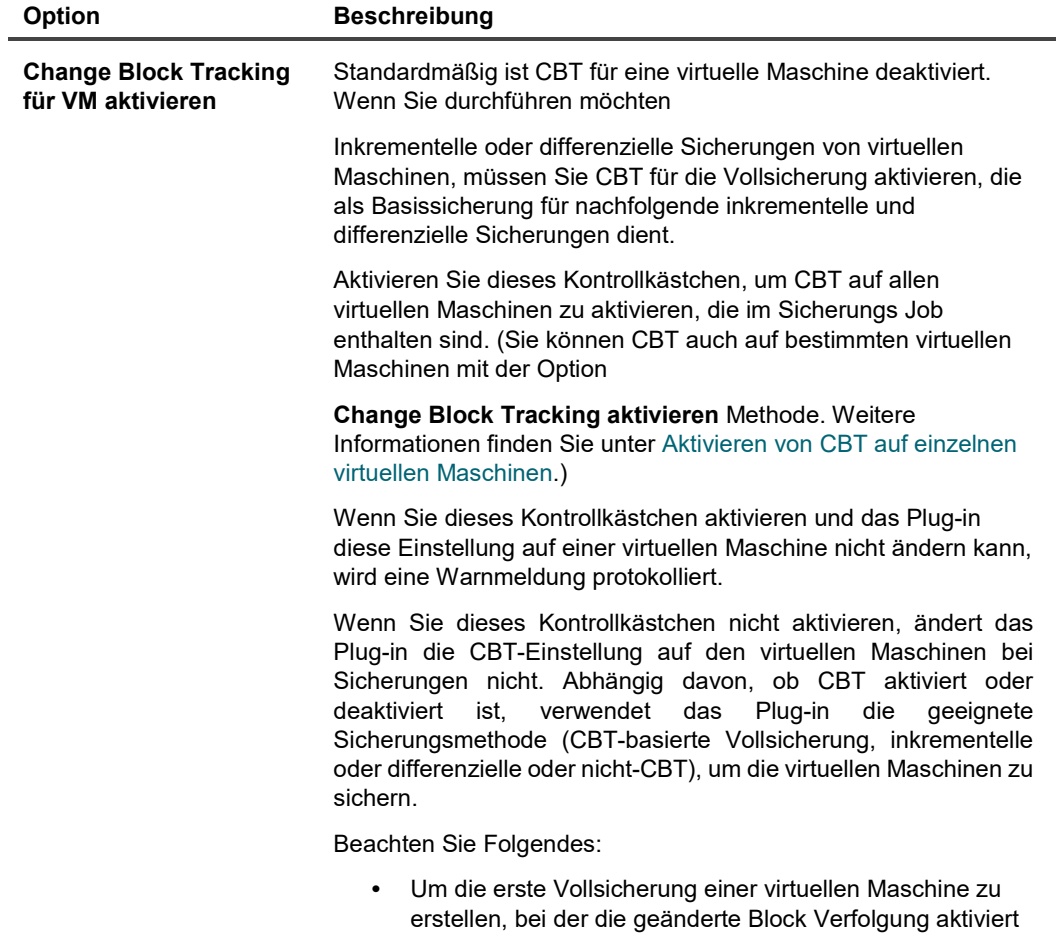

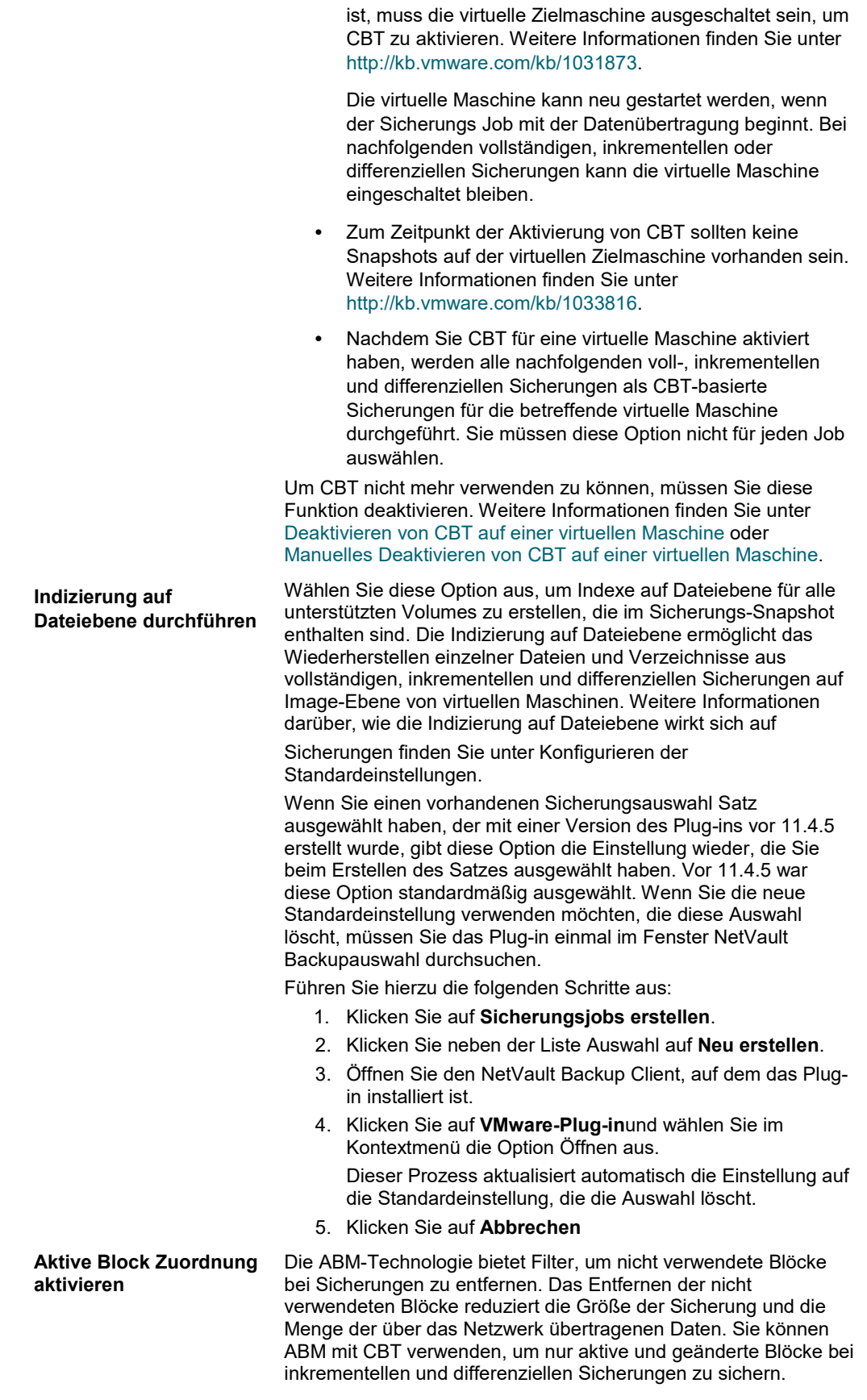

ABM wird auf dem NTFS-Dateisystem auf Basisdatenträgern und ext-Dateisystemen unterstützt. ABM wird nicht mit xfs unterstützt.

ABM ist standardmäßig deaktiviert. Wenn Sie dieses Kontrollkästchen aktivieren, wird ABM aktiviert, sodass das Plugin nur die Abschnitte der aktiven virtuellen Laufwerke sichern kann. ABM scannt die Festplatte und erkennt inaktive Blöcke; Diese Blöcke werden dann bei Sicherungen ausgelassen.

**Hinweis** ABM entfernt auch gelöschte Daten. Wenn Sie eine virtuelle Maschine wiederherstellen, die mit ABM gesichert wurde, können Sie keine Löschvorgänge für diese virtuelle Maschine durchführen. Ohne aktive Block Zuordnung umfasst CBT die gelöschten Blöcke.

Wenn ein Sicherungs Job nicht unterstützte Datenträgertypen enthält, wird diese Option für diese Datenträger ignoriert.

#### **Snapshots aus vorherigen Sicherungen entfernen**

**Maximale Anzahl paralleler Streams** Beim Ausführen eines sicherungsjobs erstellt das Plug-in einen Snapshot mit dem Namen **"BKB\_SNAP"** auf der virtuellen Maschine, um die ausgewählten Daten zu sichern. Unabhängig davon, ob die Sicherung erfolgreich abgeschlossen wurde oder fehlschlägt, entfernt das Plug-in den Snapshot bei Abschluss des Jobs. Das Plug-in entfernt auch den Snapshot, wenn der Job angehalten wurde oder die übergeordneten oder untergeordneten Prozesse aus irgendeinem Grund abgebrochen werden. Wenn ein Job jedoch nicht ordnungsgemäß beendet wird, kann der Cleanupvorgang den Snapshot nicht entfernen. Um solche Fälle zu beheben, bietet das Plug-in die Option zum Löschen des Snapshots, wenn Sie den Job das nächste Mal ausführen.

Sie können die Option **Snapshots aus vorherigen Sicherungen entfernen** Kontrollkästchen, um alle vorhandenen Snapshots zu entfernen, wenn der aktuelle Job ausgeführt wird. Nur die Snapshots mit dem Namen **"BKB\_SNAP"** werden von den virtuellen Maschinen entfernt. Diese Option entfernt keine anderen Snapshots, die auf der virtuellen Maschine vorhanden sind.

Das Plug-in generiert standardmäßig einen einzigen Datenstream für einen Sicherungs Job und sichert die ausgewählten virtuellen Maschinen sequenziell. Sie können das Plug-in so konfigurieren, dass parallele Sicherungen mehrerer virtueller Maschinen durchgeführt werden, um den Durchsatz zu steigern und die allgemeine Sicherungszeit für Sicherungen auf Image-Ebene zu reduzieren.

Diese Einstellung bestimmt die maximale Anzahl der parallelen Datenstreams, die für einen Sicherungs Job auf Image-Ebene generiert werden können. Wenn z. b. 10 virtuelle Maschinen in einem Job enthalten sind und Sie diesen Parameter auf vier setzen, versucht das Plug-in, vier virtuelle Maschinen parallel zu sichern.

Die tatsächliche Anzahl der parallelen Streams für einen Job hängt von den folgenden Faktoren ab:

- Die Anzahl der Sicherungsgeräte oder-Streams, die für den Sicherungs Job verfügbar sind. Wenn Sie beispielsweise diesen Parameter auf 4 setzen und nur zwei Bandlaufwerke verfügbar sind oder ein NetVault SmartDisk nur zwei gleichzeitige Streams unterstützenkann, verarbeitet das Plug-in nur zwei virtuelle Maschinen gleichzeitig.
- Die Anzahl der virtuellen Maschinen, die im Job enthalten sind. Wenn Sie diesen Parameter beispielsweise auf 4 setzen und die Anzahl der virtuellen Maschinen, die für die Sicherung ausgewählt wurden, 3 ist, erstellt das Plug-in nur drei Datenstreams.

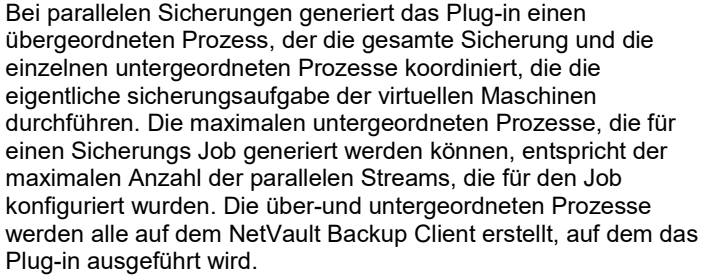

Wenn ein untergeordneter Prozess ein Sicherungsgerät erwirbt und einen Sicherungsdatenstrom erstellt, wird ihm eine Aufgabe zum Sichern einer virtuellen Maschine zugewiesen. Nachdem die Aufgabe abgeschlossen wurde, wird dem Prozess die nächste Aufgabe zugewiesen, wenn weitere virtuelle Maschinen gesichert werden sollen. Jeder Aufgabe wird eine Aufgaben-ID zugewiesen. Ein Snapshot wird nur generiert, wenn eine virtuelle Maschine einem untergeordneten Prozess zugewiesen wird.

Bei der Konfiguration der maximalen Anzahl von parallelen Streams sollten Sie Folgendes beachten:

• Überprüfen Sie, ob der für diese Option konfigurierte Wert die Anzahl der Sicherungsgeräte oder Streams, die für einen Job zugänglich sind, nicht überschreitet.

Wenn die verfügbaren Geräte nicht ausreichen, kann es vorkommen, dass mehr als ein untergeordneter Prozess versucht, auf das gleiche Gerät zuzugreifen und darauf zu schreiben, was zu einer erheblichen Zunahme der gesamten Sicherungszeit führt.

- Die Belastung der Ausführung mehrerer Prozesse auf einem NetVault Backup Client kann negative Auswirkungen auf die Leistung haben.
- • Die Last der Sicherung mehrerer virtueller Maschinen aus demselben Datenspeicher kann die e/a-Aktivität im Datenspeicher erhöhen.
- Die Last der Sicherung mehrerer virtueller Maschinen, die vom selben ESXi-Server verwaltet werden, kann die Belastung des Hosts erhöhen, wenn Sie den LAN-Transport Modus (NBD/nbdssl) für die Datenübertragung verwenden.

**Hinweis** Es wird nur ein einzelner untergeordneter Prozess verwendet, um mehrere Datenträger einer virtuellen Maschine zu sichern, auch wenn mehr Datenstreams verfügbar sind. Der untergeordnete Prozess erstellt einen Snapshot der gesamten virtuellen Maschine und speichert den Snapshot, bis der Job abgeschlossen ist, unabhängig davon, ob die gesamte virtuelle Maschine oder die einzelnen Datenträger gesichert wurden.

**Automatische Diagnose der virtuellen Maschine bei Sicherungsfehlern** Aktivieren Sie dieses Kontrollkästchen, um vordefinierte Tests auszuführen, die die Ursache für einen Sicherungsfehler der virtuellen Maschine ermitteln können.

> Weitere Informationen zur Diagnosemethode finden Sie unter. Diagnostizieren von Problemen mit der virtuellen Maschine.

Sie können auf die **Diagnoseergebnisse** Dialogfeld aus der **Protokolle anzeigen** Seite. Die Details werden als Protokoll Kontextobjekte gespeichert.

**Neustart Bare Sicherungen aktivieren** Mit dieser Option können Sie einen Job neu starten, der mit einigen fehlgeschlagenen virtuellen Maschinen abgeschlossen wurde. Die neu gestartete Instanz sichert nur die virtuellen Maschinen, die zuvor fehlgeschlagen sind. erfolgreich gesicherte

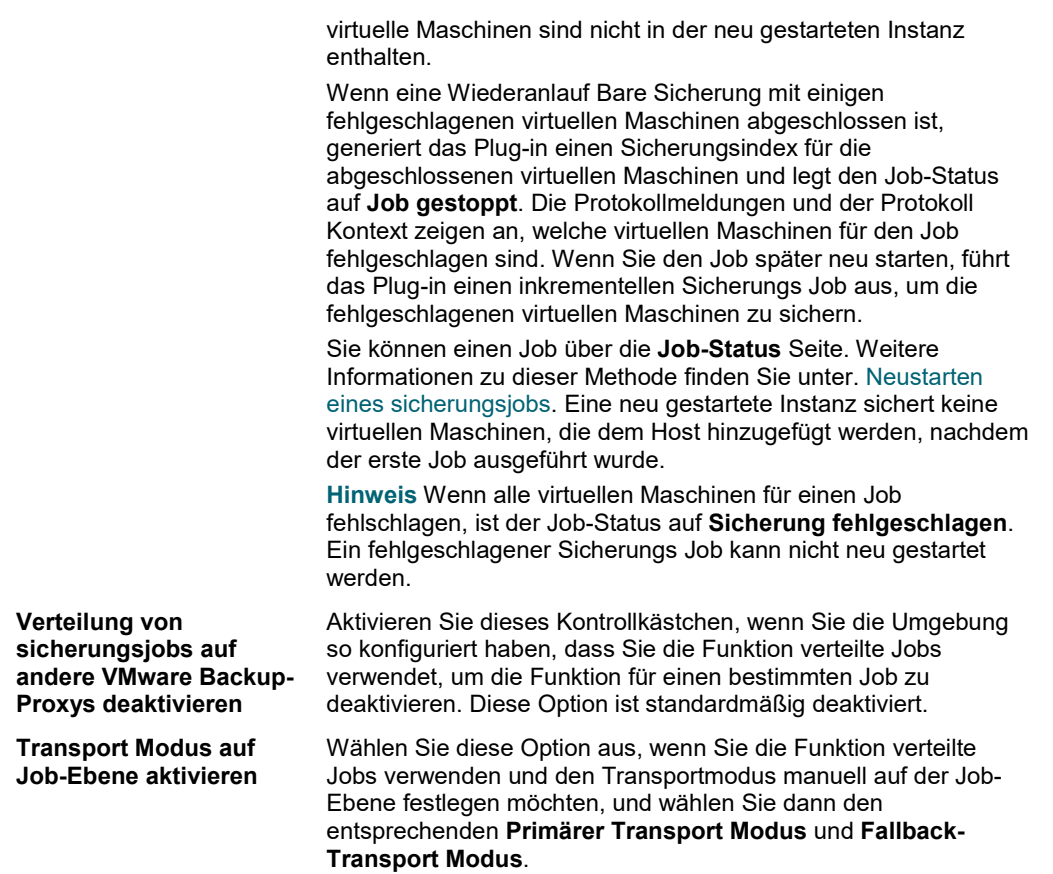

e Klicken Sie auf **Speichern**, und in der **Neuen Satz erstellen** Geben Sie einen Namen für den Satz ein.

Ein satzname darf alphanumerische und nicht alphanumerische Zeichen enthalten, aber keine nicht

Lateinische Zeichen. Auf Linux-Betriebssystemen können die Namen maximal 200 Zeichen lang sein. Auf Windows-Betriebssystemen gibt es keine Längenbeschränkung. Allerdings wird auf allen Plattformen eine maximale Anzahl von 40 Zeichen empfohlen.

- f Um das Dialogfeld zu schließen, klicken Sie auf **Speichern**.
- 5 Wählen oder erstellen Sie den Zeit Plan Satz, Zielsatz und erweiterten Options Satz.

Weitere Informationen zu diesen Sätzen finden Sie im *Quest NetVault Backup Administrator Handbuch*.

**Hinweis** Aktivieren Sie bei der Durchführung von Sicherungen mit mehreren Streams nicht die **Sicherstellen, dass die Sicherung die erste auf dem Zielmedium ist** Aktivieren Sie das Kontrollkästchen. Wenn Sie dieses Kontrollkästchen für Sicherungen mit mehreren Streams

aktivieren, zielt jeder Datenstream auf ein separates Medium, das als erste Sicherung auf dem i Medienelement vorhanden ist. Wenn also eine Sicherung fünf Streams generiert, versucht der Job, fünf leere oder neue Medienelemente abzurufen.

Diese Option gilt nicht für plattenbasierte Speichergeräte.

6 Um den Job zur Zeitplanung zu senden, klicken Sie auf **Speichern und senden**.

Um die Job-Definition zu speichern, ohne Sie zu planen, klicken Sie auf **Speichern**. Sie können diesen Job auf der Seite **Job-Definitionen verwalten** Seite. Dieser Job wird nicht in der angezeigt **Job-Status** , bis Sie die Seite senden.

Sie können den Fortschritt des Jobs über die **Job-Status** Seite und zeigen Sie die Protokolle **Protokolle anzeigen** Seite.

Weitere Informationen zu **Job-Status**, **Protokolle anzeigen**, und **Job-Definitionen verwalten**finden Sie im *Quest NetVault Backup Administrator Handbuch*.

## **Zusätzliche Hinweise**

- Wenn Sie einen Containerknoten (z. b. Datacenter, Ressourcen Pool oder ESXi-Server) auswählen, wird jede neue virtuelle Maschine, die dem Host nach der Definition eines Jobs hinzugefügt wurde, automatisch in die Sicherung einbezogen. Auch wenn Sie eine virtuelle Maschine vom Host entfernen, wird Sie automatisch aus der Sicherung ausgeschlossen. Sie müssen die Job-Definition nicht jedes Mal ändern, wenn eine virtuelle Maschine dem Host hinzugefügt oder daraus entfernt wurde.
- Wenn eine ausgewählte virtuelle Maschine mit Storage VMotion auf einen anderen Host verschoben wird, nachdem ein Sicherungs-Job definiert wurde, wird Sie nur dann als Teil dieses Jobs gesichert, wenn die folgenden Voraussetzungen erfüllt sind:
	- Ein vCenter-Server wurde zum Plug-in hinzugefügt, und der Zugriff auf die virtuelle Maschine wird über den vCenter-Server authentifiziert.
	- Der ESXi-Server Host, auf den die ausgewählte virtuelle Maschine verschoben wurde, wird ebenfalls vom gleichen vCenter-Server gesteuert.

Wenn diese Anforderungen nicht erfüllt sind, kann das Plug-in die virtuelle Maschine, die verschoben wurde, nicht sichern.

- Bei der Sicherung von virtuellen Maschinen, die mit VMware vSphere Fault Tolerance (vSphere ft) geschützt werden, müssen Sie Folgendes beachten:
	- Die vSphere ft-Gruppe muss auf einem vCenter-Server von VMware ESXi-Hosts verwaltet werden, die Version 6,0 Buildnummer 4192238 oder höher verwenden.
	- Sie können nur die primären virtuellen Maschinen in einer ft-Gruppe für Sicherungen auswählen. Das Plug-in lässt nicht zu, dass Sie sekundäre virtuelle Maschinen auswählen können.
	- Das Plug-in zeigt die primäre virtuelle Maschine in einer ft-Gruppe zur Auswahl nur dann an, wenn Sie mit vSphere ft geschützt werden. Wenn die virtuelle Maschine mit einer älteren Fehlertoleranz geschützt wird, können Sie Sie nicht auswählen.
	- Bei Auswahl auf Containerebene werden nur primäre virtuelle Maschinen in einer ft-Gruppe gesichert
		- □ Sekundäre virtuelle Maschinen werden aus der Sicherung ausgeschlossen. Wenn eine gefunden wird, generiert das Plug-in die folgende Protokollmeldung:

```
Virtuelle Maschine '< VM_name >' mit sekundärer 
Rolle<sup>D</sup> in der Fehlertoleranz Gruppe wird keine
Sicherung durchgeführt.
```
- □ Primäre virtuelle Maschinen, die Legacy ft verwenden, werden ebenfalls nicht gesichert. Wenn eine festgestellt wird, generiert das Plug-in die folgende Protokollmeldung und wird mit einer Warnung abgeschlossen: virtuelle Maschine kann nicht gesichert werden, ältere Fehlertoleranz ist aktiviert.
- Wenn ein Sicherungs Job eine ft-Maschine enthält und ein Failover stattfindet, schützt der Job automatisch die neue primäre virtuelle Maschine, wenn der Job das nächste Mal ausgeführt wird.
- Wenn während der Ausführung eines sicherungsjobs ein Failover stattfindet, kann der Sicherungs Job fehlschlagen, weil der Sicherungs-Snapshot nicht erstellt werden kann. VADP verhindert die Erstellung von Snapshots beim Failover einer virtuellen Maschine, bei der die Fehlertoleranz aktiviert ist. Das Protokoll zeigt die folgende Meldung an:

Aufgabe zum Erstellen des VM-Snapshots ist mit Reason fehlgeschlagen

' Der Vorgang ist im aktuellen Status nicht zulässig. '

Wenn dieses Problem auftritt, führen Sie den Sicherungsauftrag erneut aus, nachdem der Failover-Vorgang abgeschlossen ist.

- Da VMware CBT für virtuelle Maschinen mit ft Enabled nicht unterstützt, werden alle Sektoren auf den Datenträgern immer für eine solche virtuelle Maschine gesichert, auch wenn **Change Block Tracking für VM aktivieren** ausgewählt ist. Dieses Verhalten gilt für vollständige und inkrementelle sicherungsjobs.
- Wenn Sie eine virtuelle Maschine wiederherstellen, bei der ft aktiviert war, konfiguriert das Plug-in nicht ft für die Maschine nach der Wiederherstellung. Sie müssen ft auf der wiederhergestellten Maschine aktivieren, nachdem die Wiederherstellung abgeschlossen ist.

Das Plug-in generiert die folgende Protokollmeldung und schließt den Wiederherstellungs Job mit einer Warnung ab: die Fehlertoleranz wurde für die virtuelle Maschine zur Sicherungszeit konfiguriert. um die Funktion weiterhin nutzen zu können, müssen Sie Sie nach der Wiederherstellung neu konfigurieren.

- VMware unterstützt die Bereitstellung auf Dateiebene für virtuelle Maschinen mit ft Enabled nicht.
- Das Plug-in unterstützt zwar keine (. vmdk) Wiederherstellungen von virtuellen Maschinen auf Dateiebene, auf denen ft aktiviert ist, aber Sie können Dateien auf Gast Dateiebene wiederherstellen.
- Sie können virtuelle Maschinen, die Teil einer virtuellen Anwendung (vApp) sind, zusammen mit den anderen virtuellen Maschinen auswählen. Derzeit bietet die Auswahlstruktur keine Indikatoren zur Unterscheidung zwischen solchen virtuellen Maschinen von anderen virtuellen Maschinen, die nicht Teil einer vApp sind.

Wenn Sie einen vApp-Knoten auswählen, werden nur die virtuellen Maschinen gesichert, die in der vApp enthalten sind. Die Metadaten für den vApp sind nicht in der Sicherung enthalten.

- Wenn Sie eine neue virtuelle Maschine zum Sicherungsauswahl Satz oder zu einem ESXi-Server, der im Sicherungsauswahl Satz enthalten ist – nach der anfänglichen Vollsicherung oder einer späteren inkrementellen oder differenziellen Sicherung hinzufügen, führt das Plug-in die folgenden Schritte aus:
	- Erstellt eine Vollsicherung der neuen virtuellen Maschine, wenn inkrementelle oder differenzielle Sicherungen durchgeführt werden.
	- Erstellt eine Vollsicherung ohne CBT, es sei denn, CBT ist bereits für die virtuelle Maschine aktiviert oder Sie haben die Option **Change Block Tracking für VM aktivieren** Kontrollkästchen für die inkrementelle oder differenzielle Sicherung.
	- Führt nachfolgende inkrementelle Sicherungen der neuen virtuellen Maschine als inkrementell aus, wenn CBT aktiviert ist und eine CBT-basierte Vollsicherung für die virtuelle Maschine durchgeführt wurde.
	- Führt nachfolgende differenzielle Sicherungen der neuen virtuellen Maschine als Vollsicherungen aus, da diese Sicherungen auf der letzten Vollsicherung basieren, die für diesen Sicherungsauswahl Satz erstellt wurde.

### **Beispiel**

- 1 Wählen Sie eine beliebige virtuelle Maschine aus, z. b. MyVM1, und erstellen Sie einen Sicherungsauswahl Satz, z. b. myselectionset.
- 2 Durchführen einer CBT-fähigen Vollsicherung mit dem myselectionsatz
- 3 Ändern Sie den myselectionsatz, und fügen Sie eine virtuelle Maschine hinzu, z. b. MyVM2.
- 4 Durchführen einer CBT-fähigen inkrementellen und differenziellen Sicherung mit dem myselectionsatz.
- 5 Durchführen einer weiteren CBT-fähigen inkrementellen und differenziellen Sicherung mit dem myselectionsatz.

#### **Ergebnis**

Wenn Sie inkrementelle Sicherung auswählen, erstellt das Plug-in eine Vollsicherung von MyVM2 in Schritt 4 und eine inkrementelle Sicherung dieser virtuellen Maschine in Schritt 5.

- Wenn Sie differenzielle Sicherung auswählen, erstellt das Plug-in eine Vollsicherung von MyVM2 in Schritt 4 und Schritt 5 Da diese Sicherungen auf der letzten Vollsicherung basieren, die in Schritt 2.
- Bei der Verwendung von CBT für Sicherungen wird die Migration der virtuellen Maschine mit Storage VMotion oder VMware vSphere Storage DRS nicht empfohlen. Weitere Informationen finden Sie unter [http://kb.vmware.com/kb/2048201.](http://kb.vmware.com/kb/2048201)
- Wenn Sie eine Vollsicherung von einem Dick bereitgestellten Lazy zeroed-Datenträger durchführen, ohne CBT zu aktivieren, werden die leeren Sektoren während der Sicherung in tatsächliche Nullen konvertiert. Wenn Sie die Sicherung wiederherstellen, wird der Datenträgertyp in Eager Nulled geändert.
- Nach dem Sichern der Daten schreibt das Plug-in den Sicherungsindex in die NetVault-Datenbank. Wenn während dieses Schritts ein Fehler auftritt, z. b. Wenn ein Datei Übertragungsfehler vorliegt oder der Server nicht genügend Speicherplatz belegt, meldet das Plug-in den folgenden Fehler:

**Protokollmeldung:** Fehler beim Schreiben des Sicherungsindex in die Datenbank.

**Protokoll Kontext:** Der Index für diese Sicherung kann abgerufen und zur Datenbank hinzugefügt werden, indem die Sicherungsmedien gescannt werden.

In solchen Fällen können Sie das Sicherungsmedium einlesen, um den Index wiederherzustellen. Bevor der Index importiert wird, müssen Sie jedoch die Protokollmeldungen überprüfen, um sicherzustellen, dass während der Sicherung keine weiteren Fehler gemeldet wurden.

## **Symbole in der Sicherungsauswahl Struktur**

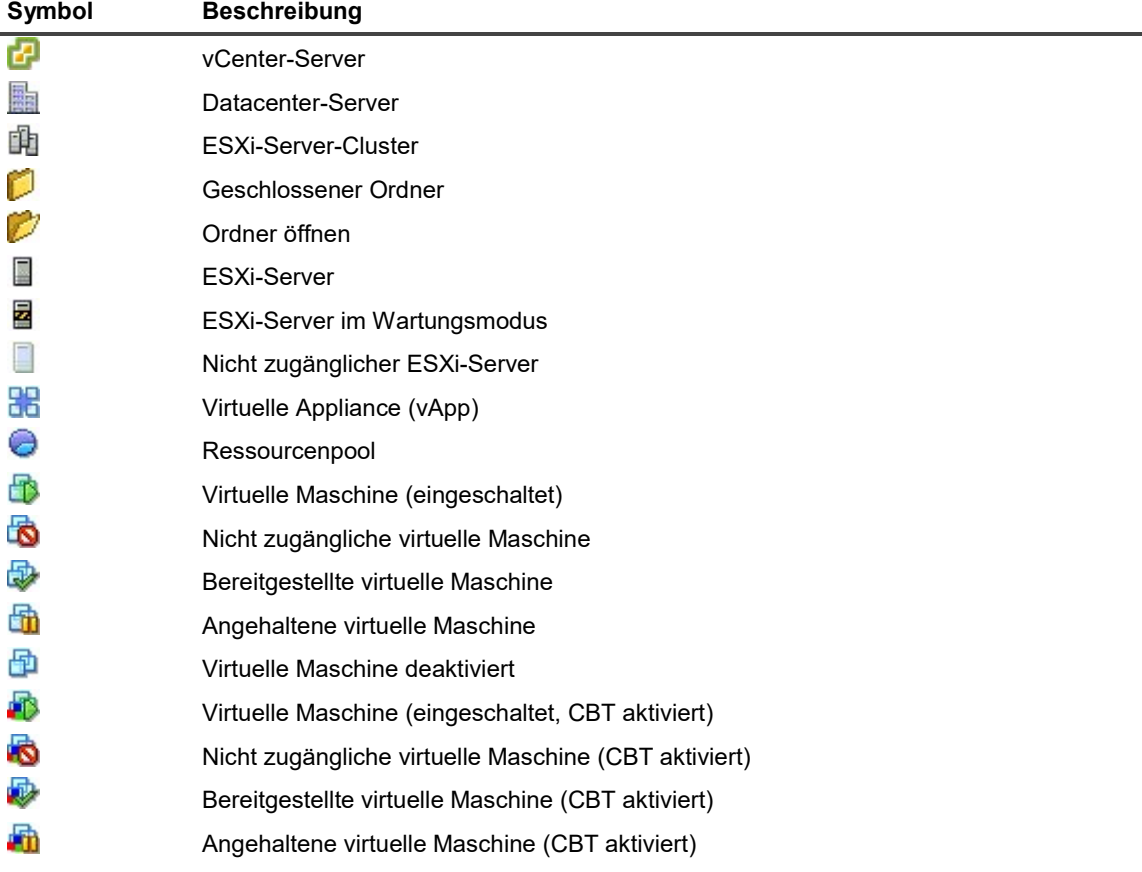

**Tabelle 5. Symbole in der Sicherungsauswahl Struktur**

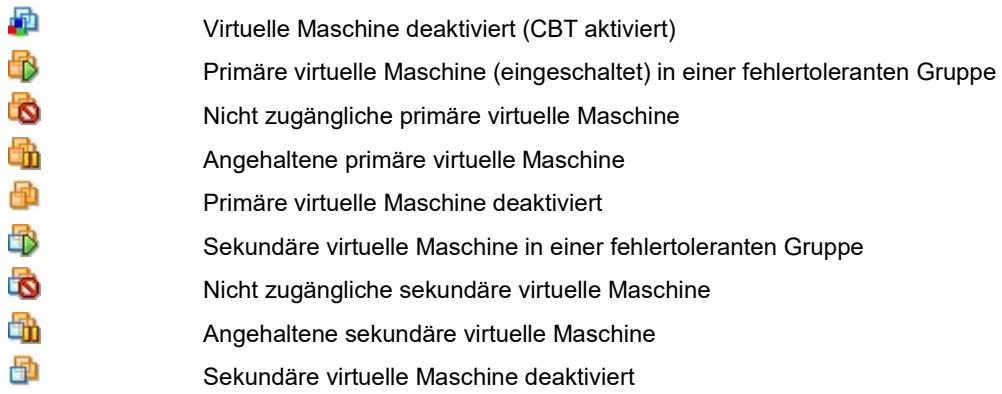

## **Neustarten eines sicherungsjobs**

Das Plug-in bietet die Möglichkeit, einen Job neu zu starten, um nur die virtuellen Maschinen zu sichern, die zuvor fehlgeschlagen sind. Um diese Methode verwenden zu können, müssen Sie die Sicherungsoption konfigurieren. **Neustart Bare Sicherungen aktivieren** für den Job. Weitere Informationen zu dieser Option finden Sie unter. Durchführen von Sicherungen auf Image-Ebene. Wenn eine Wiederanlauf Bare Sicherung mit einigen fehlgeschlagenen virtuellen Maschinen abgeschlossen ist, generiert das Plug-in einen Sicherungsindex für die abgeschlossenen virtuellen Maschinen und legt den Job-Status auf **Job gestoppt**. Sie können diesen Job über die **Job-Status** Seite.

**Hinweis** Die **Neu starten** Methode funktioniert nicht, wenn Sie mehrere Jobs gleichzeitig auswählen.

### *So starten Sie einen Job neu:*

- 1 Klicken Sie im Navigationsbereich auf **Job-Status**.
- 2 Wählen Sie in der Liste der Jobs den Job aus und klicken Sie auf **Neu starten**.

Wenn Sie einen Job neu starten, führt das Plug-in einen inkrementellen Sicherungs Job aus, um die fehlgeschlagenen virtuellen Maschinen zu sichern. Die neu gestartete Instanz sichert keine virtuellen Maschinen, die dem Host hinzugefügt werden, nachdem der erste Job ausgeführt wurde.

Alle neu gestarteten Instanzen werden als einzelner Speichersatz auf der angezeigt **Wiederherstellungsjobs erstellen-Speichersatz auswählen** Seite.

**Hinweis** Sie können den Job mehrmals neu starten; Wenn Sie jedoch versuchen, eine Instanz neu zu starten, nachdem die nachfolgende Vollsicherung oder inkrementelle Sicherungen für diese Sicherungssequenz ausgeführt wurden, meldet der Job einen Index Konflikt Fehler.

## **CBT auf einer virtuellen Maschine zurücksetzen**

Wenn das Plug-in bei inkrementellen oder differenziellen Sicherungen die geänderten Datenträgersektoren für eine virtuelle Maschine nicht ermitteln kann, wird ein Fehler gemeldet: "Fehler beim Ermitteln der zu sichernden Datenträgerbereiche" und Sicherung des gesamten Datenträgers. Wenn dieser Fehler auftritt, gehen Sie wie folgt vor, um die Änderungsblock Verfolgung für die virtuelle Maschine zurückzusetzen. Löschen Sie vor dem Fortfahren alle vorhandenen Snapshots der virtuellen Zielmaschine.

- 1 Starten Sie den Assistenten für sicherungsjobs und klicken Sie auf **Neu erstellen** Neben dem **Auswahl**  Liste.
- 2 Öffnen Sie den NetVault Backup Client, auf dem das Plug-in installiert ist, und öffnen Sie dann **VMware-Plug-in**.
- 3 Öffnen Sie den ESXi-oder vCenter-Server und die anderen entsprechenden Containerknoten, z. b. Datacenter, Cluster, Ressourcen Pool und andere Knoten, um die virtuelle Zielmaschine anzuzeigen.
- 4 Klicken Sie auf die virtuelle Zielmaschine und wählen Sie **Change Block Tracking zurücksetzen** aus dem Kontextmenü.

Diese Option ist nur für die virtuellen Maschinen verfügbar, auf denen CBT aktiviert ist.

5 Nachdem die virtuelle Maschine neu konfiguriert wurde und eine entsprechende Meldung angezeigt wird, klicken Sie auf **Okay** , um das Dialogfeld zu schließen.

### **Wichtige Hinweise**

- Wenn CBT zurückgesetzt wird, sollten keine Snapshots für die virtuelle Maschine vorhanden sein. Andernfalls schlägt der Rücksetzvorgang fehl.
- Wenn CBT für eine virtuelle Maschine, die ausgeschaltet ist, zurückgesetzt wird, empfiehlt Quest, die virtuelle Maschine einzuschalten, bevor eine CBT-fähige Sicherung für diese virtuelle Maschine ausgeführt wird. Wenn Sie eine CBT-fähige Sicherung im ausgeschalteten Zustand durchführen, meldet die Sicherung möglicherweise den folgenden Fehler und schlägt fehl:

**Protokollmeldung:** Ermitteln der zu sichernden Datenträgerbereiche fehlgeschlagen.

**Protokoll Kontext:** Ein angegebener Parameter war nicht korrekt. deviceKey.

- Nachdem CBT für eine virtuelle Maschine zurückgesetzt wurde, sichert die nächste inkrementelle Sicherung alle Blöcke für diese virtuelle Maschine. Nachfolgende inkrementelle Sicherungen sichern nur die geänderten Datenträgersektoren.
- Wenn eine Fehlermeldung angezeigt wird, während CBT zurückgesetzt wird, überprüfen Sie das Fenster "letzte Aufgaben" auf dem vSphere-Client für alle Meldungen, die erläutern, warum die Anforderung fehlgeschlagen ist.

# **Überwachen des Job-Fortschritts**

- 1 Klicken Sie im Navigationsbereich auf **Job-Status**.
- 2 Wählen Sie in der Liste der Jobs den entsprechenden Job aus und klicken Sie auf **Monitor**.
- 3 Auf dem **Job überwachen** können Sie die folgenden Informationen anzeigen.
	- **Job-Details:** In diesem Bereich werden Job-ID, Titel, Phase, Instanz, Client, Plug-in, Startzeit, erwartete Abschlusszeit, Ausführungsanzahl, Dauer, Größe und Status angezeigt.
	- Datentransfer Diagramm: In diesem Bereich wird das Daten Übertragungs Diagramm angezeigt.
	- Job-Protokolle: In diesem Bereich werden die Protokollmeldungen angezeigt.

# **Verwenden der Sicherungsmethode auf Dateiebene**

- **•** Durchführen von Sicherungen auf Dateiebene
- **•** Snapshot-und Bereitstellungsordner manuell entfernen

# **Durchführen von Sicherungen auf Dateiebene**

1 Klicken Sie im Navigationsbereich auf **Sicherungsjobs erstellen** , um den Konfigurationsassistenten zu starten.

oder

In der **Navigations** Fensterbereich auf **Konfigurationsanleitung**und dann auf der **NetVault-Konfigurationsassistent** Seite auf **Sicherungs Jobs erstellen**.

2 In **Job-Name**, geben Sie einen Namen für den Job an.

Weisen Sie einen aussagekräftigen Namen zu, mit dem Sie den Job zur Überwachung des Fortschritts oder der Wiederherstellung von Daten leicht identifizieren können. Ein Job-Name darf alphanumerische und nicht alphanumerische Zeichen enthalten, aber keine nicht-lateinischen Zeichen. Es gibt keine Längenbeschränkung. Allerdings wird auf allen Plattformen eine maximale Anzahl von 40 Zeichen empfohlen.

- 3 In der **Auswahl** Liste einen vorhandenen Sicherungsauswahl Satz aus oder führen Sie die folgenden Schritte aus, um einen Satz zu erstellen:
	- a Klicken Sie auf neu erstellen, um die Seite NetVault Backupauswahl zu öffnen.
	- b Öffnen Sie den NetVault Backup Client, auf dem das Plug-in installiert ist, und öffnen Sie dann **VMware-Plug-in**.
	- c Öffnen Sie den entsprechenden VMware ESXi-oder VMware vCenter-Server.

Gehen Sie je nach Typ der Inventar Ansicht wie folgt vor:

- □ **Inventar Ansicht von Hosts und Clustern:** Öffnen Sie zum Anzeigen der verfügbaren virtuellen Maschinen das Rechenzentrum, den Cluster, den Ressourcen Pool und andere Knoten.
- □ **VMS und Vorlagen anzeigen:** Öffnen Sie die Knoten Datacenter und Folder, um die verfügbaren virtuellen Maschinen anzuzeigen.
- d Klicken Sie auf die virtuelle Zielmaschine und wählen Sie **Mount** aus dem Kontextmenü.

Das Plug-in versucht, einen Snapshot der virtuellen Laufwerksdateien abzurufen und auf dem NetVault Backup Client bereitzustellen. Abhängig von der Dateigröße der Datenträgerdateien der virtuellen Maschine kann der Bereitstellungsvorgang einige Minuten in Anspruch nehmen. Wenn der Snapshot erfolgreich bereitgestellt wurde, werden die folgenden Änderungen durchgeführt:

- □ Ein Ordner wurde in der **Arbeitsverzeichnis** (Satz in der **Konfigurieren** Dialogfeld). Diesem Ordner wird derselbe Name zugewiesen wie der ausgewählte virtuelle Computer.
- □ Eine **Laufwerke** der Knoten wird zur Auswahlstruktur hinzugefügt. Dieser Knoten wird unter ausgewählte virtuelle Maschine angezeigt.

**Hinweis** Wenn der Startdatenträger nicht der erste Datenträger zwischen den an eine virtuelle Maschine angeschlossenen Datenträgern ist, wenn Sie in der Steuerung angeordnet sind: gerätereihenfolge (d. ide0:0, ide0:1, scsi0:0, scsi0:1 usw.), kann der Bereitstellungsvorgang für die virtuelle Maschine fehlschlagen. e um die verfügbaren Laufwerke anzuzeigen, öffnen Sie den Knoten Laufwerke.

e Wählen Sie die Laufwerke aus, oder öffnen Sie die Knoten weiter, um die Verzeichnisstruktur anzuzeigen, und wählen Sie die Dateien und Verzeichnisse aus, die gesichert werden sollen.

**Hinweis** Nach der Bereitstellung einer virtuellen Maschine schlägt der Job fehl, wenn Sie den Knoten der virtuellen Maschine auswählen. Um alle Laufwerke in einen Job einzubeziehen, müssen Sie jedes Laufwerk einzeln auswählen.

f Klicken Sie auf **Speichern**, und in der **Neuen Satz erstellen** Geben Sie einen Namen für den Satz ein.

Ein satzname darf alphanumerische und nicht alphanumerische Zeichen enthalten, aber keine nicht-lateinischen Zeichen. Auf Windows-Betriebssystemen gibt es keine Längenbeschränkung. Es wird jedoch eine maximale Anzahl von 40 Zeichen empfohlen.

- g Um das Dialogfeld zu schließen, klicken Sie auf **Speichern**.
- 4 In der **Plug-in-Optionen** Liste einen vorhandenen Sicherungs Options Satz aus oder führen Sie die folgenden Schritte aus, um einen Satz zu erstellen:

**Hinweis** Unter Windows müssen Sie beim Erstellen eines Sicherungs Options Satzes für Sicherungen auf Dateiebene die Standardeinstellungen verwenden. **"Standard-**

**Sicherungsoptionen für Datei System"-VMware Plugin-Windows "** als Vorlage. Wenn Sie einen anderen Satz als Vorlage verwenden, kann es passieren, dass die Sicherung fehlschlägt.

- a So öffnen Sie die **Sicherungsoptionen für das Plug-in für Dateisysteme** Seite auf **Neu erstellen**.
- b Konfigurieren Sie die folgenden Einstellungen:

i

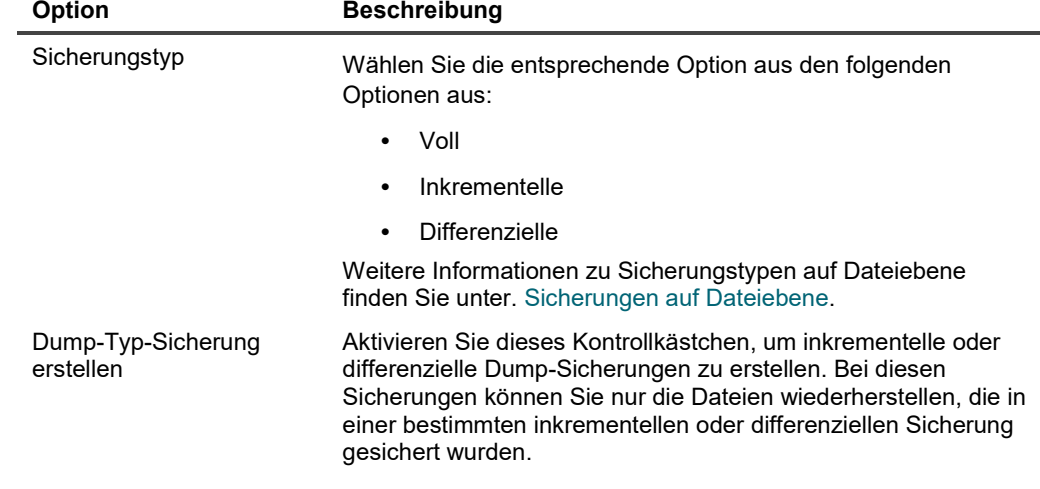

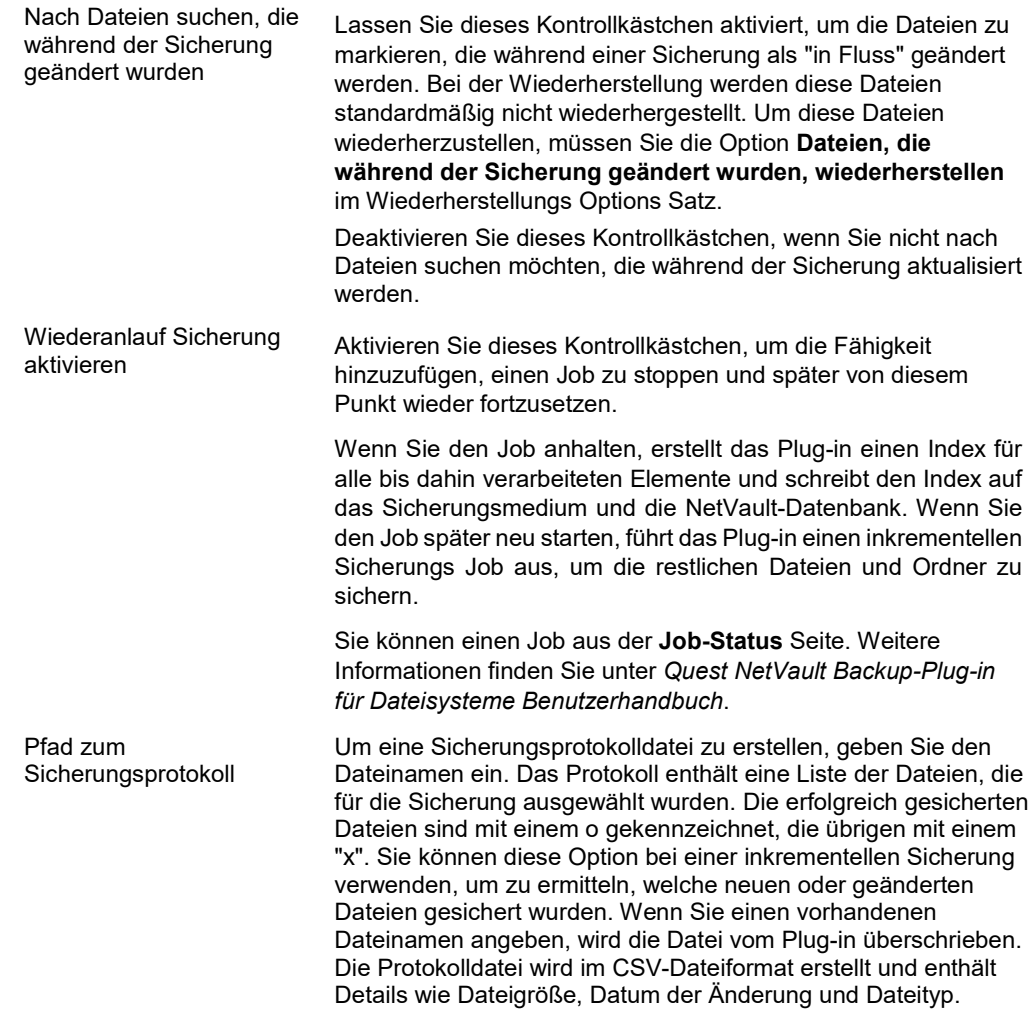

c Klicken Sie auf **Speichern**, und in der **Neuen Satz erstellen** Geben Sie einen Namen für den Satz ein.

Ein satzname darf alphanumerische und nicht alphanumerische Zeichen enthalten, aber keine nicht-lateinischen Zeichen. Auf Windows-Betriebssystemen gibt es keine Längenbeschränkung. Es wird jedoch eine maximale Anzahl von 40 Zeichen empfohlen.

d Um das Dialogfeld zu schließen, klicken Sie auf **Speichern**.

5 Wählen oder erstellen Sie den Zeit Plan Satz, Zielsatz und erweiterten Options Satz.

Weitere Informationen zu diesen Sätzen finden Sie im *Quest NetVault Backup Administrator Handbuch*.

6 Um den Job zur Zeitplanung zu senden, klicken Sie auf **Speichern und senden**.

Um die Job-Definition zu speichern, ohne Sie zu planen, klicken Sie auf **Speichern**. Sie können diesen Job auf der Seite **Job-Definitionen verwalten** Seite. Dieser Job wird nicht in der angezeigt **Job-Status** , bis Sie die Seite senden.

Sie können den Fortschritt des Jobs über die **Job-Status** Seite und zeigen Sie die Protokolle **Protokolle anzeigen** Seite.

Weitere Informationen zu **Job-Status**, **Protokolle anzeigen**, und **Job-Definitionen verwalten**finden Sie im *Quest NetVault Backup Administrator Handbuch*.

# **Symbole in der Sicherungsauswahl Struktur**

**Tabelle 6. Struktursymbole für die Sicherungsauswahl**

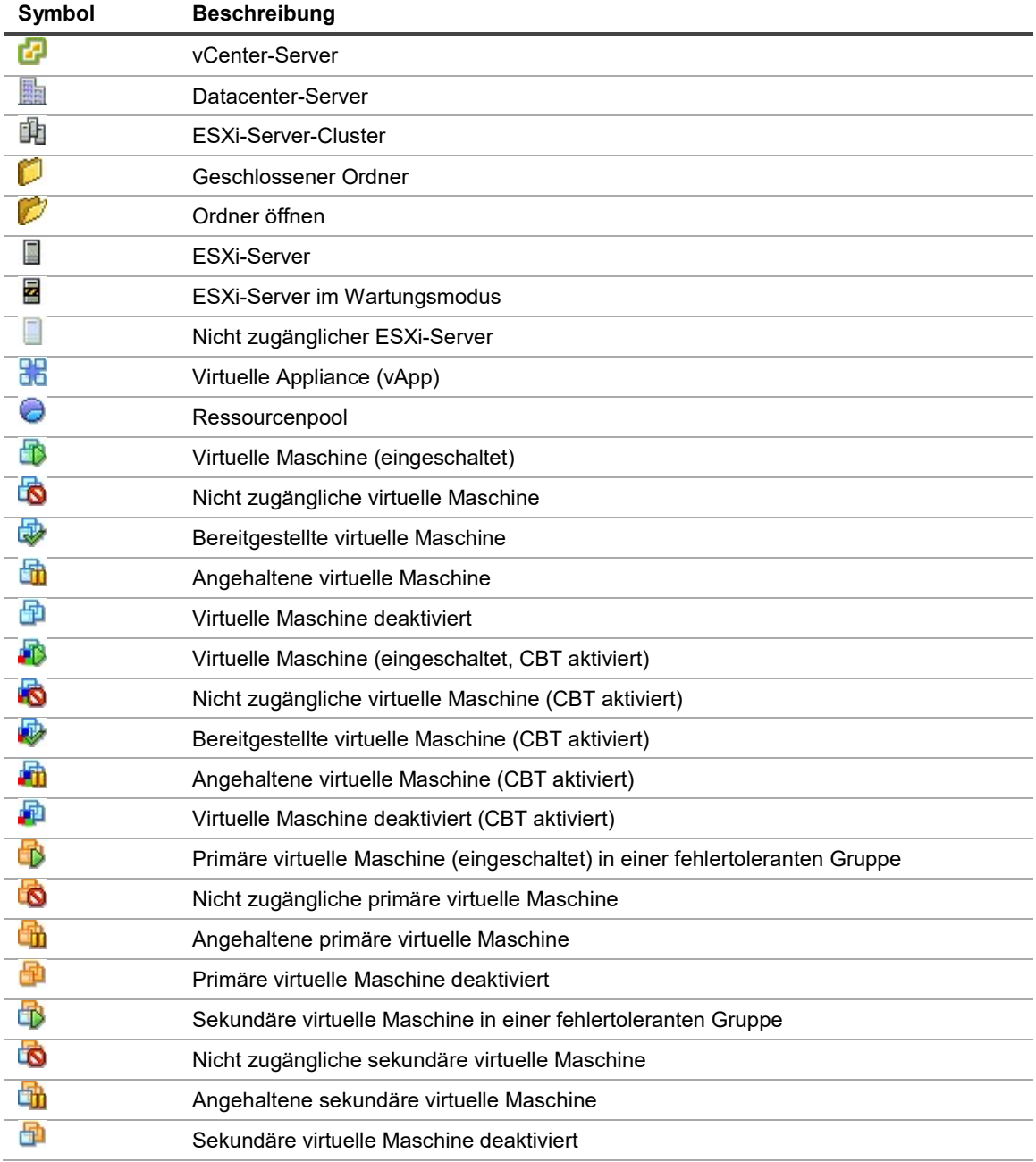

# **Snapshot-und Bereitstellungsordner manuell entfernen**

Beim Bereitstelleneiner virtuellen Maschine für Sicherungs-oder durch Suchvorgänge auf Dateiebene werden die folgenden Ereignisse ausgelöst:

- Das Plug-in erstellt einen Snapshot mit dem Namen **"BKB\_SNAP"** auf der virtuellen Maschine.
- Das Plug-in erstellt einen Bereitstellungsordner für die virtuelle Maschine im Arbeitsverzeichnis. Diesem Ordner wird derselbe Name zugewiesen wie der virtuelle Computer.

Beim Aufheben der Bereitstellung der virtuellen Maschine werden der Bereitstellungsordner und der Snapshot automatisch durch den Cleanup-Vorgang entfernt. Entfernen Sie Sie in einem normalen Szenario nicht manuell.

Wenn das Plug-in den Bereitstellungsordner oder-Snapshot aus irgendeinem Grund nicht entfernen kann, schlägt ein nach folgender Bereitstellungsvorgang für die gleiche virtuelle Maschine fehl, und es wird die Fehlermeldung "eine veraltete Bereitstellung wurde gefunden" angezeigt. Wenn das Plug-in beispielsweise nach der Bereitstellung einer virtuellen Maschine unerwartet beendet wird, werden Snapshot-und Bereitstellungsordner nicht entfernt. In diesem Fall müssen Sie Sie manuell entfernen. Sie müssen auch die folgenden Schritte ausführen, wenn ein Snapshot manuell gelöscht wird, während eine virtuelle Maschine noch bereitgestellt wird.

### *So entfernen Sie den Snapshot-und Bereitstellungsordner manuell:*

- 1 Wenn die **Arbeitsverzeichnis** enthält den Bereitstellungsordner für die virtuelle Maschine, entfernen Sie ihn.
- 2 Wenn Sie einen erweiterten Transportmodus verwenden, z. b. **San** oder **hotadd**, navigieren Sie zu dem *< system\_drive >***/windows/temp/vmware-system** Verzeichnis.
- 3 Wenn dieses Verzeichnis ein Verzeichnis mit dem Namen *< VM\_UUID >***-***<VMmoref>*Löschen.

Hier *< VM\_UUID >* ist die UUID (Universally Unique Identifier) der bereitgestellten virtuellen Maschine und **VM\_moref** ist eine interne Referenz, die der ESXi-oder vCenter-Server zum Anzeigen der virtuellen Maschine verwendet. Um diesen Ordner zu löschen, müssen Sie möglicherweise die erforderlichen Berechtigungen für den Ordner festlegen.

4 Bei Verwendung der **hotadd** Transportmodus alle Datenträger der virtuellen Zielmaschine (die virtuelle Maschine, die für eine Sicherung bereitgestellt wurde), die auf die virtuelle Maschine des NetVault Backup Clients hotadded wurden, entfernen: die virtuelle Maschine, auf der das Plug-in *für VMware* wird ausgeführt.

Sie können die Datenträger vom vSphere-Client für die virtuelle Maschine entfernen, auf der das Plug-in oder NetVault Backup Client ausgeführt wird.

5 Rufen Sie den Snapshot Manager in vSphere Client auf, und entfernen Sie den Snapshot mit dem Namen **BKB\_SNAP**, wenn Sie weiterhin vorhanden ist.

Warten Sie einige Minuten (ca. 2 bis 3 Minuten), damit Sie den Speichercache löschen können, bevor Sie diesen Schritt durchführen.

Wenn die virtuelle Maschine eingeschaltet ist, wird eine Fehlermeldung angezeigt: "Zugriff auf Datei nicht möglich *< nicht spezifizierter dateiname >* Da er gesperrt ist, wird möglicherweise angezeigt, wenn Sie versuchen, den Snapshot zu löschen, der Snapshot kann aber danach aus dem Snapshot Manager-Fenster ausgeblendet werden. Schalten Sie die virtuelle Maschine ab, wenn nach dem Entfernen des Snapshots ein Snapshot "Consolidate Helper-0" angezeigt wird.

Nach dem Entfernen des Snapshots **BKB\_SNAP**, Empfiehlt VMware, einen Snapshot zu erstellen und zu löschen. Sie können Snapshots im Snapshot Manager-Fenster des vSphere-Clients erstellen und löschen. Der Server versucht, die Redo-Protokolle während dieses Vorgangs zu konsolidieren, sodass es einige Minuten dauern kann, bis die Wiederherstellung abgeschlossen ist. Löschen Sie den Snapshot konsolidieren Helper, sofern vorhanden.

- 6 Wenn einige unerwünschte Redo-Protokolle weiterhin im Datenspeicher vorhanden sind, führen Sie Schritt 5 erneut.
- 7 Warten Sie einige Minuten (ca. 2 bis 3 Minuten), damit Sie den Speichercache löschen können, bevor Sie diesen Schritt durchführen.

# **Wiederherstellen von Sicherungen auf Image-Ebene**

- **•** Informationen zum Wiederherstellen von Sicherungen auf Image-Ebene
- **•** Wiederherstellen einer vollständigen virtuellen Maschine oder einzelner virtueller Laufwerke
- **•** Verschieben einer virtuellen Maschine auf einen anderen ESXi-Server
- **•** Wiederherstellen einer virtuellen Maschine auf einem anderen vCenter-Server
- **•** Umbenennen einer virtuellen Maschine während der Wiederherstellung
- **•** Durchführen von Wiederherstellungen auf Dateiebene von Sicherungen auf Image-Ebene
- **•** Wiederherstellen von Datenträger-und Konfigurationsdateien der virtuellen Maschine
- **•** Suchen nach Dateien in Savesets
- **•** Anzeigen der Medienliste

## **Informationen zum Wiederherstellen von Sicherungen auf Image-Ebene**

Die Sicherungen auf Image-Ebene können verwendet werden, um die folgenden Wiederherstellungsarten durchzuführen:

- **Eine vollständige virtuelle Maschine oder bestimmte virtuelle Laufwerke wiederherstellen:** Sie können Sicherungen auf Image-Ebene verwenden, um eine vollständige virtuelle Maschine in einem früheren bekannten Zustand wiederherzustellen oder um ein oder mehrere virtuelle Laufwerke für eine virtuelle Maschine wiederherzustellen. Diese Methode ist nützlich, wenn Datenverluste aufgrund von Hardwarefehlern, Datenbeschädigungen oder versehentlichem Löschen von Datenträgerdateien der virtuellen Maschine auftreten. Die virtuelle Maschine kann auf demselben oder einem anderen VMware ESXi Server-Host oder VMware vCenter Server wiederhergestellt werden.
- **Wiederherstellen einzelner Dateien und Verzeichnisse:** Sie können Sicherungen auf Image-Ebene verwenden, um einzelne Dateien und Ordner wiederherzustellen. Diese Methode ist nützlich, wenn Datenverluste aufgrund von Benutzerfehlern, Datenbeschädigung oder versehentlichem Löschen von Dateien vorliegen. Die einzelnen Dateien und Verzeichnisse können in einem angegebenen Verzeichnis auf dem NetVault Backup Client wiederhergestellt werden.
- **Hinweis** Um eine Sicherung auf Image-Ebene für Wiederherstellungen auf Dateiebene zu verwenden, müssen Sie die Option **Indizierung auf Dateiebene durchführen** Kontrollkästchen während der Sicherung. Die Indizierung auf Dateiebene ist standardmäßig deaktiviert.

Wiederherstellungen auf Dateiebene werden auf den folgenden Dateisystemen unterstützt:

- **▪** Windows: NTFS
- **▪** Linux und UNIX: ext2, ext3, ext4, xfs v2, xfs v3

Das Plug-in *für VMware* unterstützt auch Volumes, die von LVM (Logical Volume Manager) auf Linuxbased-Systemen und LDM (Logical Disk Manager) auf Windows-basierten Systemen als einzelne oder übergreifende Datenträger verwaltet werden.

Die aktuelle Version des Plug-Ins unterstützt keine Windows Server 2012 ReFS (elastisches Datei System) und Striping-Datenträger.

Datenträger-und Konfigurationsdateien der virtuellen Maschine wiederherstellen: Sie können die Sicherungen auf Image-Ebene verwenden, um die Datenträger-und Konfigurationsdateien der virtuellen Maschine in einem angegebenen Verzeichnis auf dem NetVault Backup Client wiederherzustellen. Mit diesen wiederhergestellten Dateien können Sie eine virtuelle Maschine mit denselben oder geänderten Einstellungen wiederherstellen, indem Sie den virtuellen Infrastruktur Client oder ein beliebiges anderes Dienstprogrammverwenden, mit dem Sie eine virtuelle Maschine mit vorhandenen. vmdk-Dateien erstellen können.

# **Wiederherstellen einer vollständigen virtuellen Maschine oder einzelner virtueller Laufwerke**

Das Verfahren zum Wiederherstellen einer vollständigen virtuellen Maschine oder einzelner virtueller Laufwerke aus einer Sicherung auf Image-Ebene umfasst die in den folgenden Abschnitten beschriebenen Schritte:

- **•** Voraussetzungen
- **•** Wiederherstellen von Daten
- **•** Starten einer virtuellen Maschine

## **Voraussetzungen**

Vergewissern Sie sich vor dem Starten der Wiederherstellung, dass die folgenden Voraussetzungen erfüllt sind:

- Beim Wiederherstellen einzelner virtueller Laufwerke sollten die virtuelle Zielmaschine und die virtuellen Laufwerke im Inventar vorhanden sein. Wenn die virtuelle Maschine oder virtuelle Laufwerke nicht verfügbar sind, verwenden Sie die **Umbenennen** Option.
- Deaktivieren Sie vor dem Starten der Wiederherstellung unter Windows 2008 das Schreibschutzattribut für den Zieldatenträger. Wenn Sie dies nicht tun, wird der Wiederherstellungs Job erfolgreich durchgeführt, es werden jedoch keine Daten wiederhergestellt. beim Einschalten der wiederhergestellten virtuellen Maschine kann das System nicht gestartet werden.

#### *So löschen Sie das Schreibschutzattribut für den Zieldatenträger:*

1 Starten Sie die **DiskPart** Utility und listet die Datenträger auf:

```
Datenträger 
der 
DiskPart-
Liste
```
2 Wählen Sie den Zieldatenträger aus, und zeigen Sie die Datenträger Details an:

```
Datenträger 
auswählen <X> 
Detaildaten Träger
```
3 Wenn das Schreibschutzattribut auf **Ja**Typ

```
Attributdaten Träger löschen ReadOnly
```
## **Wiederherstellen von Daten**

Führen Sie die folgenden Schritte aus, um eine vollständige virtuelle Maschine oder einzelne virtuelle Laufwerke wiederherzustellen.

1 Klicken Sie im Navigationsbereich auf **Wiederherstellungsjobs erstellen**.

Auf dem **Wiederherstellungsjobs erstellen-Speichersatz auswählen** Seite enthält die Speichersatz Tabelle eine Liste der verfügbaren Savesets. In der Tabelle werden der Name des Speicher Satzes (Job-Titel und Speichersatz-ID), Datum und Uhrzeit der Erstellung, Größe des Speicher Satzes sowie Status des Speicher Satzes angezeigt.

Der Speichersatz Status wird mit den folgenden Symbolen angezeigt.

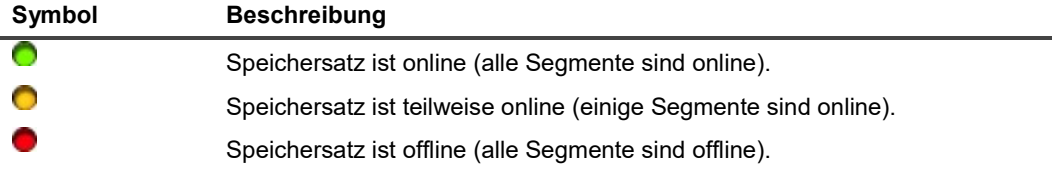

Die Liste der Speicher Sätze ist nach Erstellungsdatum sortiert. Sie können die Liste nach einer anderen Spalte sortieren oder die Sortierreihenfolge umkehren, indem Sie auf die Spaltenüberschrift klicken. Die Pfeilspitze neben dem Spaltennamen gibt die Sortierreihenfolge an.

2 Verwenden Sie die folgenden Filteroptionen, um die Speichersatz Liste zu filtern:

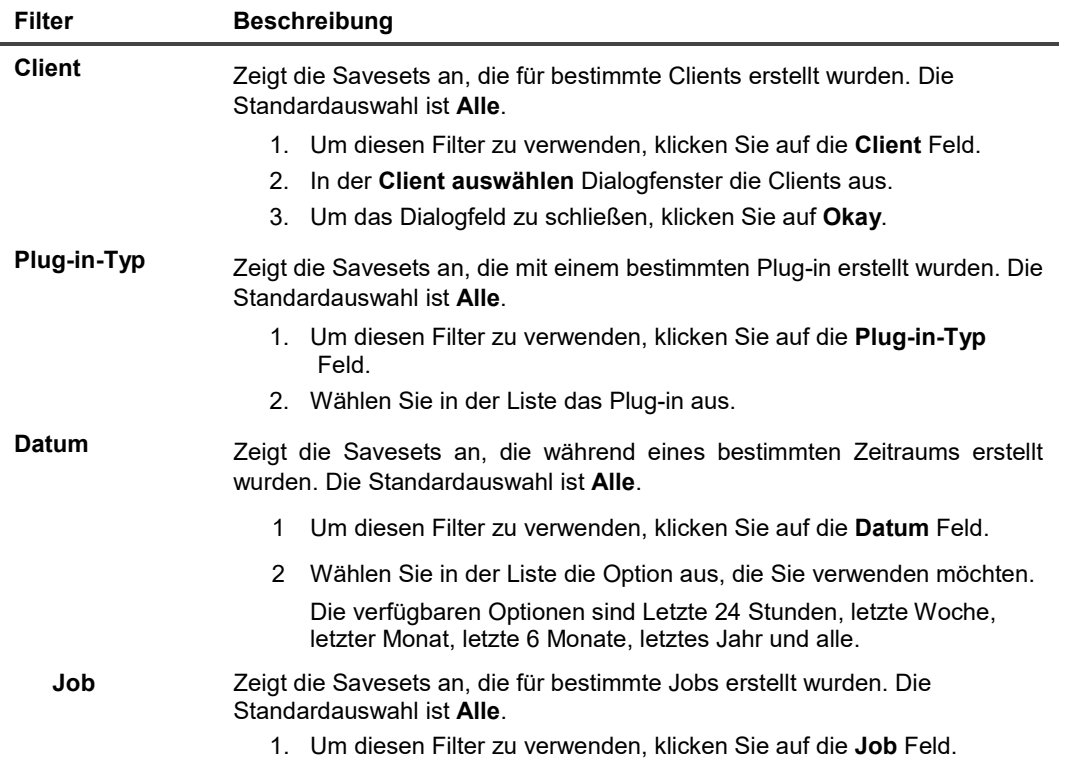

- 2. In der **Job auswählen** Das Dialogfeld, wählen Sie die Jobs aus.
- 3. Um das Dialogfeld zu schließen, klicken Sie auf **Okay**.
- 3 Wählen Sie den Speichersatz aus, den Sie verwenden möchten, und klicken Sie auf **Nächsten**.

Wenn Sie einen Speichersatz auswählen, werden die folgenden Details in der angezeigt: **Speichersatz Informationen** Bereich: Job-ID, Job-Titel, Tag, Servername, Clientname, Plug-in-Name, Datum und Uhrzeit des Speicher Satzes, Ablaufeinstellung, inkrementelle Sicherung oder nicht, archivieren oder nicht sowie Größe des Speicher Satzes.

Sicherungs-Tags geben die Art der Sicherung auf Image-Ebene an. Die Sicherungen auf Image-Ebene verwenden die folgenden Tags oder Sicherungstyp-IDs:

- Sicherungs Image voll
- Inkrementelles Sicherungs Image
- differenzielles Sicherungs Image
- 4 Auf dem **Auswahlsatz erstellen** die Images aus, die Sie wiederherstellen möchten.

Sie können die Images auch öffnen und die einzelnen virtuellen Laufwerke auswählen, die Sie wiederherstellen möchten.

**Hinweis** Wenn Sie eine inkrementelle oder differenzielle Sicherung auswählen, stellt das Plug-in automatisch alle Savesets in der Sicherungssequenz bis zum ausgewählten Speichersatz wieder her. Das Plug-in führt keine unnötigen Schritte aus, um Datenträgersektoren zu lesen, zu senden oder zu schreiben, die sich in einer späteren Sicherung geändert haben. Jeder Sektor wird nur einmal wiederhergestellt.

#### 5 Klicken Sie auf Plug-in-Optionen bearbeiten.

- 6 Konfigurieren Sie abhängig von Ihrer VMware-Umgebung die entsprechenden Optionen in der **Plug-in** *für VMware* **Wiederherstellungsoptionen** Dialogfeld.
	- **Cluster-Setup:** Konfigurieren Sie in einer Cluster-Konfiguration, die von einem VMware vCenter-Server verwaltet wird, die folgenden Optionen auf der **Virtuelle Maschine auf vCenter wiederherstellen** Tab.

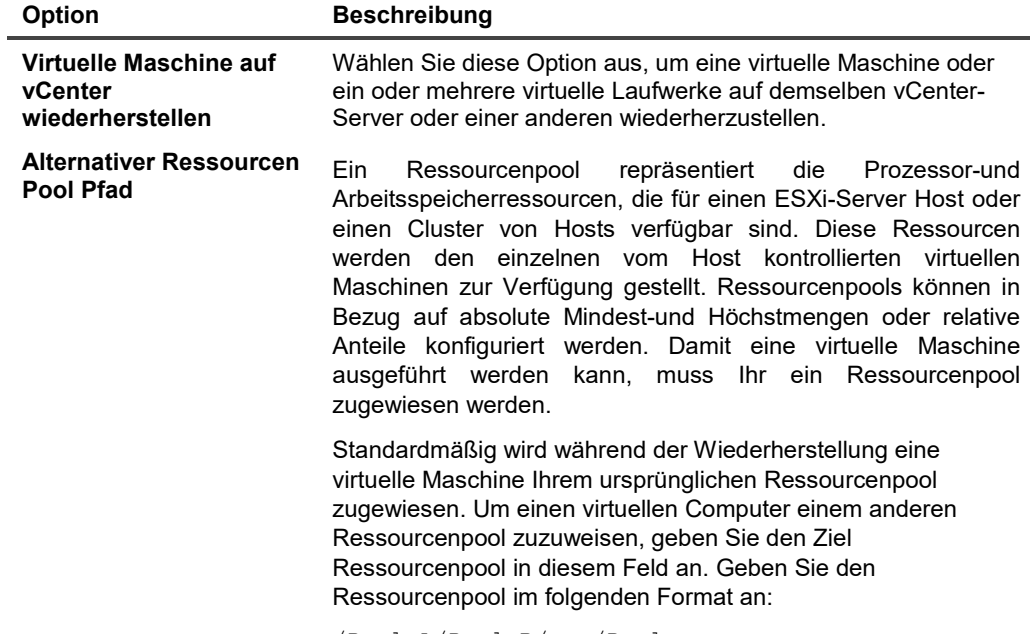

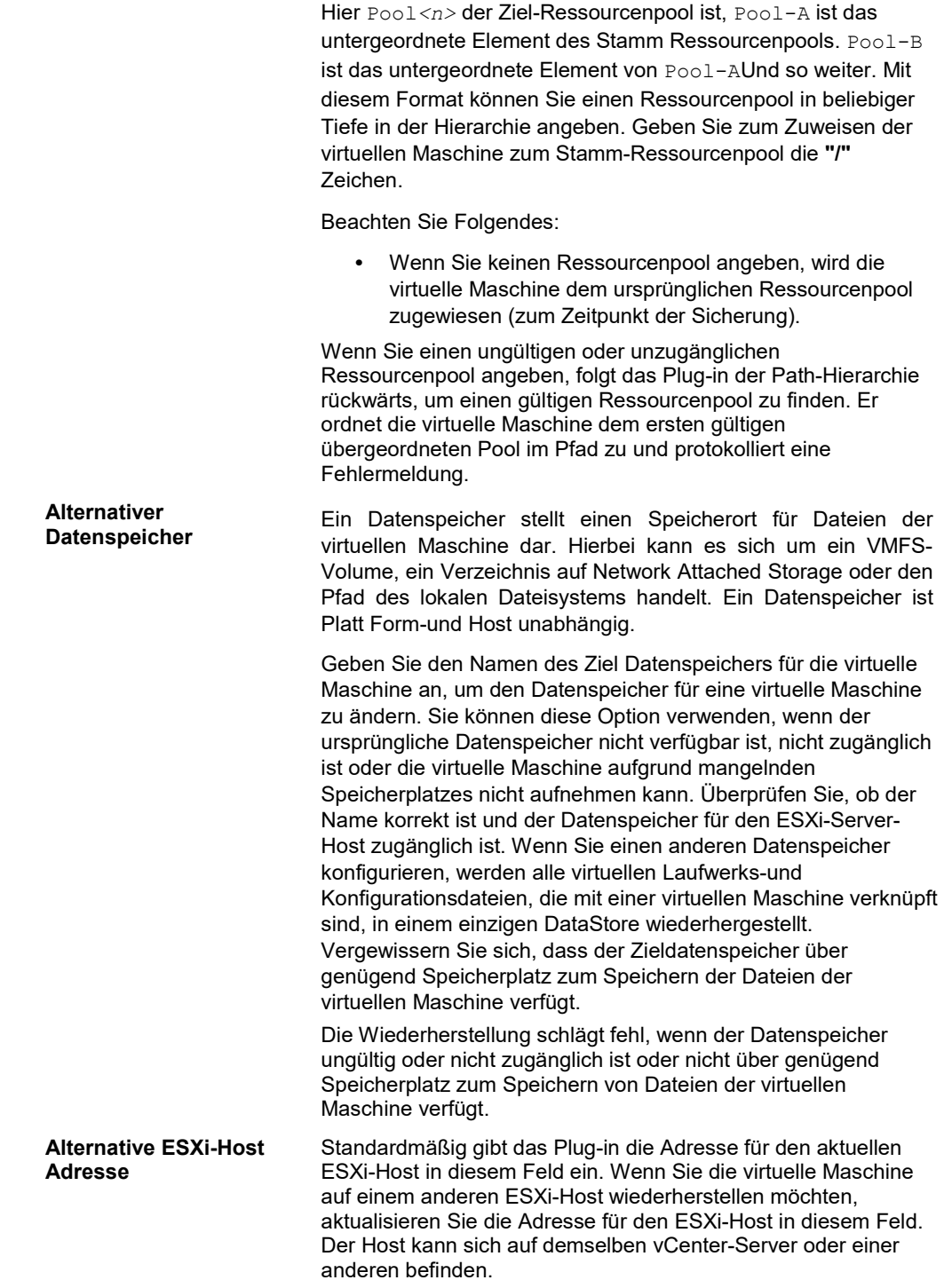

**▪ Standalone-ESXi-Server-Setup:** Klicken Sie in einem Standalone-ESXi-Server-Setup auf die **Virtuelle Maschine auf Standalone ESXi wiederherstellen** Registerkarte Host und konfigurieren Sie die folgenden Optionen.

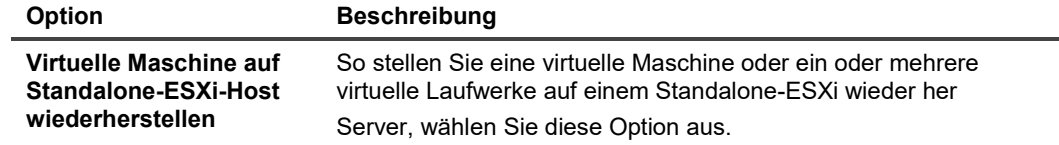

**Alternativer Datenspeicher** Geben Sie den Namen des Ziel Datenspeichers für die virtuelle Maschine an, um den Datenspeicher für eine virtuelle Maschine zu ändern. Weitere Informationen zu dieser Option finden Sie unter. Alternativer Datenspeicher.

• **Vorhandene virtuelle Maschine löschen:** Wenn Sie eine virtuelle Maschine am ursprünglichen Speicherort wiederherstellen, haben Sie zwei Optionen: Löschen Sie die vorhandene virtuelle Maschine und lassen Sie den Wiederherstellungsvorgang neu erstellen, oder lassen Sie den Wiederherstellungsprozess vorhandene überschreiben **". vmdk"** Datei. Wenn Sie die vorhandene virtuelle Maschine löschen und den Wiederherstellungsvorgang erneut erstellen lassen möchten, klicken Sie auf die **Allgemeine Optionen** und wählen Sie die Registerkarte **Vorhandene VM löschen** Option.

**Wichtig** Diese Option wird auf virtuellen Maschinen, die mit vSphere ft geschützt sind, nicht unterstützt.

- **Einschalten der VM:** Um die Energieversorgung der virtuellen Maschine zu aktivieren, nachdem eine Wiederherstellung erfolgreich abgeschlossen wurde, klicken Sie auf die **Allgemeine Optionen** und wählen Sie die Registerkarte **Einschalt-VM** Option. Wenn Sie die virtuelle Maschine auf Ihrem ursprünglichen Namen und Speicherort wiederherstellen, unterstützt das Plug-in die Änderung des Datenspeichers nicht. Wenn Sie die virtuelle Maschine umbenennen, wie unter beschrieben Umbenennen einer virtuellen Maschine während der Wiederherstellungkönnen Sie denselben vCenter-Server, einen anderen vCenter-Server oder einen Standalone-ESXi-Server angeben.
- **Verteilung des wiederherstellungsjobs auf anderen VMware Backup-Proxy deaktivieren:** Aktivieren Sie dieses Kontrollkästchen, wenn Sie die Umgebung so konfiguriert haben, dass Sie die Funktion verteilte Jobs verwendet. **Allgemeine Optionen** , um die Funktion für einen bestimmten Job zu deaktivieren. Diese Option ist standardmäßig deaktiviert.
- **Transport Modus auf Job-Ebene aktivieren:** Wählen Sie diese Option aus, wenn Sie die Funktion verteilte Jobs verwenden und den Transportmodus manuell auf der Job-Ebene festlegen möchten, und wählen Sie dann den entsprechenden **Primärer Transport Modus** und **Fallback-Transport Modus**.
- 7 Um die Einstellungen zu speichern, klicken Sie auf **Okay**und dann auf **Nächsten**.
- 8 In **Job-Name**, geben Sie einen Namen für den Job an.

Weisen Sie einen aussagekräftigen Namen zu, mit dem Sie den Job für die Überwachung des Fortschritts leicht identifizieren können. Ein Job-Name darf alphanumerische und nicht alphanumerische Zeichen enthalten, aber keine nicht-lateinischen Zeichen. Es gibt keine Längenbeschränkung. Allerdings wird auf allen Plattformen eine maximale Anzahl von 40 Zeichen empfohlen

9 In der **Ziel Client** Liste überprüfen Sie, ob der Client, von dem die Daten gesichert wurden, ausgewählt ist.

Dieser Client ist standardmäßig ausgewählt. Nicht *nicht* Ändern Sie diese Einstellung.

10 Wählen oder erstellen Sie den Zeit Plan Satz, Wiederherstellungs Quellen Satz und erweiterten Options Satz.

Weitere Informationen zu diesen Sätzen finden Sie im *Quest NetVault Backup Administrator Handbuch*.

11 Um den Job zur Zeitplanung zu senden, klicken Sie auf **Senden**.

Sie können den Fortschritt des Jobs über die **Job-Status** Seite und zeigen Sie die Protokolle **Protokolle anzeigen** Seite. Weitere Informationen zu diesen Funktionen finden Sie im *Quest NetVault Backup Administrator Handbuch*.

### **Wichtige Hinweise**

Wenn Sie ein oder mehrere virtuelle Laufwerke anstelle der virtuellen Maschine auswählen, überschreibt das Plug-in den Inhalt der vorhandenen **". vmdk"** Datei.

Beim Wiederherstellen einzelner virtueller Laufwerke müssen die virtuelle Zielmaschine und die ausgewählten virtuellen Laufwerke im Inventar vorhanden sein. Wenn die virtuelle Maschine aus dem Inventar entfernt wird, meldet der Job einen Fehler ("die VM konnte nicht gefunden werden") und schlägt fehl. Das Plug-in meldet auch einen Fehler, wenn das Ziel **". vmdk"** Datei ist nicht im Inventar vorhanden.

Bei der Wiederherstellung eines oder mehrerer virtueller Laufwerke auf einer vorhandenen virtuellen Maschine versucht das Plug-in, die virtuelle Maschine mit ihrer UUID zu finden. Findet das Plug-in mehr als eine virtuelle Maschine, die die UUID freigibt, wird die folgende Fehlermeldung protokolliert und der Job ist fehlgeschlagen:

Die VM im Server Inventar konnte nicht eindeutig gefunden werden, weil ihre UUID ' xxxx 'D wird von einem oder mehreren anderen VMS verwendet.

Wenn dieser Fehler auftritt, müssen Sie die UUID für die virtuellen Maschinen im Inventar so ändern, dass jede virtuelle Maschine eine eindeutige UUID aufweist. Mithilfe der folgenden Vorgehensweise können Sie virtuelle Maschinen suchen, die dieselbe UUID verwenden.

#### *So finden Sie virtuelle Maschinen, die eine UUID nutzen:*

1 Öffnen Sie ein Browserfenster, und geben Sie in der Adressleiste die folgende URL ein.

https://*< server\_address >*/Mob/? Moid = SearchIndex & Method = findAllByUuid

Geben Sie die Anmeldeinformationen für den Server ein.

(*< server\_address >* muss die Adresse des Ziel-vCenter-oder ESXi-Servers sein, auf dem die virtuellen Laufwerke wiederhergestellt werden sollen.)

- 2 In der **UUID** Geben Sie die UUID für die virtuelle Maschine ein, die Sie wiederherstellen möchten.
- 3 In der **vmSearch** Feld, Typ **true**.
- 4 Lassen Sie die restlichen Optionen leer, und starten Sie die Suche.

Die virtuellen Maschinen, die die angegebene UUID nutzen, werden im Fenster **Val** Liste.

- 5 Klicken Sie auf den Link für die verwaltete Objektreferenz der einzelnen virtuellen Maschinen, um den Namen und andere Details anzuzeigen.
- 6 Ändern Sie die UUID so, dass jede virtuelle Maschine eine eindeutige UUID aufweist.

Weitere Informationen zu diesem Verfahren finden Sie in der entsprechenden VMware-Dokumentation.

### **Symbole der Wiederherstellungsauswahl Struktur**

**Tabelle 7. Symbole der Wiederherstellungsauswahl Struktur**

**Symbol Beschreibung**

Æ

Virtuelle Maschine

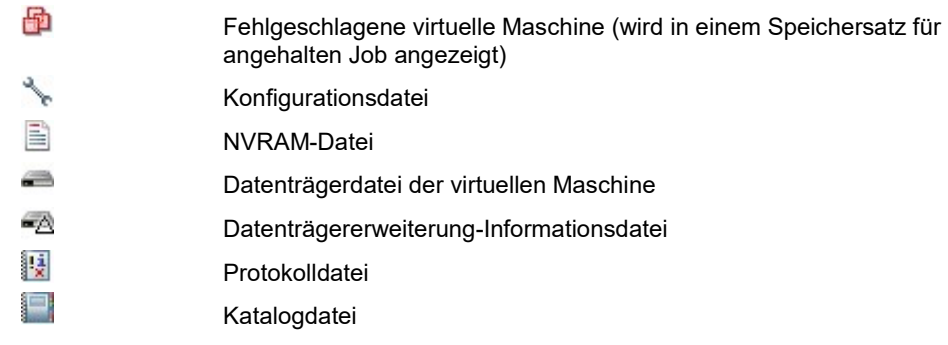

## **Starten einer virtuellen Maschine**

Nachdem eine virtuelle Maschine wiederhergestellt wurde, befindet Sie sich in einem ausgeschalteten Zustand. Sie müssen ihn manuell starten. Wenn Sie die virtuelle Maschine starten, wird das Betriebssystem möglicherweise aufgefordert, eine Fehlerwiederherstellung durchzuführen, oder die Ursache für das unbereinigte Herunterfahren aufzeichnen. Normalerweise können Sie diese Meldung ignorieren und die Option Normaler Start auswählen.

Wenn Sie eine umbenannte virtuelle Maschine starten und ein Dialogfeld angezeigt wird, in dem Sie gefragt werden, ob Sie die virtuelle Maschine kopiert oder verschoben haben, wählen Sie die **I\_moved IT** , und schließen Sie das Dialogfeld.

# **Verschieben einer virtuellen Maschine auf einen anderen ESXi-Server**

- 1 Führen Sie Schritt 1 bis Schritt 4 bei der Wiederherstellung von Daten aus.
- 2 Klicken Sie auf Plug-in-Optionen bearbeiten.
- 3 Konfigurieren Sie abhängig von Ihrer VMware-Umgebung die entsprechenden Optionen in der **Plug-in** *für VMware* **Wiederherstellungsoptionen** Dialogfeld.
	- **Cluster-Setup:** Um eine virtuelle Maschine in einer Cluster-Konfiguration zu verschieben, konfigurieren Sie die folgenden Optionen auf der **Virtuelle Maschine auf vCenter wiederherstellen** Tab.

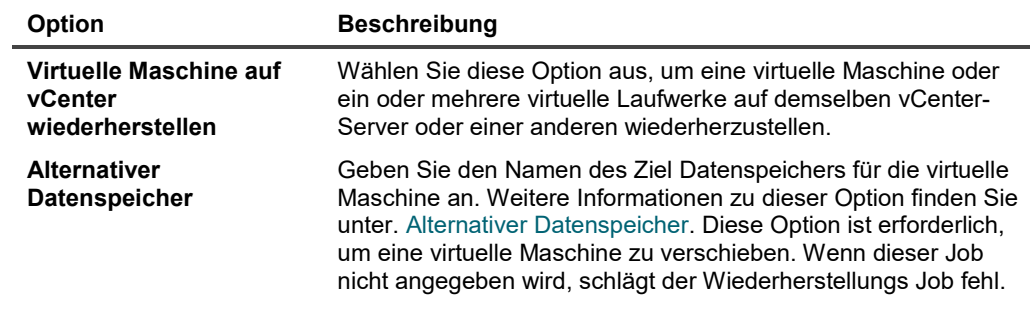

**▪ Standalone-ESXi-Server-Setup:** So verschieben Sie eine virtuelle Maschine auf einen Standalone-ESXi-Server Klicken Sie auf die **Virtuelle Maschine auf Standalone ESXi wiederherstellen** Registerkarte Host und konfigurieren Sie die folgenden Optionen.

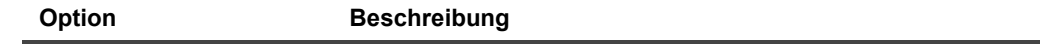

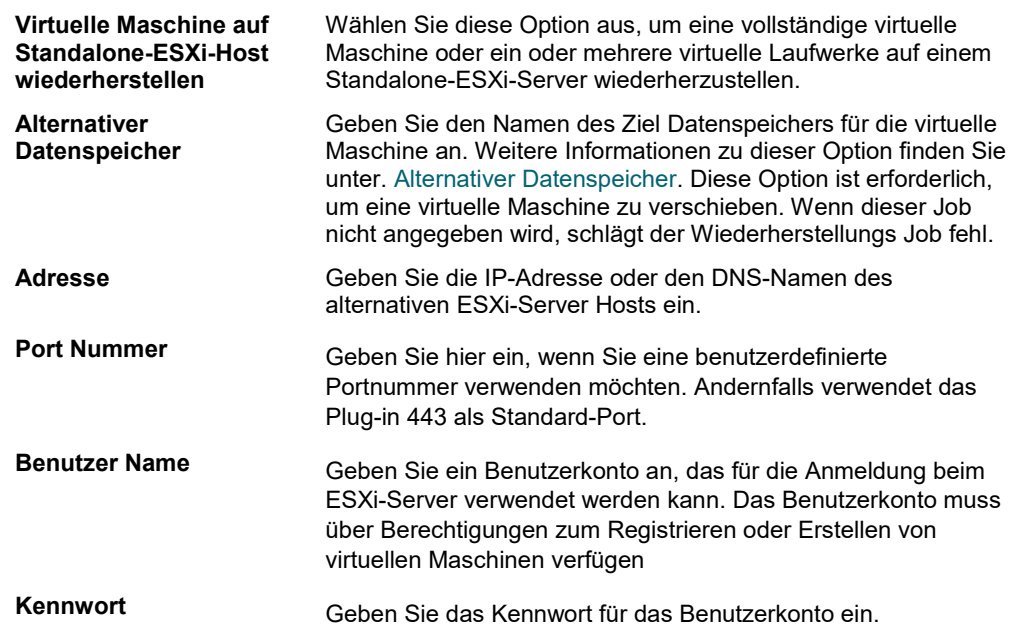

- 4 Führen Sie Schritt 5 durch Schritt 11 in Wiederherstellen von Daten.
- **Hinweis** Eine in vSphere 5 eingeführte Funktion verhindert, dass Sie eine virtuelle Maschine direkt auf einen ESXi 5-Host wiederherstellen, wenn der Host von einem vCenter-Server verwaltet wird. Um eine virtuelle Maschine direkt auf dem Host wiederherstellen zu können, müssen Sie zuerst den Host vom vCenter-Server trennen.

So trennen Sie einen ESXi-Server von einem vCenter-Server:

- 1. Stellen Sie über den vSphere-Client eine direkte Verbindung mit dem ESXi 5-Host her.
- 2. Wählen Sie im Inventar Panel den Host aus.
- 3. Klicken Sie im Bereich auf der rechten Seite auf Zusammenfassung.
- 4. Aktivieren Sie das Kontrollkästchen Host vom vCenter-Server trennen.

Weitere Informationen finden Sie in der entsprechenden vSphere-Dokumentation.

## **Wiederherstellen einer virtuellen Maschine auf einem anderen vCenter-Server**

Führen Sie die folgenden Schritte aus, um eine virtuelle Maschine auf einem anderen VMware vCenter-Server wiederherzustellen.

- 1 Führen Sie Schritt 1 bis Schritt 4 bei der Wiederherstellung von Daten aus.
- 2 Klicken Sie auf **Plug-in-Optionen bearbeiten**.
- 3 Konfigurieren Sie die entsprechenden Optionen in der **Plug-in** *für VMware* **Wiederherstellungsoptionen** Dialogfeld.

**Option Beschreibung**

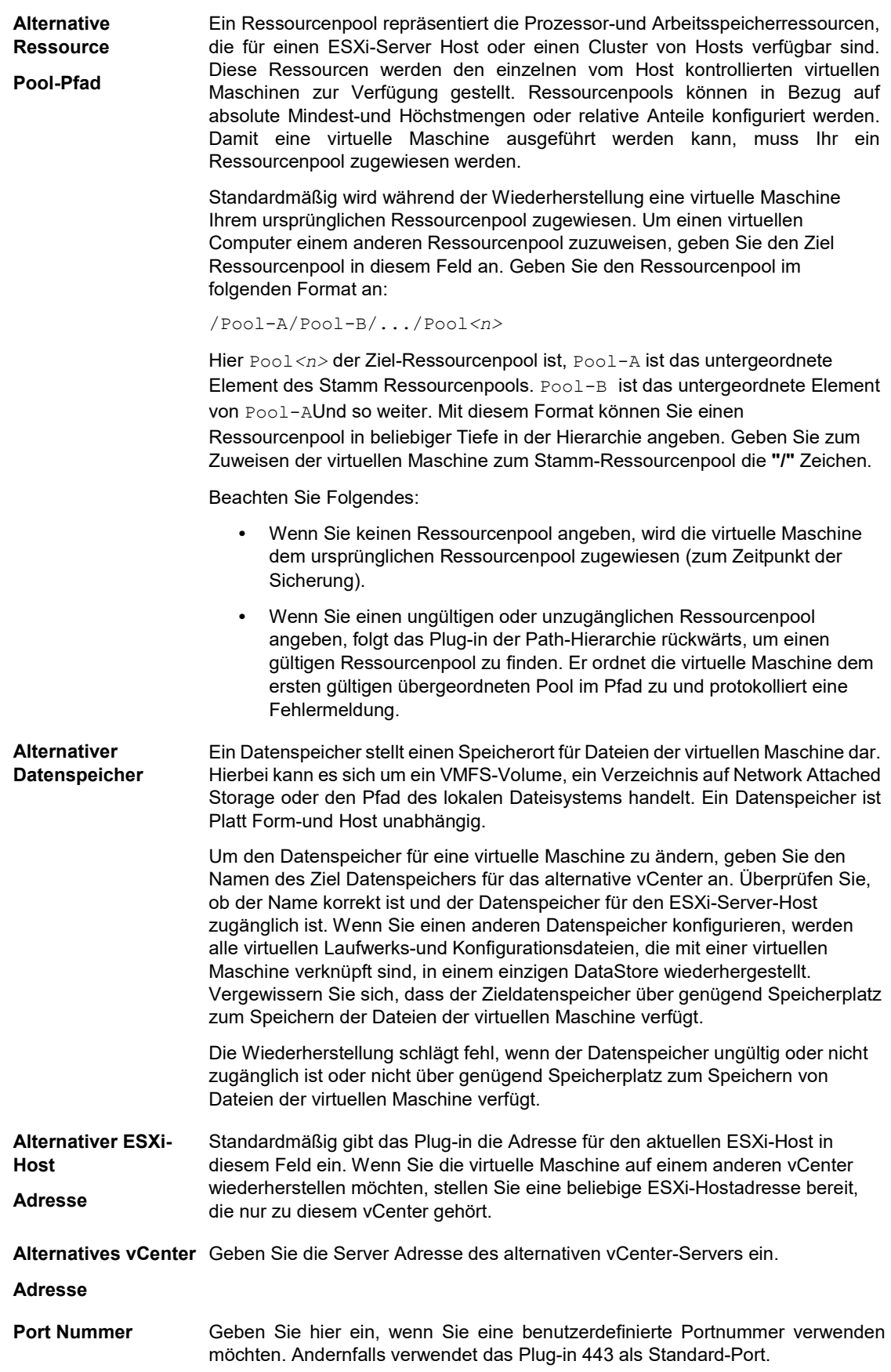

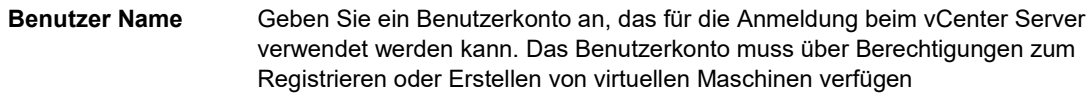

**Kennwort** Geben Sie das Kennwort für das Benutzerkonto ein.

- 4 Klicken Sie auf **Okay**.
- 5 Führen Sie Schritt 5 durch Schritt 11 in Wiederherstellen von Daten.

## **Umbenennen einer virtuellen Maschine während der Wiederherstellung**

Um eine virtuelle Maschine oder ihre einzelnen Datenträger wiederherzustellen, ohne die vorhandene Kopie zu überschreiben, können Sie die virtuelle Maschine bei der Wiederherstellung umbenennen. Das Plug-in erstellt eine virtuelle Maschine und stellt den Inhalt der ausgewählten Datenträger wieder her.

- Führen Sie Schritt 1 bis Schritt 4 bei der Wiederherstellung von Daten aus.
- 2 Klicken Sie auf die virtuelle Zielmaschine und wählen Sie **Umbenennen** aus dem Kontextmenü.
- 3 In der **Umbenennen wiederherstellen** Aktivieren Sie das Dialogfeld **Umbenennen in** , und geben Sie einen neuen Namen für die virtuelle Maschine im zugehörigen Feld ein.

Der Name darf maximal 80 Zeichen enthalten. Sie dürfen keine Sonderzeichen enthalten (z. b. **/ \ ? \* : @ > < | " ? &**). Wenn Sie mehr als 80 Zeichen angeben oder ein spezielles Zeichen im Namen der virtuellen Maschine verwenden, meldet der Job einen Fehler und schlägt fehl.

4 Um das Dialogfeld zu schließen, klicken Sie auf **Okay**.

Nachdem das Dialogfenster geschlossen wurde, aktualisiert das Plug-in den entsprechenden Knoten in der Auswahlstruktur, sodass der neue Name für die virtuelle Maschine angezeigt wird.

- 5 Führen Sie Schritt 5 bis Schritt 11 bei der Wiederherstellung von Daten aus.
- 6 Wenn Sie die umbenannte virtuelle Maschine starten und ein Dialogfeld angezeigt wird, in dem Sie gefragt werden, ob Sie die virtuelle Maschine kopiert oder verschoben haben, wählen Sie die **I\_moved IT** , und schließen Sie das Dialogfeld.

## **Durchführen von Wiederherstellungen auf Dateiebene von Sicherungen auf Image-Ebene**

1 Klicken Sie im Navigationsbereich auf **Wiederherstellungsjobs erstellen**.

Auf dem **Wiederherstellungsjobs erstellen-Speichersatz auswählen** Seite enthält die Speichersatz Tabelle eine Liste der verfügbaren Savesets. In der Tabelle werden der Name des Speicher Satzes (Job-Titel und Speichersatz-ID), Datum und Uhrzeit der Erstellung, Größe des Speicher Satzes sowie Status des Speicher Satzes angezeigt.

Der Speichersatz Status wird mit den folgenden Symbolen angezeigt.

**Symbol Beschreibung**

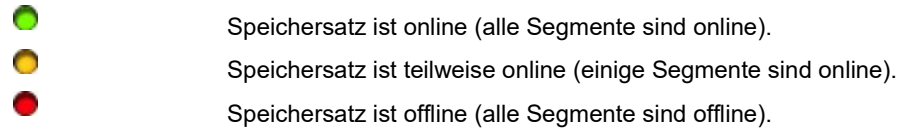

Die Liste der Speicher Sätze ist nach Erstellungsdatum sortiert. Sie können die Liste nach einer anderen Spalte sortieren oder die Sortierreihenfolge umkehren, indem Sie auf die Spaltenüberschrift klicken. Die Pfeilspitze neben dem Spaltennamen gibt die Sortierreihenfolge an.

2 Verwenden Sie die folgenden Filteroptionen, um die Speichersatz Liste zu filtern:

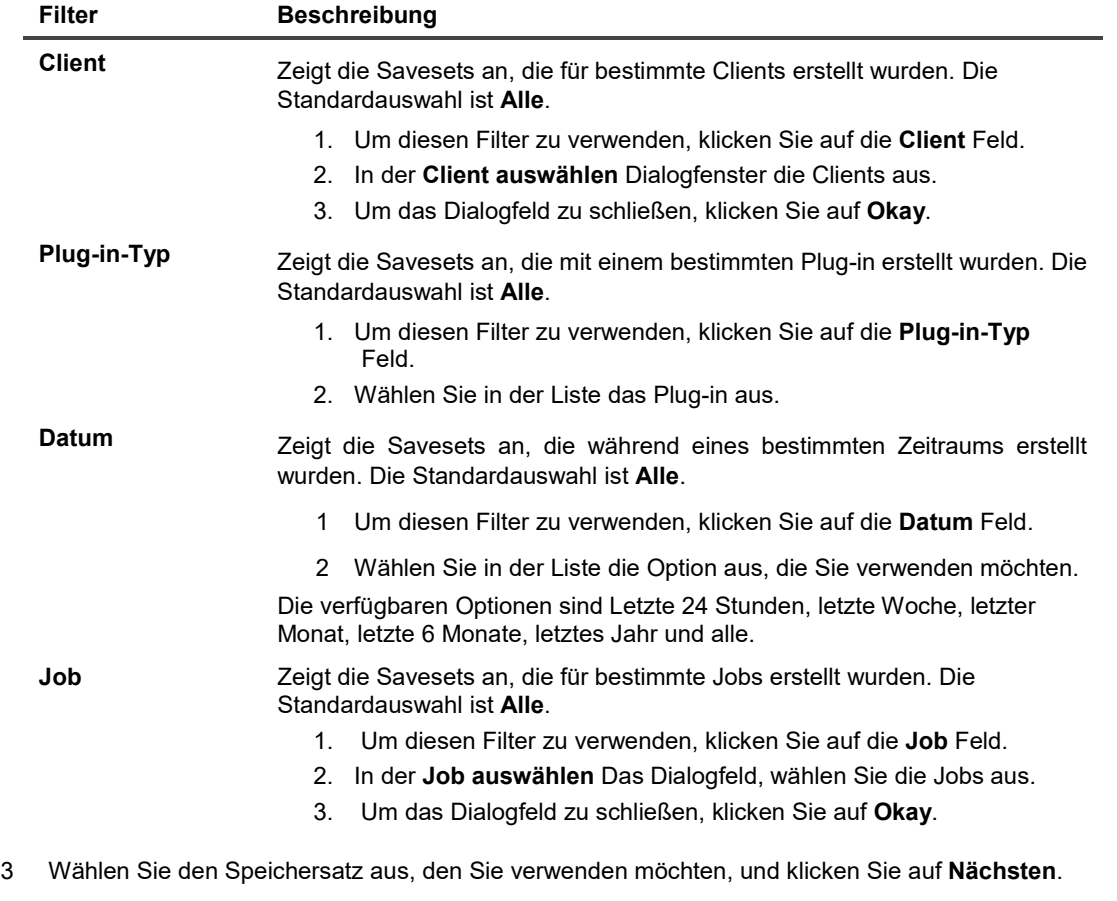

Wenn Sie einen Speichersatz auswählen, werden die folgenden Details in der angezeigt: **Speichersatz Informationen** Bereich: Job-ID, Job-Titel, Tag, Servername, Clientname, Plug-in-Name, Datum und Uhrzeit des Speicher Satzes, Ablaufeinstellung, inkrementelle Sicherung oder nicht, archivieren oder nicht sowie Größe des Speicher Satzes.

- 4 Auf dem **Auswahlsatz erstellen** Öffnen Sie die entsprechenden Containerknoten, also vCenter, Datacenter, ESXi-Host Cluster und ESXi-Server, um die im Speichersatz gespeicherten Images der virtuellen Maschine aufzulisten.
- 5 Öffnen Sie das Image, von dem Sie die Dateien wiederherstellen möchten.
- 6 Öffnen Sie die **Volumes** Knoten.
- 7 Öffnen Sie die Datenträgerpartitionen, um die Verzeichnisstruktur anzuzeigen.
- 8 Wählen Sie die Dateien und Verzeichnisse aus, die Sie wiederherstellen möchten.
- 9 Überprüfen Sie, ob das Ziel, das Sie wiederherstellen, über genügend Speicherplatz für die wiederhergestellten Dateien zur Verfügung steht.
- 10 Klicken Sie auf **Plug-in-Optionen bearbeiten**.
- 11 In der **Plug-in** *für VMware* **Wiederherstellungsoptionen** auf das Dialogfeld **Dateien wiederherstellen** , und konfigurieren Sie die folgenden Optionen:

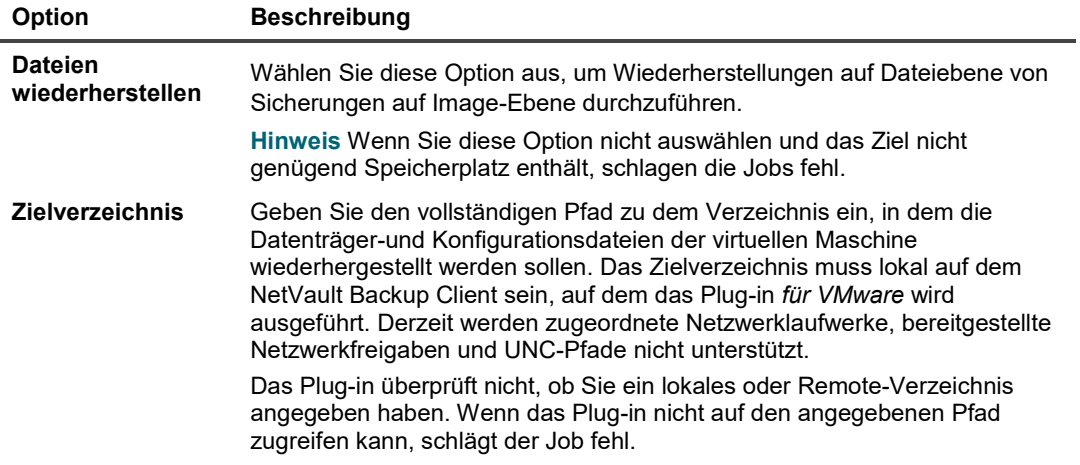

- 12 Um die Einstellungen zu speichern, klicken Sie auf **Speichern**und dann auf **Nächsten**.
- 13 In **Job-Name**, geben Sie einen Namen für den Job an.

Weisen Sie einen aussagekräftigen Namen zu, mit dem Sie den Job für die Überwachung des Fortschritts leicht identifizieren können. Ein Job-Name darf alphanumerische und nicht alphanumerische Zeichen enthalten, aber keine nicht-lateinischen Zeichen. Es gibt keine Längenbeschränkung. Allerdings wird auf allen Plattformen eine maximale Anzahl von 40 Zeichen empfohlen.

14 In der **Ziel Client** Liste überprüfen Sie, ob der Client, von dem die Daten gesichert wurden, ausgewählt ist.

Dieser Client ist standardmäßig ausgewählt. Nicht *nicht* Ändern Sie diese Einstellung.

15 Wählen oder erstellen Sie den Zeit Plan Satz, Wiederherstellungs Quellen Satz und erweiterten Options Satz.

Weitere Informationen zu diesen Sätzen finden Sie im *Quest NetVault Backup Administrator Handbuch*.

16 Um den Job zur Zeitplanung zu senden, klicken Sie auf **Senden**.

Sie können den Fortschritt des Jobs über die **Job-Status** Seite und zeigen Sie die Protokolle **Protokolle anzeigen** Seite.

Weitere Informationen zu diesen Funktionen finden Sie im *Quest NetVault Backup Administrator Handbuch*.

### **Symbole der Wiederherstellungsauswahl Struktur**

**Tabelle 8. Symbole der Wiederherstellungsauswahl Struktur**

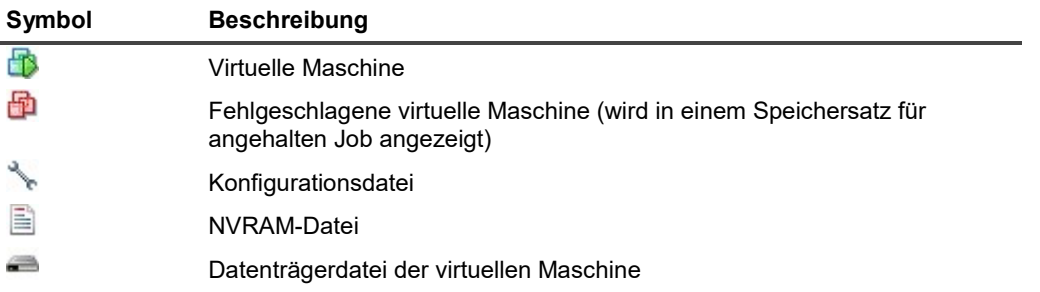

Datenträgererweiterung-Informationsdatei Protokolldatei Katalogdatei

## **Wiederherstellen von Datenträger-und Konfigurationsdateien der virtuellen Maschine**

Die Vorgehensweise zum Wiederherstellen von Datenträger-und Konfigurationsdateien der virtuellen Maschine aus einer Sicherung auf Image-Ebene umfasst die in den folgenden Abschnitten beschriebenen Schritte:

- **•** Wiederherstellen von Daten
- **•** Wiederherstellen einer virtuellen Maschine aus den restaurierten Dateien

## **Wiederherstellen von Daten**

Gehen Sie folgendermaßen vor, um die Datenträger-und Konfigurationsdateien der virtuellen Maschine wiederherzustellen.

1 Klicken Sie im Navigationsbereich auf **Wiederherstellungsjobs erstellen**.

Auf dem **Wiederherstellungsjobs erstellen-Speichersatz auswählen** Seite enthält die Speichersatz Tabelle eine Liste der verfügbaren Savesets. In der Tabelle werden der Name des Speicher Satzes (Job-Titel und Speichersatz-ID), Datum und Uhrzeit der Erstellung, Größe des Speicher Satzes sowie Status des Speicher Satzes angezeigt.

Der Speichersatz Status wird mit den folgenden Symbolen angezeigt.

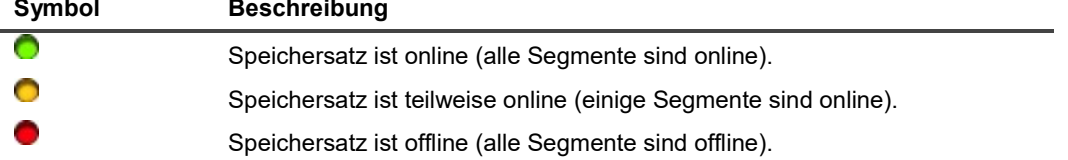

Die Liste der Speicher Sätze ist nach Erstellungsdatum sortiert. Sie können die Liste nach einer anderen Spalte sortieren oder die Sortierreihenfolge umkehren, indem Sie auf die Spaltenüberschrift klicken. Die Pfeilspitze neben dem Spaltennamen gibt die Sortierreihenfolge an.

2 Verwenden Sie die folgenden Filteroptionen, um die Speichersatz Liste zu filtern:

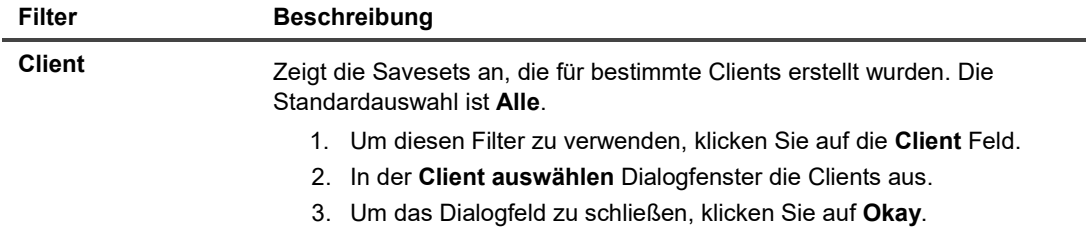

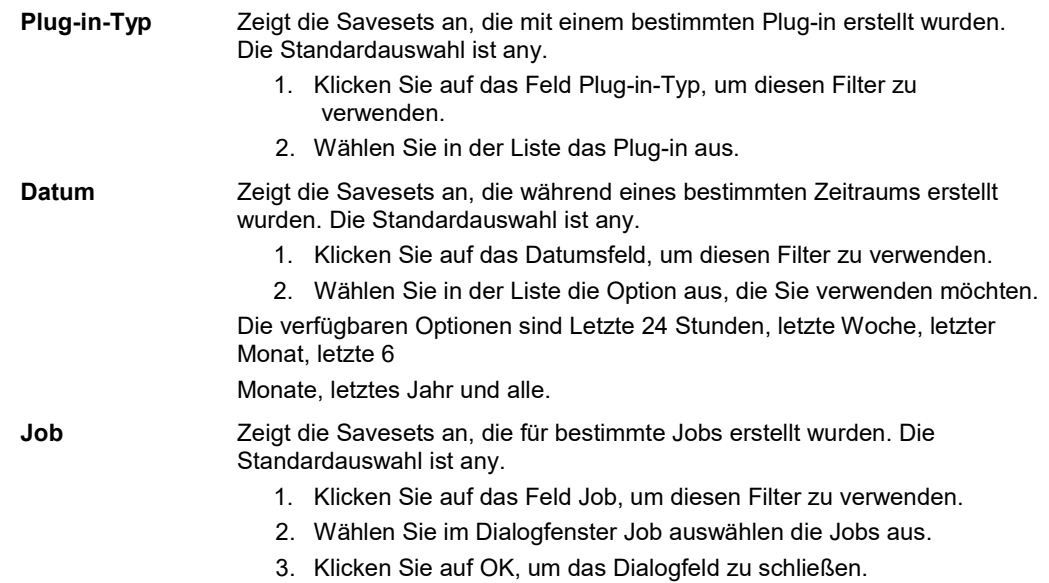

3 Wählen Sie den Speichersatz aus, den Sie verwenden möchten, und klicken Sie auf **Nächsten**.

Wenn Sie einen Speichersatz auswählen, werden die folgenden Details in der angezeigt: **Speichersatz Informationen** Bereich: Job-ID, Job-Titel, Tag, Servername, Clientname, Plug-in-Name, Datum und Uhrzeit des Speicher Satzes, Ablaufeinstellung, inkrementelle Sicherung oder nicht, archivieren oder nicht sowie Größe des Speicher Satzes.

- 4 Auf dem **Auswahlsatz erstellen** die Image-Datei aus, aus der Sie die Datenträger-und Konfigurationsdateien wiederherstellen möchten.
- 5 Überprüfen Sie, ob das Ziel, das Sie wiederherstellen, über genügend Speicherplatz für die wiederhergestellten Dateien zur Verfügung steht.
- 6 Klicken Sie auf Plug-in-Optionen bearbeiten.
- 7 In der **Plug-in** *für VMware* **Wiederherstellungsoptionen** auf das Dialogfeld R**eStore-Dateien** , und konfigurieren Sie die folgenden Optionen:

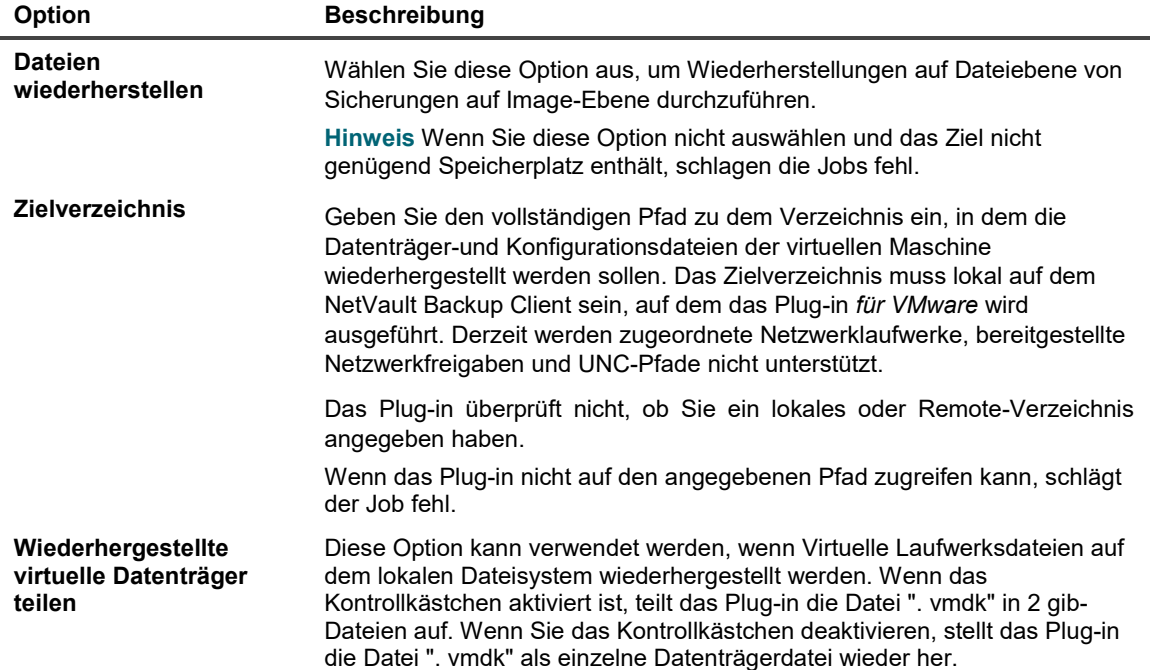

Diese Option ist nur für Sicherungen verfügbar, die mit dem Plug-in für VMware 10.0.5 und höher erstellt wurden. Konfigurieren Sie diese Option in der Datei VMware. cfg, um dieses Verhalten bei der Wiederherstellung einer mit dem Plug-in für VMware 10.0.1 oder einer älteren Version erstellten Sicherung zu erzwingen:

- 1. Öffnen Sie die Datei VMware. cfg in einem beliebigen Texteditor. Sie finden diese Datei in < NetVault backup home > \CONFIG unter
- Windows und < NetVault backup home >/config unter Linux. 2. Fügen Sie die folgenden Zeilen hinzu:

[Benutzerdefiniert: RestoreSplitVMDK] Value = true

3. Speichern Sie die Datei.

Die Einstellung für diese Option im Dialogfeld Plug-in für VMware-Wiederherstellungsoptionen setzt die Einstellung in der Datei VMware. cfg außer Kraft.

- 8 Um die Einstellungen zu speichern, klicken Sie auf **Speichern**und dann auf **Nächsten**.
- 9 In **Job-Name**, geben Sie einen Namen für den Job an.

Weisen Sie einen aussagekräftigen Namen zu, mit dem Sie den Job für die Überwachung des Fortschritts leicht identifizieren können. Ein Job-Name darf alphanumerische und nicht alphanumerische Zeichen enthalten, aber keine nicht-lateinischen Zeichen. Es gibt keine Längenbeschränkung. Allerdings wird auf allen Plattformen eine maximale Anzahl von 40 Zeichen empfohlen.

10 In der **Ziel Client** Liste überprüfen Sie, ob der Client, von dem die Daten gesichert wurden, ausgewählt ist.

Dieser Client ist standardmäßig ausgewählt. Nicht *nicht* Ändern Sie diese Einstellung.

11 Wählen oder erstellen Sie den Zeit Plan Satz, Wiederherstellungs Quellen Satz und erweiterten Options Satz.

Weitere Informationen zu diesen Sätzen finden Sie im *Quest NetVault Backup Administrator Handbuch*.

12 Um den Job zur Zeitplanung zu senden, klicken Sie auf **Senden**.

Sie können den Fortschritt des Jobs über die **Job-Status** Seite und zeigen Sie die Protokolle **Protokolle anzeigen** Seite.

Weitere Informationen zu diesen Funktionen finden Sie im *Quest NetVault Backup Administrator Handbuch*.

### **Symbole der Wiederherstellungsauswahl Struktur**

**Tabelle 9. Symbole der Wiederherstellungsauswahl Struktur**

| Symbol | <b>Beschreibung</b>                                                                             |
|--------|-------------------------------------------------------------------------------------------------|
| ΗB     | Virtuelle Maschine                                                                              |
|        | Fehlgeschlagene virtuelle Maschine (wird in einem Speichersatz für<br>angehalten Job angezeigt) |
|        | Konfigurationsdatei                                                                             |
| 昏      | NVRAM-Datei                                                                                     |
| æ      | Datenträgerdatei der virtuellen Maschine                                                        |
| ΞĄ     | Datenträgererweiterung-Informationsdatei                                                        |
| 腰      | Protokolldatei                                                                                  |
| r      | Katalogdatei                                                                                    |
|        |                                                                                                 |

## **Wiederherstellen einer virtuellen Maschine aus den restaurierten Dateien**

Nach der Wiederherstellung der Datenträger-und Konfigurationsdateien der virtuellen Maschine können Sie den VMware vCenter Converter verwenden.

Standalone-Client zum Erstellen einer virtuellen Maschine mit der wiederhergestellten **". vmx"** und **". vmdk**Dateien. Nach einer VADP-Wiederherstellung müssen Sie die **". vmx"** Datei, sodass Sie den Datenträger Pfaden der wiederhergestellten **". vmdk"** Dateien. Weitere Informationen finden Sie in der entsprechenden Dokumentation zum Standalone-Client für VMware vCenter Converter.

### **Wiederherstellen einer virtuellen Maschine aus einer VCB-Sicherung**

Starten Sie den VMware vCenter Converter, um die Dateien der virtuellen Maschine auf dem Ziel-VMware-Server wiederherzustellen.

Standalone-Client Assistent. Befolgen Sie die Anweisungen, um die Wiederherstellung der virtuellen Maschine durchzuführen. Wenn die Eingabeaufforderung **"Quellentyp auswählen"** Eingabeaufforderung angezeigt wird, wählen Sie die Option **"Sicherungsimage oder virtuelle Maschine eines Drittanbieters".** Legen Sie auch die **"Datei der virtuellen Maschine"** Option zum wiederhergestellten "**VMX** Datei.

### **Wiederherstellen einer virtuellen Maschine aus einer VADP-Sicherung mit vCenter Converter**

Um die virtuelle Maschine wiederherzustellen, müssen Sie die **". vmx"** Datei, und ändern Sie den Datenspeicherpfad entsprechend der wiederhergestellten **". vmdk"** Dateien.

### *So ändern Sie den Datenspeicherpfad:*

1 Navigieren Sie zum Zielverzeichnis, in das die Dateien der virtuellen Maschine wiederhergestellt wurden, und notieren Sie sich die Dateinamen der virtuellen Laufwerke.

Das folgende Beispiel zeigt einige Dateien, die aus Dateien der virtuellen Maschine nur Wiederherstellen einer VADP-Sicherung generiert wurden:

MyVirtualMachine. vmx scsi0-0-MyVirtualMachine. vmdk scsi0-0-MyVirtualMachine-S001. vmdk VirtualMachineConfigInfo

- 2 Öffnen Sie die **". vmx"** Datei.
- 3 Ändern Sie die relevanten Einträge für die virtuellen Laufwerke.

Ändern Sie beispielsweise den folgenden Eintrag:

scsi0:0. filename = "MyVirtualMachine-000001. vmdk"

Der Wert muss mit dem "**VMDK** Datei, die während der Wiederherstellung generiert wurde.

scsi0:0. filename = "scsi0-0-MyVirtualMachine. vmdk"

- 4 Nach der Modifizierung der "**VMX** Datei, starten Sie den VMware vCenter Converter Standalone-Client Assistenten, um die virtuelle Maschine zu erstellen.
- 5 Befolgen Sie die Anweisungen, um die Wiederherstellung der virtuellen Maschine durchzuführen.
- 6 Wenn die Eingabeaufforderung "Quelltyp auswählen" angezeigt wird, wählen Sie "VMware Workstation oder andere virtuelle VMware-Maschine".
- 7 Legen Sie die **"Datei der virtuellen Maschine"** Option zum wiederhergestellten "**VMX** Datei.

**Hinweis** In dem im Artikel beschriebenen Szenari[o http://kb.vmware.com/kb/1019286d](http://kb.vmware.com/kb/1019286)ie**VMX** Datei wurde nicht gesichert, aber die **". vmdk"** Dateien sind verfügbar.

## **Suchen nach Dateien in Savesets**

Die **Suche** Option auf dem **Wiederherstellungsjobs erstellen-Speichersatz auswählen** ermöglicht die Suche nach bestimmten Dateien oder Datenelementen, ohne einen Savesets zu öffnen oder dessen Inhalt zu durchsuchen. Sie können Dateinamen oder reguläre Ausdrücke verwenden, um die Datenelemente zu finden, die Sie wiederherstellen möchten.

Um die Katalogsuche zu konfigurieren oder zu aktivieren, klicken Sie auf das Symbol Glühbirne in der Nähe der **Suche** Schaltfläche auf der **Erstellen** 

**Wiederherstellungs Job – Speichersatz auswählen** Seite. Die Katalogsuche unterstützt die Syntax regulärer Ausdrücke, die von Elasticsearch verwendet wird. Weitere Informationen zu Elasticsearch finden Sie unter

[https://www.elastic.co/guide/en/elasticsearch/reference/current/query-dsl-regexp-query.html.](https://www.elastic.co/guide/en/elasticsearch/reference/current/query-dsl-regexp-query.html) Weitere Informationen zur Katalogsuche finden Sie im *Quest NetVault Backup Administrator Handbuch.*

#### *So suchen Sie nach Datenelementen in Savesets:*

- 1 Auf dem **Wiederherstellungsjobs erstellen-Speichersatz auswählen** Seite auf **Suche**.
- 2 In der **Nach Dateien in Savesets suchen** Konfigurieren Sie die folgenden Optionen:
	- **Suchbegriff:** Geben Sie die Suchzeichenfolge ein.
	- **Suche mit regulären Ausdrücken:** So verwenden Sie POSIX reguläre Ausdrücke in der **Suchbegriff** Aktivieren Sie dieses Kontrollkästchen.
	- **Legacy-Suchmethode verwenden**: Wenn sowohl katalogisierte als auch nicht katalogisierte Savesets in der Suche enthalten sind, zeigt das Plug-in dieses Kontrollkästchen an.

Wenn in der Suche nur nicht katalogisierte Savesets enthalten sind oder **Legacy-Suchmethode verwenden** ausgewählt ist, wird die Legacy-Suche verwendet.

Wenn nur katalogisierte Savesets in der Suche enthalten sind oder **Legacy-Suchmethode verwenden** deaktiviert ist, wird die Katalogsuche verwendet.

3 Um in einer oder mehreren bestimmten Savesets zu suchen, wählen Sie den entsprechenden Savesets aus und klicken Sie auf **Suche**.

Wenn Sie keinen Speichersatz auswählen, werden alle Savesets in die Suche einbezogen. Auf dem **Suchergebnisse** auf dieser Seite können Sie die Savesets anzeigen, die die angegebenen Dateien oder Datenelemente enthalten.

4 Wählen Sie die Elemente aus, die Sie wiederherstellen möchten.

Sie können nur Elemente aus einem Speichersatz wiederherstellen.

- 5 Klicken Sie auf ausgewählte Elemente wiederherstellen.
- 6 Führen Sie Schritt 5 bis Schritt 11 bei der Wiederherstellung von Daten aus.

## **Anzeigen der Medienliste**

Die **Medienliste** Option auf dem **Wiederherstellungsjobs erstellen-Speichersatz auswählen** auf dieser Seite können Sie Informationen zu den Medienelementen anzeigen, die zum Speichern einer Sicherung verwendet werden. Sie können Details zu den Datensegmenten und Index Segmenten für eine Sicherung anzeigen.

- 1 Auf dem **Wiederherstellungsjobs erstellen-Speichersatz auswählen** den entsprechenden Speichersatz aus.
- 2 In der **Speichersatz Informationen** Bereich auf **Medienliste**.

Im angezeigten Dialogfeld werden die folgenden Details angezeigt:

- **Größe der Sicherung:** In diesem Bereich wird die Gesamtgröße des Speicher Satzes in Byte angegeben.
- Datensegment Tabelle: Diese Tabelle enthält Informationen zu den Medienelementen, die die Datensegmente enthalten. Sie können die folgenden Details anzeigen: Medienbezeichnung, Mediengruppen Bezeichnung, Stream-ID, Start-Byte-Nummer, endbytenummer und Medienstandort.
- **Index Segmenttabelle:** Diese Tabelle enthält Informationen zu den Medienelementen, die die Index Segmente enthalten. Sie können Medienbezeichnung und Medienstandort anzeigen.
- 3 Um das Dialogfeld zu schließen, klicken Sie auf **Schließen**.

## **Wiederherstellen von Sicherungen auf Dateiebene**

- **•** Informationen zum Wiederherstellen von Sicherungen auf Dateiebene
- **•** Wiederherstellen von Sicherungen auf Dateiebene mit gemeinsam genutzten Netzwerklaufwerken
- **•** Wiederherstellen von Sicherungen auf Dateiebene unter Verwendung des nativen Plug-Ins für **Dateisysteme**
- **•** Suchen nach Dateien in Savesets
- **•** Anzeigen der Medienliste

## **Informationen zum Wiederherstellen von Sicherungen auf Dateiebene**

Das Plug-in *für VMware* stellt die folgenden Methoden für die Wiederherstellung von Sicherungen auf Dateiebene zur Verfügung.

- **• Wiederherstellungen mit gemeinsam genutzten Netzlaufwerken:** Für diese Methode ist keine Instanz von NetVault Backup Client erforderlich, die innerhalb der virtuellen Maschine ausgeführt wird. Wiederherstellungen werden auf den gemeinsam genutzten Netzlaufwerken auf den virtuellen Maschinen mit dem Plug-in durchgeführt. *für Dateisysteme* auf dem Plug-in-Host installiert. Da das Plug-in *für Dateisysteme* automatisch auf dem NetVault Backup Client installiert ist, ist für diese Art der Wiederherstellung keine zusätzliche Software erforderlich.
- **• Wiederherstellungen mit nativem Plug-in** *für Dateisysteme***:** Diese Methode eignet sich, wenn bereits eine Instanz von NetVault Backup Client in der virtuellen Maschine ausgeführt wird. Die virtuelle Maschine wird wie jeder andere physische NetVault Backup Client für die Dateisystem Wiederherstellungen behandelt.
- i. **Hinweis** RDM-Datenträger (Raw Device Mapping) im Modus für virtuelle Kompatibilität werden in Flat. vmdk-Dateien, nicht in der ursprünglichen RDM wiederhergestellt. Die Alternative besteht darin, diese Datenträger bei einer Wiederherstellung auszulassen.

## **Wiederherstellen von Sicherungen auf Dateiebene mit gemeinsam genutzten Netzwerklaufwerken**

Das Verfahren zum Wiederherstellen von Sicherungen auf Dateiebene in einem freigegebenen Ordner auf der virtuellen Maschine umfasst die in den folgenden Abschnitten beschriebenen Schritte:

- **•** Einrichten einer Netzwerk-Share
- **•** Wiederherstellen von Daten

### **Einrichten einer Netzwerk-Share**

Führen Sie die folgenden Schritte aus, um eine Netzwerk-Share-Datei zwischen dem NetVault Backup Client und der virtuellen Zielmaschine zu erstellen.

- 1 Konfigurieren Sie auf der virtuellen Zielmaschine die Freigabeeigenschaften für einen Ordner.
- 2 Starten Sie auf dem NetVault Backup Server den Assistenten zum Sichern von Jobs und klicken Sie auf **Neu erstellen** Neben dem **Auswahl** Liste.
- 3 Auf dem **NetVault Backupauswahl** Öffnen Sie den NetVault Backup Client, auf dem das Plug-in installiert ist, und öffnen Sie dann **Datei System**.
- 4 Klicken Sie auf **Netzwerkfreigaben**, und wählen Sie **Netzwerk-Share hinzufügen** aus dem Kontextmenü.
- 5 In der **Neue Netzwerk-Share hinzufügen** Geben Sie im Dialogfeld den Dateipfad für das freigegebene Laufwerk im folgenden Format an:

\\*< IP-adresse oder auflösbarer netzwerk Name >*\*< Share Name >*\

- 6 Klicken Sie auf **Hinzufügen** , um die Netzwerk-Share hinzuzufügen und das Dialogfenster zu schließen.
- 7 Klicken Sie auf **Netzwerkfreigaben**, und wählen Sie **Verbindung als** aus dem Kontextmenü.
- 8 In der **Verbindungs Details** Geben Sie die folgenden Informationen ein:
	- Domain Geben Sie den Windows-Domänennamen für das System ein, das die freigegebenen Ordner enthält.
	- Username Geben Sie den Benutzernamen eines Domänenadministrators ein. Die Netzwerk freigegebenen Sicherungen müssen mit einem Domänen Administrator Konto durchgeführt werden, damit die Datei-und Verzeichnisberechtigungen während einer Wiederherstellung vollständig abgerufen werden können. Ein Benutzer, der zur Gruppe Administratoren gehört, verfügt nicht über die Berechtigungen des Domänenadministrators.
	- **Hinweis** Wenn Sie ein nicht-Domänen Administrator Konto für Sicherungen konfigurieren, müssen die Datei-und Verzeichnisberechtigungen nach einer Wiederherstellung manuell festgelegt werden.
	- **Kennwort** Geben Sie das Kennwort für das Benutzerkonto ein.
- 9 Um die Verbindungsdetails zu speichern und das Dialogfenster zu schließen, klicken Sie auf **Okay**.

### **Wiederherstellen von Daten**

Gehen Sie folgendermaßen vor, um Sicherungen auf Dateiebene wiederherzustellen.

1 Klicken Sie im Navigationsbereich auf **Wiederherstellungsjobs erstellen**.

Auf dem **Wiederherstellungsjobs erstellen-Speichersatz auswählen** Seite enthält die Speichersatz Tabelle eine Liste der verfügbaren Savesets. In der Tabelle werden der Name des Speicher Satzes (Job-Titel und Speichersatz-ID), Datum und Uhrzeit der Erstellung, Größe des Speicher Satzes sowie Status des Speicher Satzes angezeigt.

Der Speichersatz Status wird mit den folgenden Symbolen angezeigt.

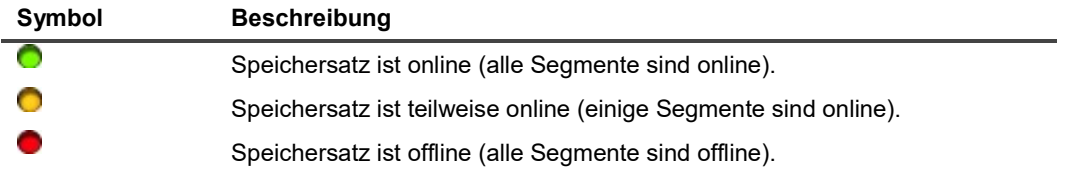

Die Liste der Speicher Sätze ist nach Erstellungsdatum sortiert. Sie können die Liste nach einer anderen Spalte sortieren oder die Sortierreihenfolge umkehren, indem Sie auf die Spaltenüberschrift klicken. Die Pfeilspitze neben dem Spaltennamen gibt die Sortierreihenfolge an.

2 Verwenden Sie die folgenden Filteroptionen, um die Speichersatz Liste zu filtern:

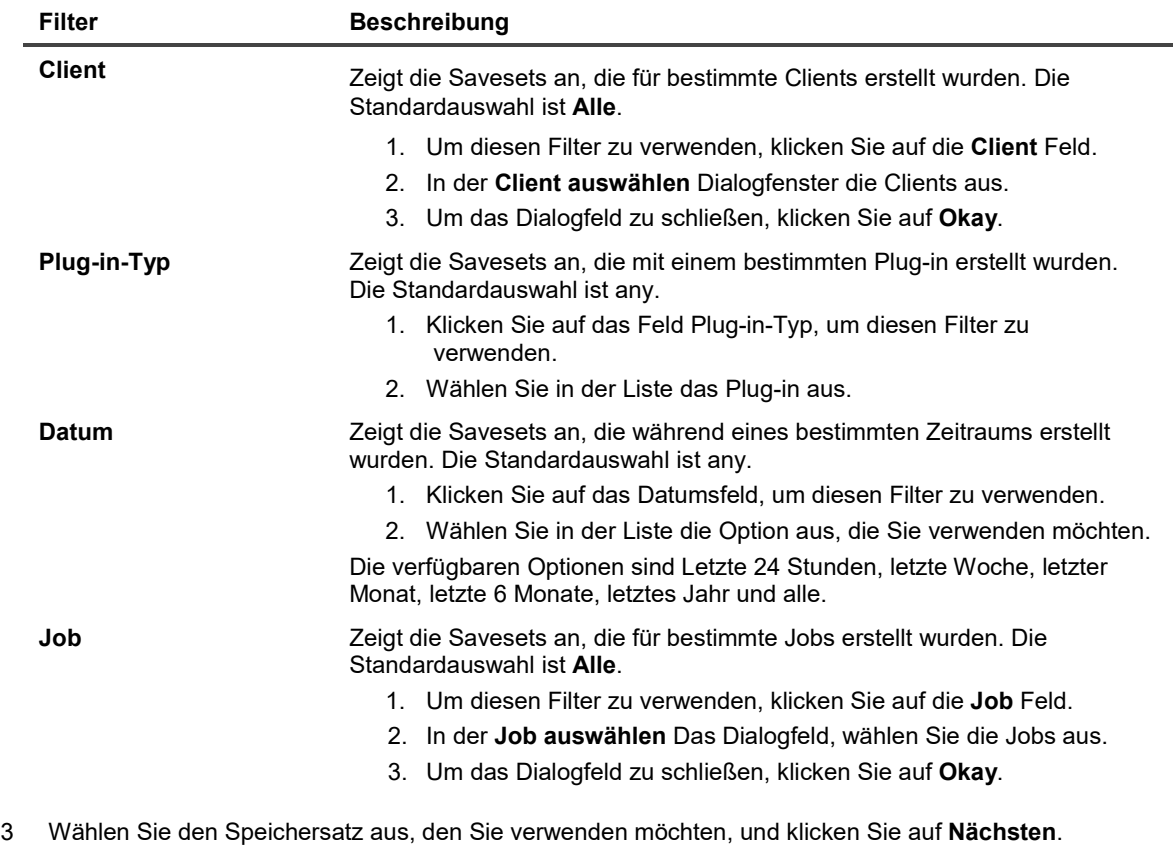

Wenn Sie einen Speichersatz auswählen, werden die folgenden Details in der angezeigt: **Speichersatz Informationen** Bereich: Job-ID, Job-Titel, Tag, Servername, Clientname, Plug-in-Name, Datum und Uhrzeit des Speicher Satzes, Ablaufeinstellung, inkrementelle Sicherung oder nicht, archivieren oder nicht sowie Größe des Speicher Satzes.

4 Auf dem **Auswahlsatz erstellen** die Dateien und Verzeichnisse aus, die Sie wiederherstellen möchten.

f.

**Hinweis** Bei einer inkrementellen oder differenziellen Sicherung zeigt die Auswahlstruktur alle Dateien, die in der Sicherungssequenz enthalten sind: die anfängliche Vollsicherung und die nachfolgenden inkrementellen oder differenziellen Sicherungen. Bei einer inkrementellen oder differenziellen Dump-Sicherung werden nur die Dateien angezeigt, die im ausgewählten Speichersatz gesichert wurden.

5 Klicken Sie auf die Datei oder das Verzeichnis, die Sie wiederherstellen möchten, und wählen Sie **Umbenennen** aus dem Kontextmenü.

i. **Hinweis** RDM-Datenträger (Raw Device Mapping) im Modus für virtuelle Kompatibilität werden in Flat. vmdk-Dateien, nicht in der ursprünglichen RDM wiederhergestellt. Die Alternative besteht darin, diese Datenträger bei einer Wiederherstellung auszulassen.

6 In der **Verlagern** Geben Sie den Netzwerk freigegebenen Pfad ein.

f

**Hinweis** Wenn Sie nicht ausführen Schritt 5 und Schritt 6, werden die Daten auf dem NetVault Backup Client und nicht auf dem freigegebenen Ordner auf der virtuellen Maschine wiederhergestellt.

7 Klicken Sie auf **Plug-in-Optionen bearbeiten**, und konfigurieren Sie die folgenden Einstellungen:

**Tabelle 10. Plug-in** *für Dateisysteme* **Wiederherstellungsoptionen**

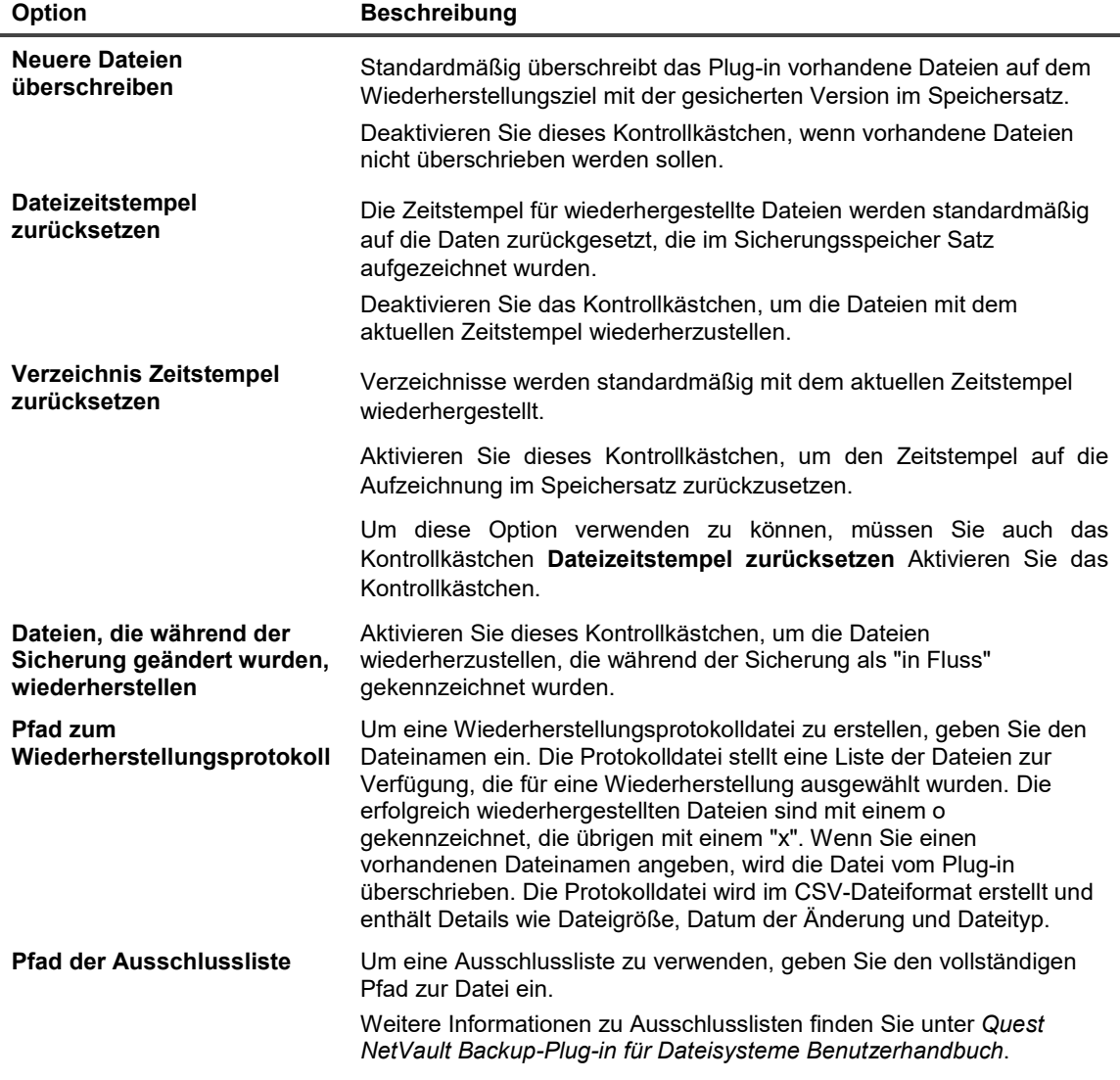

8 Um die Einstellungen zu speichern, klicken Sie auf **Speichern**und dann auf **Nächsten**.

9 In **Job-Name**, geben Sie einen Namen für den Job an.

Weisen Sie einen aussagekräftigen Namen zu, mit dem Sie den Job für die Überwachung des Fortschritts leicht identifizieren können. Ein Job-Name darf alphanumerische und nicht alphanumerische Zeichen enthalten, aber keine nicht-lateinischen Zeichen. Es gibt keine Längenbeschränkung. Allerdings wird auf allen Plattformen eine maximale Anzahl von 40 Zeichen empfohlen

10 In der **Ziel Client** Liste überprüfen Sie, ob der Client, von dem die Daten gesichert wurden, ausgewählt ist.

Dieser Client ist standardmäßig ausgewählt. Nicht *nicht* Ändern Sie diese Einstellung.

11 Wählen oder erstellen Sie den Zeit Plan Satz, Wiederherstellungs Quellen Satz und erweiterten Options Satz.

Weitere Informationen zu diesen Sätzen finden Sie im *Quest NetVault Backup Administrator Handbuch*.

12 Um den Job zur Zeitplanung zu senden, klicken Sie auf **Senden**.

Sie können den Fortschritt des Jobs über die **Job-Status** Seite und zeigen Sie die Protokolle **Protokolle anzeigen** Seite. Weitere Informationen zu diesen Funktionen finden Sie im *Quest NetVault Backup Administrator Handbuch*.

## **Wiederherstellen von Sicherungen auf Dateiebene mit dem Native-Plug-in** *für Dateisysteme*

Die Vorgehensweise für die Wiederherstellung der Sicherungen auf Dateiebene mit dem Native Plug-in *für Dateisysteme* umfasst die in den folgenden Schritten beschriebenen Schritte:

- **•** Voraussetzungen
- **•** Wiederherstellen von Daten

### **Voraussetzungen**

Vergewissern Sie sich vor der Wiederherstellung der Daten, dass die folgenden Voraussetzungen erfüllt sind:

- **•** Installieren Sie die NetVault Backup Client Software in der virtuellen Zielmaschine. Weitere Informationen finden Sie unter *Quest NetVault Backup Installationshandbuch*.
- **•** Client zu NetVault Backup Server hinzufügen. Weitere Informationen finden Sie unter *Quest NetVault Backup Administrator Handbuch*.

### **Wiederherstellen von Daten**

Führen Sie die folgenden Schritte aus, um Daten für eine Wiederherstellung auszuwählen.

1 Klicken Sie im Navigationsbereich auf **Wiederherstellungsjobs erstellen**.

Auf dem **Wiederherstellungsjobs erstellen-Speichersatz auswählen** Seite enthält die Speichersatz Tabelle eine Liste der verfügbaren Savesets. In der Tabelle werden der Name des Speicher Satzes (Job-

i. **Hinweis** Das Plug-in stellt Daten im freigegebenen Netzwerkordner auf der virtuellen Maschine wieder her. Sie müssen die wiederhergestellten Dateien manuell auf das endgültige Ziel Ziel verschieben.

Titel und Speichersatz-ID), Datum und Uhrzeit der Erstellung, Größe des Speicher Satzes sowie Status des Speicher Satzes angezeigt.

Der Speichersatz Status wird mit den folgenden Symbolen angezeigt.

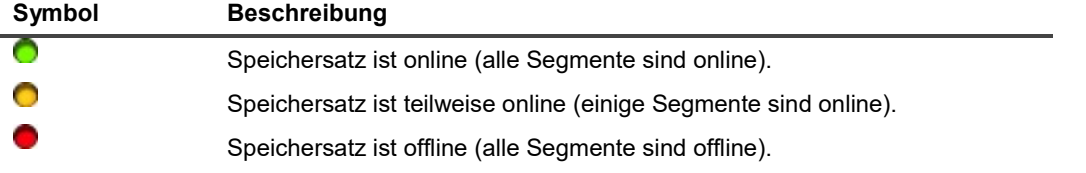

Die Liste der Speicher Sätze ist nach Erstellungsdatum sortiert. Sie können die Liste nach einer anderen Spalte sortieren oder die Sortierreihenfolge umkehren, indem Sie auf die Spaltenüberschrift klicken. Die Pfeilspitze neben dem Spaltennamen gibt die Sortierreihenfolge an.

#### 2 Verwenden Sie die folgenden Filteroptionen, um die Speichersatz Liste zu filtern:

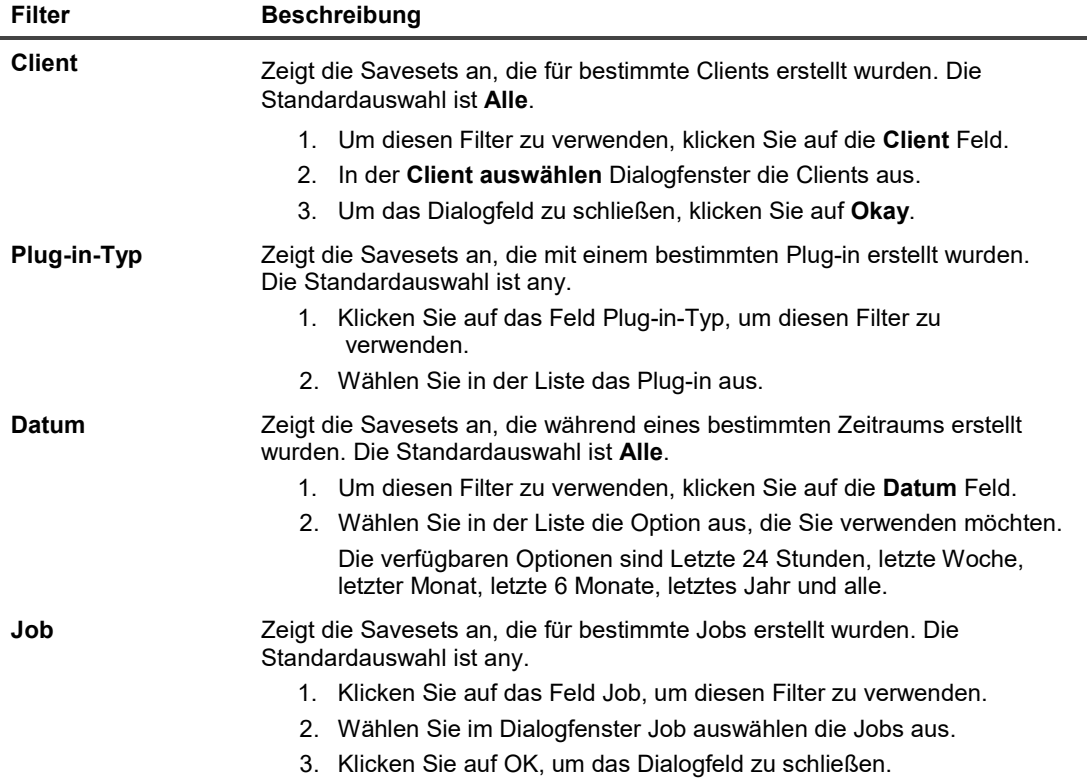

3 Wählen Sie den Speichersatz aus, den Sie verwenden möchten, und klicken Sie auf **Nächsten**.

Wenn Sie einen Speichersatz auswählen, werden die folgenden Details in der angezeigt: **Speichersatz Informationen** Bereich: Job-ID, Job-Titel, Tag, Servername, Clientname, Plug-in-Name, Datum und Uhrzeit des Speicher Satzes, Ablaufeinstellung, inkrementelle Sicherung oder nicht, archivieren oder nicht sowie Größe des Speicher Satzes.

4 Auf dem **Auswahlsatz erstellen** die Dateien und Verzeichnisse aus, die Sie wiederherstellen möchten.

**Hinweis** Bei einer inkrementellen oder differenziellen Sicherung zeigt die Auswahlstruktur alle Dateien, die in der Sicherungssequenz enthalten sind: die anfängliche Vollsicherung und die nachfolgenden inkrementellen oder differenziellen Sicherungen. Bei einer inkrementellen oder differenziellen Dump-Sicherung werden nur die Dateien angezeigt, die im ausgewählten Speichersatz gesichert wurden.

5 Klicken Sie auf **Plug-in-Optionen bearbeiten**, und konfigurieren Sie die entsprechenden Einstellungen. Weitere Informationen finden Sie unter Plug-in für Dateisysteme-Wiederherstellungsoptionen.

- 6 Um die Einstellungen zu speichern, klicken Sie auf **Speichern**und dann auf **Nächsten**.
- 7 In **Job-Name**, geben Sie einen Namen für den Job an.

Weisen Sie einen aussagekräftigen Namen zu, mit dem Sie den Job für die Überwachung des Fortschritts leicht identifizieren können. Ein Job-Name darf alphanumerische und nicht alphanumerische Zeichen enthalten, aber keine nicht-lateinischen Zeichen. Es gibt keine Längenbeschränkung. Allerdings wird auf allen Plattformen eine maximale Anzahl von 40 Zeichen empfohlen.

8 In der **Ziel Client** Liste die Ziel-virtuelle Maschine aus.

**Wichtig** Wenn Sie die virtuelle Maschine nicht in der Liste Zielclient auswählen, werden die Daten auf dem Client wiederhergestellt, auf dem das Plug-in installiert ist.

9 Wählen oder erstellen Sie den Zeit Plan Satz, Wiederherstellungs Quellen Satz und erweiterten Options Satz.

Weitere Informationen zu diesen Sätzen finden Sie im *Quest NetVault Backup Administrator Handbuch*.

10 Um den Job zur Zeitplanung zu senden, klicken Sie auf **Senden**.

Sie können den Fortschritt des Jobs über die **Job-Status** Seite und zeigen Sie die Protokolle **Protokolle anzeigen** Seite.

Weitere Informationen zu diesen Funktionen finden Sie im *Quest NetVault Backup Administrator Handbuch*.

### **Suchen nach Dateien in Savesets**

Die **Suche** Option auf dem **Wiederherstellungsjobs erstellen-Speichersatz auswählen** ermöglicht die Suche nach bestimmten Dateien oder Datenelementen, ohne einen Savesets zu öffnen oder dessen Inhalt zu durchsuchen. Sie können Dateinamen oder reguläre Ausdrücke verwenden, um die Datenelemente zu finden, die Sie wiederherstellen möchten.

Um die Katalogsuche zu konfigurieren oder zu aktivieren, klicken Sie auf das Symbol Glühbirne in der Nähe der **Suche** Schaltfläche auf der **Erstellen** 

**Wiederherstellungs Job – Speichersatz auswählen** Seite. Die Katalogsuche unterstützt die Syntax regulärer Ausdrücke, die von Elasticsearch verwendet wird. Weitere Informationen zu Elasticsearch finden Sie unter

[https://www.elastic.co/guide/en/elasticsearch/reference/current/query-dsl-regexp-query.html.](https://www.elastic.co/guide/en/elasticsearch/reference/current/query-dsl-regexp-query.html) Weitere Informationen zur Katalogsuche finden Sie im *Quest NetVault Backup Administrator Handbuch.*

#### *So suchen Sie nach Datenelementen in Savesets:*

- 1 Auf dem **Wiederherstellungsjobs erstellen-Speichersatz auswählen** Seite auf **Suche**.
- 2 In der **Nach Dateien in Savesets suchen** Konfigurieren Sie die folgenden Optionen:

**▪Suchbegriff:** Geben Sie die Suchzeichenfolge ein.

- **▪ Suche mit regulären Ausdrücken:** So verwenden Sie POSIX reguläre Ausdrücke anstelle von Elasticsearch in der **Suchbegriff** Aktivieren Sie dieses Kontrollkästchen.
- **▪ Legacy-Suchmethode verwenden**: Wenn sowohl katalogisierte als auch nicht katalogisierte Savesets in der Suche enthalten sind, zeigt das Plug-in dieses Kontrollkästchen an.

Wenn in der Suche nur nicht katalogisierte Savesets enthalten sind oder **Legacy-Suchmethode verwenden** ausgewählt ist, wird die Legacy-Suche verwendet.

Wenn nur katalogisierte Savesets in der Suche enthalten sind oder **Legacy-Suchmethode verwenden** deaktiviert ist, wird die Katalogsuche verwendet.

3 Um in einer oder mehreren bestimmten Savesets zu suchen, wählen Sie den entsprechenden Savesets aus und klicken Sie auf **Suche**.

Wenn Sie keinen Speichersatz auswählen, werden alle Savesets in die Suche einbezogen. Auf dem **Suchergebnisse** auf dieser Seite können Sie die Savesets anzeigen und Filtern, die die angegebenen Dateien oder Datenelemente enthalten.

4 Wählen Sie die Elemente aus, die Sie wiederherstellen möchten.

Sie können nur Elemente aus einem Speichersatz wiederherstellen.

- 5 Klicken Sie auf **Ausgewählte Elemente wiederherstellen**.
- 6 Führen Sie Schritt 5 bis Schritt 12 bei der Wiederherstellung von Daten aus.

## **Anzeigen der Medienliste**

Die **Medienliste** Option auf dem **Wiederherstellungsjobs erstellen-Speichersatz auswählen** auf dieser Seite können Sie Informationen zu den Medienelementen anzeigen, die zum Speichern einer Sicherung verwendet werden. Sie können Details zu den Datensegmenten und Index Segmenten für eine Sicherung anzeigen.

- 1 Auf dem **Wiederherstellungsjobs erstellen-Speichersatz auswählen** den entsprechenden Speichersatz aus.
- 2 In der **Speichersatz Informationen** Bereich auf **Medienliste**.
- 3 Zeigen Sie im angezeigten Dialogfeld die folgenden Details an:
	- **Größe der Sicherung:** In diesem Bereich wird die Gesamtgröße des Speicher Satzes in der Anzahl der Bytes angezeigt
	- Datensegment Tabelle: Diese Tabelle enthält Informationen zu den Medienelementen, die die Datensegmente enthalten. Sie können die folgenden Details anzeigen: Medienbezeichnung, Mediengruppen Bezeichnung, Stream-ID, Start-Byte-Nummer, endbytenummer und Medienstandort
	- **Index Segmenttabelle:** Diese Tabelle enthält Informationen zu den Medienelementen, die die Index Segmente enthalten. Sie können Medienbezeichnung und Medienstandort anzeigen.
- 4 Um das Dialogfeld zu schließen, klicken Sie auf **Schließen**.

## **Troubleshooting**

- **•** Häufige Fehler
- **•** Diagnostizieren von Problemen mit der virtuellen Maschine
- **•** SOAP-Nachrichten
- **•** Generieren von VDDK-Protokollen

## **Häufige Fehler**

In diesem Abschnitt werden einige häufige Fehler und deren Lösungen beschrieben. Es enthält die folgenden Themen:

- **•** NetVault Backupdienst wird unter Windows nicht gestartet
- **•** NetVault Backupdienst kann nicht gestartet werden, nachdem der Computer neu gestartet wurde
- **•** NetVault Backupdienst wird gestartet, aber sofort unter Linux angehalten
- **•** Linux Hybrid-Version des Plug-ins wird nicht auf 64-Bit-Betriebssystem ausgeführt
- **•** Absturz tritt während einer Sicherung auf
- **•** CBT-basierte Sicherung auf Image-Ebene fehlgeschlagen
- **•** San-Transport meldet Fehler, wenn mehrere Sicherungen auf denselben Datenspeicher zugreifen
- **•** Standard-SCSI-Controller-Typ auf RHEL 7 und RHEL 6
- **•** Sicherungen auf Dateiebene sichern Daten für einen Analysepunkt nicht
- **•** Wiederherstellungs Job schlägt bei Verwendung von San-Transport fehl
- **•** Der Wiederherstellungs Job kann eine virtuelle Maschine nicht zum Server Inventar hinzufügen
- **•** Datenträgertyp ist immer Dick Provision eifrig NULL nach der Wiederherstellung einer Sicherung auf Image-Ebene
- **•** Sicherungsjobs von virtuellen Maschinen, die von vSphere ft geschützt werden, werden intermittierend ausgeführt

#### **NetVault Backupdienst wird unter Windows nicht gestartet**

#### **Beschreibung**

Der NetVault Backupdienst kann nicht auf einem Windows-basierten NetVault Backup Server gestartet werden.

### **Symptom**

Überprüfen Sie die Windows-Ereignisanzeige auf die folgende Meldung: PDT fatal: Lock file "Postmaster. PID" ist bereits vorhanden.

#### **Lösung**

NetVault Sicherung kann nicht gestartet werden, wenn die PostgreSQL-Datenbank, in der die Systemdaten gespeichert werden, nicht gestartet wird. Um dieses Problem zu beheben, löschen Sie die **"Postmaster. PID"** Datei vom Speicherort, auf den im Protokoll verwiesen wird, und starten Sie den NetVault Backup Server neu.

#### **NetVault Backupdienst kann nicht gestartet werden, nachdem der Computer neu gestartet wurde**

#### **Beschreibung**

Nach einem Neustart des Computers wird der NetVault Backupdienst manchmal nicht auf einem Windowsbasierten NetVault Backup Server gestartet.

### **Symptom**

Überprüfen Sie die Windows-Ereignisanzeige auf die folgende Meldung: Fatal: keine TCP/IP-Sockets erstellen "für einen

PostgreSQL-Quelle

### **Lösung**

NetVault Sicherung kann nicht gestartet werden, wenn die PostgreSQL-Datenbank, in der die Systemdaten gespeichert werden, nicht gestartet wird. Starten Sie den Task-Manager, um dieses Problem zu beheben, und klicken Sie auf **Prozesse aller Benutzer anzeigen**. Sie können mehrere Instanzen von **postgres32. exe** auf dem System ausgeführt wird. So entfernen Sie alle Instanzen von **postgres32. exe**, wählen Sie eine beliebige Instanz dieses Prozesses aus, und klicken Sie auf **Prozess beenden**. Starten Sie den NetVault Backupdienst.

#### **NetVault Backupdienst wird gestartet, aber sofort unter Linux angehalten**

#### **Beschreibung**

Auf einer Linux-basierten Maschine wird der NetVault Backupdienst gestartet und anschließend sofort angehalten.

#### **Symptom**

Es werden keine Fehlermeldungen angezeigt.

### **Lösung**

Dieses Problem kann auftreten, wenn der Postgres-Dienst den Hostnamen nicht auflösen kann **localhost**und kann nicht gestartet werden.

Überprüfen Sie die Hosts-Datei, und wenn die Datei keinen Eintrag für **localhost**, fügen Sie den Eintrag hinzu.

#### **Linux Hybrid-Version des Plug-ins wird nicht auf 64-Bit-Betriebssystem ausgeführt**

#### **Beschreibung**

Die Linux-Hybrid Version des Plug-ins wird nicht auf purem 64-Bit-Betriebssystem ausgeführt.

#### **Symptom**

Das Plug-in kann nicht geöffnet werden und zeigt die Meldung "kein Fehler" an.

#### **Lösung**

Reine 64-Bit-Betriebssysteme installieren nicht die üblichen 32-Bit-Bibliotheken, die das Plug-in erfordert.

Führen Sie die folgenden Schritte aus, um dieses Problem zu beheben:

- 1 Starten Sie eine Terminalsitzung, und wechseln Sie zu/usr/NetVault/bin.
- 2 Führen Sie den folgenden Befehl aus, um die fehlenden Bibliotheken aufzulisten:

ldd nvvmware | egrep-i "fehlt | nicht gefunden"

- 3 Installieren Sie die fehlenden 32-Bit-Bibliotheken mit dem entsprechenden Paket-Manager.
- ÷ Hinweis Einige Bibliotheken werden dynamisch aus dem Pfad geladen \$NV HOME/dynlib/vddk/. Wenn diese Bibliotheken als fehlend aufgeführt werden, ist keine Aktion erforderlich.

#### **Absturz tritt während einer Sicherung auf**

#### **Beschreibung**

Bei einer Sicherung meldet das Plug-in einen Fehler und reagiert nicht mehr.

### **Symptom**

Das Plug-in schlägt mit dem folgenden Fehler in der NetVault Backupprotokolle fehl:

Sichern von Daten der VM-Festplatte [XXXXXXX] xxx/xxxxxxxxx. VMDK ' auf Medien: "der Job-Manager hat den Nachrichtenkanal unerwartet verloren."

Die Trace-Protokolle enthalten die folgende Meldung:

Bibliothek kann nicht geöffnet werden: libexpat. so. 0: die freigegebene Objektdatei in vixDiskLib-16642. Log kann nicht geöffnet werden.

#### **Lösung**

Um dieses Problem zu beheben, navigieren Sie zu der **/usr/lib** Verzeichnis und erstellen Sie den folgenden symbolischen Link:

ln-s/lib/libexpat.so.1.5.2 libexpat. so. 0

#### **CBT-basierte Sicherung auf Image-Ebene fehlgeschlagen**

#### **Beschreibung**

Eine Sicherung auf Image-Ebene, für die CBT aktiviert wurde, meldet einen Fehler und schlägt fehl.

#### **Symptom**

Der Job schlägt mit dem folgenden Fehler in der NetVault Backupprotokolle fehl:

Geänderte Datenträgerbereiche konnten nicht abgerufen werden.

#### **Lösung**

Dieses Problem tritt auf, wenn ein Snapshot auf einer virtuellen Maschine vorhanden ist, wenn CBT aktiviert ist. Für Snapshots, die vor der Aktivierung von CBT vorhanden sind, ist der Parameter Change-Nr nicht festgelegt. Wenn also die **QueryChangedDiskAreas** API aufgerufen wird, wird ein Fehler zurückgegeben. Weitere Informationen finden Sie unter [http://kb.vmware.com/kb/1033816.](http://kb.vmware.com/kb/1033816)

Führen Sie eine der folgenden Aktionen aus, um dieses Problem zu beheben:

**•** Stellen Sie sicher, dass auf der virtuellen Maschine keine Snapshots vorhanden sind, bevor Sie die **Change Block Tracking für VM aktivieren** Aktivieren Sie das Kontrollkästchen.

oder

**•** Verwenden Sie die **Change Block Tracking zurücksetzen** Option. Diese Option konfiguriert CBT auf einer virtuellen Maschine neu und ermöglicht Ihnen die Ausführung einer CBT-fähigen Sicherung, die zuvor fehlgeschlagen ist. Weitere Informationen zu dieser Option finden Sie unter. CBT auf einer virtuellen Maschine zurücksetzen.

#### **San-Transport meldet Fehler, wenn mehrere Sicherungen auf denselben Datenspeicher zugreifen**

#### **Beschreibung**

Ein Linux-basierter Client kann den Inhalt eines virtuellen Laufwerks nicht mit dem San-Transportmodus lesen, wenn mehrere Sicherungsprozesse auf denselben Datenspeicher zugreifen.

### **Symptom**

Bei einer Sicherung mit dem San-Transportmodus werden die folgenden Fehler gemeldet:

San-Transportfehler: e/a-Vorgang ist fehlgeschlagen.

Fehler: einer der angegebenen Parameter ist ungültig.

### **Lösung**

Diese Fehler werden durch einen Fehler im Linux-Kernel verursacht, wenn SCSI-Reservierungs Konflikte behandelt werden.

Die Fehler sind auf den folgenden Systemen aufgetreten:

- **•** Red Hat Enterprise Linux (RHEL) 6,1 und frühere Versionen
- **•** SUSE Linux Enterprise Server (SLES) 11,1 und frühere Versionen

Sie können dieses Problem beheben, indem Sie auf der RHEL-und Kernel Version 3.0.13 oder höher auf SLES auf die Kernel-Version 2.6.32-220 oder höher aktualisieren.

#### **Standard-SCSI-Controller-Typ auf RHEL 7 und RHEL 6**

#### **Beschreibung**

Wenn Sie eine virtuelle Maschine mit RHEL 7 oder RHEL 6 als Gastbetriebssystem erstellen, ist der SCSI-Controller-Typ auf **VMware Paravirtual** standardmäßig deaktiviert. Der HotAdd-Transportmodus funktioniert nicht, wenn der Sicherungs Proxy oder das Sicherungsziel den Paravirtual SCSI-Controller verwendet.

#### **Symptom**

N/A

### **Lösung**

Um den HotAdd-Transportmodus zu verwenden, legen Sie den SCSI-Controller-Typ auf **LSI Logic parallel** oder **LSI Logic SAS** beim Erstellen der virtuellen Maschine. Weitere Informationen zum Konfigurieren dieser Einstellung finden Sie in der entsprechenden VMware-Dokumentation.

Quest wird nicht empfohlen, den SCSI-Controller-Typ für eine vorhandene virtuelle Maschine ohne Tests zu ändern, um sicherzustellen, dass Sie normalerweise mit dem neuen Controller-Typ funktioniert.

#### **Sicherungen auf Dateiebene sichern Daten für einen Analysepunkt nicht**

### **Beschreibung**

Die Sicherungsmethode auf Dateiebene sichert keine Daten über einen Analysepunkt.

#### **Symptom**

Wenn ein als Analysepunkt auf einem Gastbetriebssystem bereitgestellter Datenträger in einer Sicherung auf Dateiebene enthalten ist, wird die Sicherung ohne Fehler oder Warnungen abgeschlossen. Das Plug-in sichert jedoch keine Daten für einen Analysepunkt. Die Liste wird als leerer Knoten auf der **Auswahlsatz erstellen**  Seite.

### **Lösung**

Diese Art der Sicherung wird von der VMware API nicht unterstützt.

#### **Problemumgehung**

**•** Installieren NetVault Backup Clients auf dem Gastbetriebssystem und Durchführen einer Sicherung mit dem Plug-in *für Dateisysteme* , um das Verzeichnis für die Analysepunkte einzuschließen.

oder

**•** Mounten Sie den Datenträger als Laufwerksbuchstabe anstatt als Analysepunkt. Erstellen Sie dann einen Sicherungs Job, um den neuen Laufwerksbuchstaben hinzuzufügen.

#### **Wiederherstellungs Job schlägt bei Verwendung von San-Transport fehl**

#### **Beschreibung**

Wiederherstellungs-Job fehlgeschlagen.

#### **Symptom**

Ein Wiederherstellungs Job schlägt mit dem folgenden Fehler fehl:

#### **Protokollmeldung:**

Wiederherstellen der VM-Datenträgerdaten fehlgeschlagen.

#### **Protokoll Kontext:**

Fehler beim Öffnen des VMDK VDDK-Fehlers: Code 13

Fehlermeldung Text VDDK Fehlermeldung wird abgerufen: ' Sie haben keine Zugriffsrechte für diese Datei '

Wiederherstellung der Datenträgerdaten fehlgeschlagen für ' [DataStore] VirtualMachineName/VitrualDiskName. vmdk '

#### **Lösung**

Der NetVault Backup Client, auf dem das Plug-in ausgeführt wird *für VMware* möglicherweise keinen Zugriff auf das San. Verwenden Sie zum Überprüfen den NBD-Transportmodus. Wenn die Wiederherstellung in diesem Modus erfolgreich abgeschlossen wurde, werden Probleme mit der SAN-Konnektivität angezeigt.

Um den San-Transportmodus verwenden zu können, muss der NetVault Backup Client über eine SAN-Verbindung mit der VMFS-LUN verfügen. Stellen Sie sicher, dass auf die LUN zugegriffen werden kann und das San ordnungsgemäß konfiguriert ist.

#### **Der Wiederherstellungs Job kann eine virtuelle Maschine nicht zum Server Inventar hinzufügen**

#### **Beschreibung**

Wiederherstellungs-Job fehlgeschlagen.

#### **Symptom**

Ein Wiederherstellungs Job schlägt mit dem folgenden Fehler fehl:

#### **Protokollmeldung:**

VM konnte nicht zum Inventar des Zielservers hinzugefügt werden.

#### **Protokoll Kontext:**

Die Fehlerzeichenfolge ist ' Ungültige Konfiguration für Gerät ' 3 '.

#### **Lösung**

Wenn dieser Fehler auftritt, aktivieren Sie Trace und führen Sie den Wiederherstellungs Job erneut aus. Wenn der Job abgeschlossen ist, öffnen Sie die Datei mit dem Namen **VMW***<nnn>***\_soaprecv. log**, und überprüfen Sie, ob Sie eine XML-Meldung enthält **<WaitForUpdatesExResponse>** mit ähnlichen Inhalten wie der folgenden:

```
< val xsi: type = "LocalizedMethodFault" >
< fault xsi: type = "InvalidDeviceSpec" >
<property> deviceChange [3]. Device. Backing. Dateiname
</property>
<deviceindex> 3 </deviceindex>
</fault>
<localizedmessage> ungültige Konfiguration für Geräte ' 3 '. </localizedMessage> 
\langle/val\rangle
```
In diesem Fall weist Sie darauf hin, dass die Sicherung eine ungültige Konfiguration für ein CD-oder DVD-Laufwerk enthält.

#### *So beheben Sie dieses Problem:*

1 Öffnen Sie die Datei **VMware. cfg** in einem Texteditor.

Sie finden diese Datei in *< NetVault Backup-ausgangsverzeichnis >*\Config unter Windows und *< NetVault Backup-ausgangsverzeichnis >*/config unter Linux.

2 Legen Sie den Wert für den folgenden Eintrag fest, um **True**:

```
[Benutzerdefiniert: ReconfigureVirtualCdromDevices]
```

```
Value = true
```
(Der Standardwert für diesen Eintrag ist falsch.)

- 3 Speichern Sie die Datei.
- 4 Führen Sie den Wiederherstellungs Job erneut aus.

Der Job wurde erfolgreich abgeschlossen. Wenn ein CD-oder DVD-Laufwerk während der ursprünglichen Sicherung auf "Host Gerät" oder "Datenspeicher ISO-Datei" festgelegt wurde, wird es als Typ des Typs

"Client Gerät" neu konfiguriert. Eine Warnmeldung in den Protokollen stellt eine Liste der neu konfigurierten Geräte zur Verfügung. Der Protokoll Kontext enthält die ursprüngliche Konfiguration. Um den Protokoll Kontext anzuzeigen, klicken Sie auf die **Weitere Informationen** Taste.

5 Nach der Wiederherstellung der virtuellen Maschine, zurücksetzen **[Benutzerdefiniert: ReconfigureVirtual CdromDevices]** An **False**.

#### **Datenträgertyp ist immer Dick Provision eifrig NULL nach der Wiederherstellung einer Sicherung auf Image-Ebene**

#### **Beschreibung**

Nachdem eine virtuelle Maschine wiederhergestellt wurde, werden virtuelle Laufwerke, die Thin Provisioned oder Thick Provisioned Lazy Nulled sind, automatisch in eine starke Nullung konvertiert.

#### **Symptom**

Unabhängig vom Typ der Datenträger-Provisionierung sichern Sicherungen auf Image-Ebene ohne CBT immer die vollständige Festplatte. Bei der Wiederherstellung wird die. vmdk-Datei vollständig überschrieben und VMware konvertiert automatisch eine dünne Provision oder eine starke Provision für faules NULL-Laufwerk auf Thick Provision eifrig NULL.

### **Lösung**

Um den ursprünglichen Typ des Laufwerks während des Wiederherstellungsvorgangs beizubehalten, stellen Sie sicher, dass die **Change Block Tracking für VM aktivieren** Option ist für den Sicherungs Job aktiviert. Weitere Informationen finden Sie unter Definieren einer Sicherungsstrategie.

#### **Sicherungsjobs von virtuellen Maschinen, die von vSphere ft geschützt werden, werden intermittierend ausgeführt**

#### **Beschreibung**

Bei der Sicherung von virtuellen Maschinen, die mit VMware vSphere Fault Tolerance (vSphere ft) geschützt werden, schlägt der Sicherungs Job fehl.

#### **Symptom**

Der Job schlägt fehl, und es werden folgende Berichte gemeldet: virtuelle Maschine kann nicht gesichert werden, ältere Fehlertoleranz ist aktiviert.

#### **Lösung**

**Vorsicht Vergewissern Sie sich vor der Verwendung des Plug-ins zum Sichern virtueller Maschinen, die mit vSphere ft geschützt sind, dass Ihre Umgebung VMware ESXi 6,0 Build number 4192238 oder höher verwendet.**

Ihre virtuelle Maschine wird durch eine frühere Version der Fehlertoleranz geschützt, die keine Sicherungs-Snapshots unterstützt.

Zum Sichern und Wiederherstellen von virtuellen Maschinen, die Legacy-Fehlertoleranz verwenden, konfigurieren Sie die virtuellen Maschinen neu, um eine neuere Version von vSphere ft zu verwenden. verwenden Sie den vSphere-WebClient, deaktivieren Sie die Fehlertoleranz für die virtuelle Maschine und schalten Sie Sie anschließend wieder ein. Während des Neukonfigurations Vorgangs ist der ft-Schutz *nicht* verfügbar für die virtuelle Maschine, die Sie neu konfigurieren.

#### **RDM-Datenträger werden in VMDK-Dateien wiederhergestellt**

#### **Beschreibung**

RDM-Datenträger im Modus für virtuelle Kompatibilität werden in Flat wiederhergestellt **". vmdk"** Dateien und nicht auf den ursprünglichen RDM.

### **Lösung**

Die Alternative besteht darin, diese Datenträger bei einer Wiederherstellung auszulassen.

#### **Sicherungen auf Image-Ebene können nicht konsolidiert werden**

Bei Verwendung des NetVault Backup-Plug-ins *zur Konsolidierung*werden die Sicherungen der virtuellen Maschinen auf Image-Ebene auf der **Auswahlsatz erstellen** Seite, aber Sie können diese Savesets nicht konsolidieren.

#### **Der Wiederherstellungs Job schlägt unter Linux fehl, wenn die Dateigröße 50 MB überschreitet**

Um eine Dateifragmentierung zu vermeiden, wird das Plug-in *für VMware* reserviert den Festplattenspeicherplatz vor der Wiederherstellung der Dateien auf dem Datenträger. Auf Linuxbased-Systemen werden Dateien, die größer als 50 MB groß sind, nicht vorab zugewiesen vollständigen Speicherplatz. Solche Dateien werden ähnlich wie Dateien mit geringer Dichte und zugewiesener Speicherplatz bei der Wiederherstellung wie erforderlich behandelt. Wenn auf dem Datenträger nicht genügend Speicherplatz zum vollständigen Wiederherstellen von Dateien mit einer Größe von 50 MB vorhanden ist, schlägt der Job fehl, wenn der Speicherplatz nicht ausreicht.

#### **Der Webdienstprozess zeigt eine Meldung mit dem Hinweis an, dass der Server nicht verfügbar ist.**

### **Beschreibung**

Wenn die **Virtuelle Maschine diagnostizieren** Methode kann kein Ergebnis im Zeitüberschreitungsintervall (fünf Minuten) zurückgeben. der Webdienstprozess zeigt die folgende Meldung an: "Fehler: der Remote-Computer: < Name des NetVault Backupservers > ist nicht verfügbar"

#### **Lösung**

Sie können dieses Dialogfeld schließen, um den aktuellen Vorgang fortzusetzen. Im Hintergrund wird der **Virtuelle Maschine diagnostizieren** Methode führt den Cleanupprozess aus, um alle erstellten Snapshots zu entfernen.

#### **Durch Installation einer Aktualisierung wird der VMware Vstor2 MntApi-Treiber in einen inkonsistenten Zustand versetzt**

#### **Beschreibung**

Durch die Installation einer Aktualisierung des Plug-ins wird der VMware Vstor2 MntApi-Treiber in einen inkonsistenten Zustand versetzt.

#### **Lösung**

Wenn Sie einen Windows-basierten Proxy-Server verwenden, starten Sie den Server neu, nachdem Sie einen VDDK entfernt haben. Wenn Sie versuchen, den VMware Vstor2 MntApi-Treiber zu installieren oder zu deinstallieren, ohne den Server neu starten zu müssen, könnte ein Fehler auftreten. Weitere Informationen finden Sie unte[r http://pubs.vmware.com/Release\\_Notes/en/developer/vddk/65/vsphere-vddk-65-releaseNotes. html.](http://pubs.vmware.com/Release_Notes/en/developer/vddk/65/vsphere-vddk-65-release-notes.html)

Führen Sie die folgenden Schritte aus, bevor Sie die neueste Version des Plug-ins installieren:

- 1 Entfernen Sie die vorhandene Version des Plug-ins.
- 2 Überprüfen Sie den Status des VMware Vstor2 MntApi-Treibers.
- 3 Wenn der Treiber vorhanden ist, löschen Sie ihn.
- 4 Installieren Sie die neueste Version des Plug-ins.

#### **Sichern und Wiederherstellen verschlüsselter Datenträger**

Die Unterstützung der Verschlüsselung der virtuellen Maschine wurde ab vSphere 6,5 verfügbar. das Plug-in unterstützt jedoch keine Sicherungen und Wiederherstellungen verschlüsselter Datenträger.

#### **Sichern einer geklonten virtuellen Maschine mit derselben UUID**

#### **Beschreibung**

Wenn eine virtuelle Maschine außerhalb des vCenter-Servers geklont wird, kann Sie dieselbe UUID aufweisen wie die ursprüngliche virtuelle Maschine. Wenn diese geklonte virtuelle Maschine für eine Sicherung ausgewählt ist, kann das Plug-in die ursprüngliche virtuelle Maschine anstelle des Klons sichern.

#### **Lösung**

Um dieses Problem zu beheben, müssen Sie die UUID der geklonten virtuellen Maschine ändern. Weitere Informationen zum Ändern der UUID einer virtuellen Maschine finden Sie unter [http://kb.vmware.com/kb/1002403.](http://kb.vmware.com/kb/1002403)

#### **Sichern von virtuellen Maschinen, die durch vSphere ft geschützt werden**

#### **Beschreibung**

**VMware vSphere-Fehlertoleranz (vSphere ft)** wird während des Snapshot-Vorgangs deaktiviert. Wenn Sie einen ESXi-Host mit einem nicht unterstützten Build verwenden, kann der vSphere ft-Schutz während des Snapshot-Vorgangs deaktiviert werden. Dieses Problem tritt aufgrund eines Problems in früheren Versionen des VMware ESXi-Hosts auf.

#### **Lösung**

So sichern Sie virtuelle Maschinen, die geschützt werden durch **vSphere ft** mit dem Plug-in Version 11,2 oder höher muss Ihre Umgebung VMware ESXi 6,0 Build number 4192238 oder höher verwenden. Dieses Problem tritt aufgrund eines Problems in früheren Versionen des VMware ESXi-Hosts auf. Dieses Problem tritt wahrscheinlicher auf, wenn die virtuelle Maschine Windows 2008 oder höher als Gastbetriebssystem verwendet. *und* der VSS-Anbieter von VMware Tools verwendet für die Erstellung von Ruhe-Snapshots. Weitere Informationen finden Sie unter [https://kb.vmware.com/kb/2145664.](https://kb.vmware.com/kb/2145664)

#### **Fehler bei Verwendung von VVols mit einem Speicher-Array**

Wenn Sie virtuelle VMware-Volumes (VVols) mit einem Speicher-Array verwenden, das nicht standardmäßig Thick-Provisioned-Datenträger unterstützt, wird möglicherweise die folgende Fehlermeldung angezeigt: Fehler beim Erstellen des Datenträgerfehlers beim Erstellen des VVol-Objekts. Dies kann daran liegen, dass der verfügbare Speicherplatz auf dem Datenspeicher nicht ausreicht oder der Datenspeicher nicht in der Lage ist, den ausgewählten Provisioning-Typ zu unterstützen.

#### **Lösung**

**T**o ermöglichen VVols das Erstellen von Datenträgern mit starker Bereitstellung, aktivieren Sie die starke Provisionierung auf dem Speicher-Array. Weitere Informationen finden Sie unter [http://pubs.vmware.com/Release\\_Notes/en/horizon-6-view/horizon-62-view-release-notes.html.](http://pubs.vmware.com/Release_Notes/en/horizon-6-view/horizon-62-view-release-notes.html)

## **Diagnostizieren von Problemen mit der virtuellen Maschine**

Die **Virtuelle Maschine diagnostizieren** Methode enthält einige vordefinierte Tests, mit denen Probleme im Setup der virtuellen Maschine identifiziert werden, die zu Fehlern führen können, wenn das Plug-in die folgenden Aktivitäten ausführt:

- **•** Zugriff auf die VMDK-Dateien (Virtual Machine Disk)
- **•** CBT-Status und-Funktionen überprüfen
- **•** Ruhe-Snapshots erstellen

Das Plug-in meldet die während dieser Tests erkannten Probleme und enthält Vorschläge zur Fehlerbehebung. Sie können diese Tests zu einem beliebigen Zeitpunkt durchführen.

#### *So führen Sie Diagnosetests aus:*

- 1 Starten Sie den Assistenten für sicherungsjobs und klicken Sie auf **Neu erstellen** Neben dem **Auswahl**  Liste.
- 2 Öffnen Sie den NetVault Backup Client, auf dem das Plug-in installiert ist, und öffnen Sie dann **VMware-Plug-in**.
- 3 Öffnen Sie den VMware ESXi-oder VMware vCenter-Server und die anderen entsprechenden Containerknoten, z. b. Datacenter, Cluster, Ressourcen Pool und andere Knoten, um die virtuelle Zielmaschine anzuzeigen.
- 4 Klicken Sie auf die virtuelle Maschine, und wählen Sie **Virtuelle Maschine diagnostizieren** aus dem Kontextmenü.

Das Plug-in führt die folgenden Tests durch:

**▪**Erstellen Sie einen Snapshot.

**Hinweis** Bei der Durchführung von Diagnosetests versucht das Plug-in, einen Ruhe-Snapshot zu i. erstellen. Dieser Vorgang kann abhängig von der Auslastung der virtuellen Maschine einige Zeit in Anspruch nehmen.

**▪**Öffnen und Lesen von VMDK-Dateien mit dem konfigurierten primären Transportmodus.

**▪**Überprüfen Sie die virtuelle Hardware Version.

**▪**Überprüfen Sie die aktuelle CBT-Einstellung.

- **▪**Überprüfen Sie, ob VMware-Tools installiert sind und ausgeführt werden.
- **▪**Überprüfen Sie, ob Snapshots auf der virtuellen Maschine vorhanden sind.
- 5 Zeigen Sie die Ergebnisse in der **Diagnoseergebnisse** Dialogfeld:

**▪Ergebnisse** Auf dieser Registerkarte sehen Sie die Ergebnisse der Diagnosetests (erfolgreich oder fehlgeschlagen).

> **▪ Empfehlungen** Auf dieser Registerkarte finden Sie Vorschläge zur Behebung der während der Tests erkannten Probleme.

**▪Virtuelle Maschine:** Auf dieser Registerkarte werden allgemeine Informationen zur virtuellen Maschine angezeigt.

6 Um das Dialogfeld zu schließen, klicken Sie auf **Schließen**.

### **SOAP-Nachrichten**

Wenn Sie Tracing aktivieren, wird das Plug-in *für VMware* generiert die beiden folgenden Dateien zusammen mit den anderen Trace-Protokollen:

- **• VMW (nnn) \_soapsent. log**
- **• VMW (nnn) \_soaprecv. log**

Diese Dateien enthalten Kommunikationsdetails zwischen dem Plug-in und dem vSphere Web Service, die auf den VMware vCenter-oder ESXi-Servern ausgeführt werden.

Wenn Sie die Tracedateien an den technischen Support von Quest senden, stellen Sie sicher, dass diese beiden Dateien enthalten sind.

## **Generieren von VDDK-Protokollen**

Das Plug-in *für VMware* verwendet die VMware VDDK API für die folgenden Vorgänge:

- **•** Sicherungen und Wiederherstellungen auf Image-Ebene
- **•** Durchsuchen und sichern auf Dateiebene

Quest technischer Support fordert Sie möglicherweise auf, die VDDK-Protokolle zu senden, um Fehler zu diagnostizieren oder zu beheben, die bei diesen Vorgängen aufgetreten sind. Mithilfe der folgenden Vorgehensweise können Sie die VDDK-Protokollierung aktivieren, wenn diese Vorgänge durchgeführt werden.

#### *So generieren Sie VDDK-Protokolle:*

- 1 Klicken Sie im Navigationsbereich auf **Sicherungsjobs erstellen**und dann auf **Neu erstellen** Neben dem **Auswahl** Liste.
- 2 Öffnen Sie den NetVault Backup Client, auf dem das Plug-in installiert ist.
- 3 Klicken Sie auf **VMware-Plug-in**, und wählen Sie **Konfigurieren** aus dem Kontextmenü.
- i. **Hinweis** Sie können die Standardeinstellungen auch über die **Einstellungen ändern** Seite

1 Klicken Sie im Navigationsbereich auf **Einstellungen ändern**.

2 Wenn das Plug-in auf dem NetVault Backup Server installiert ist, klicken Sie auf **Server Einstellungen**.

oder

Wenn das Plug-in auf einem NetVault Backup Client installiert ist, klicken Sie auf **Client Einstellungen**; Wählen Sie in der Tabelle Clients den Client aus, und klicken Sie auf **Nächsten**.

- 3 Unter **Plug ins**, klicken Sie auf **Plug-in-Optionen**.
- 4 Unter **Troubleshooting**, wählen Sie die **VDDK-Protokollierung aktivieren** Aktivieren Sie das Kontrollkästchen.
- 5 Um die Einstellungen zu speichern, klicken Sie auf **Okay** oder **Gelten**.

Das Plug-in generiert die VDDK-Protokolldateien mit dem Titel **vixDiskLib\*. log** in den folgenden Verzeichnissen:

**▪Windows** *< System laufwerk >*\Windows\Temp\vmware-SYSTEM

**▪Linux**: /tmp/vmware-root

Die Protokolldateien werden generiert, wenn Sie Sicherungs-oder Wiederherstellungs-oder Datei Sicherungs-oder Suchvorgänge auf Image-Ebene durchführen.

# Über uns

Quest bietet Softwarelösungen für die sich rapide verändernden Welt der Unternehmens-IT. Wir helfen, die Herausforderungen zu vereinfachen, die durch Datenexplosion, Cloud-Erweiterung, hybride Rechenzentren, Sicherheitsbedrohungen und behördliche Auflagen verursacht werden. Wir sind ein globaler Anbieter von 130.000 Unternehmen in 100 Ländern, darunter 95% der Fortune 500 und 90% der Global 1000. Seit 1987 haben wir ein Portfolio von Lösungen entwickelt, die jetzt Datenbankverwaltung, Datenschutz, Identitäts-und Zugriffsverwaltung, Microsoft Platform Management und Unified Endpoint Management beinhalten. Mit Quest verbringen Organisationen weniger Zeit für die IT-Administration und mehr Zeit für Unternehmensinnovationen. Weitere Informationen finden Sie unte[r www.quest.com.](https://www.quest.com/company/contact-us.aspx)

## **Ressourcen für den technischen Support**

Der technische Support steht Quest Kunden mit einem gültigen Wartungsvertrag sowie Kunden mit Testversionen zur Verfügung. Sie können auf das Quest Support-Portal unter [https://support.quest.com.](https://support.quest.com/)

Das Support-Portal stellt Selbsthilfetools bereit, mit denen Sie Probleme schnell und eigenständig lösen können, 24 Stunden am Tag, 365 Tage im Jahr. Das Support-Portal bietet folgende Möglichkeiten:

- **•** Senden und verwalten Sie eine Service Anfrage.
- **•** Anzeigen von Knowledge Base-Artikeln.
- **•** Melden Sie sich für Produktbenachrichtigungen an.
- **•** Herunterladen von Software und technischer Dokumentation
- **•** Anzeigen von Anleitungsvideos
- **•** Diskussionen in der Gemeinschaft durchführen.
- **•** Online Chatten mit Supporttechnikern.
- **•** Anzeigen von Services, die Sie bei Ihrem Produkt unterstützen können

Über uns